# Centralpoint .NET Installation Guide for Windows 2008 R2 with SQL2008 R2 with Service Pack 1

**Submitted by: Oxcyon Inc**. 17520 Engle Lake Rd. Middleburg Hts., Ohio 44130 Ph: 440-239-8611 www.oxcyon.com

Submitted by: Oxcyon, Inc CONFIDENTIAL- 1of 65 Copyright 2000 - 2013

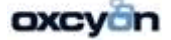

1. Installing IIS 7.5 on Windows Server 2008 R2

IS 7.5 can be installed through the graphical user interface (GUI) or via the command line. In this tutorial we will be installing IIS with the GUI.

The first thing we need to do is open the Server Manager.

1. Click **Start** -> **All Programs** -> **Administrative Tools** -> **Server Manager**.

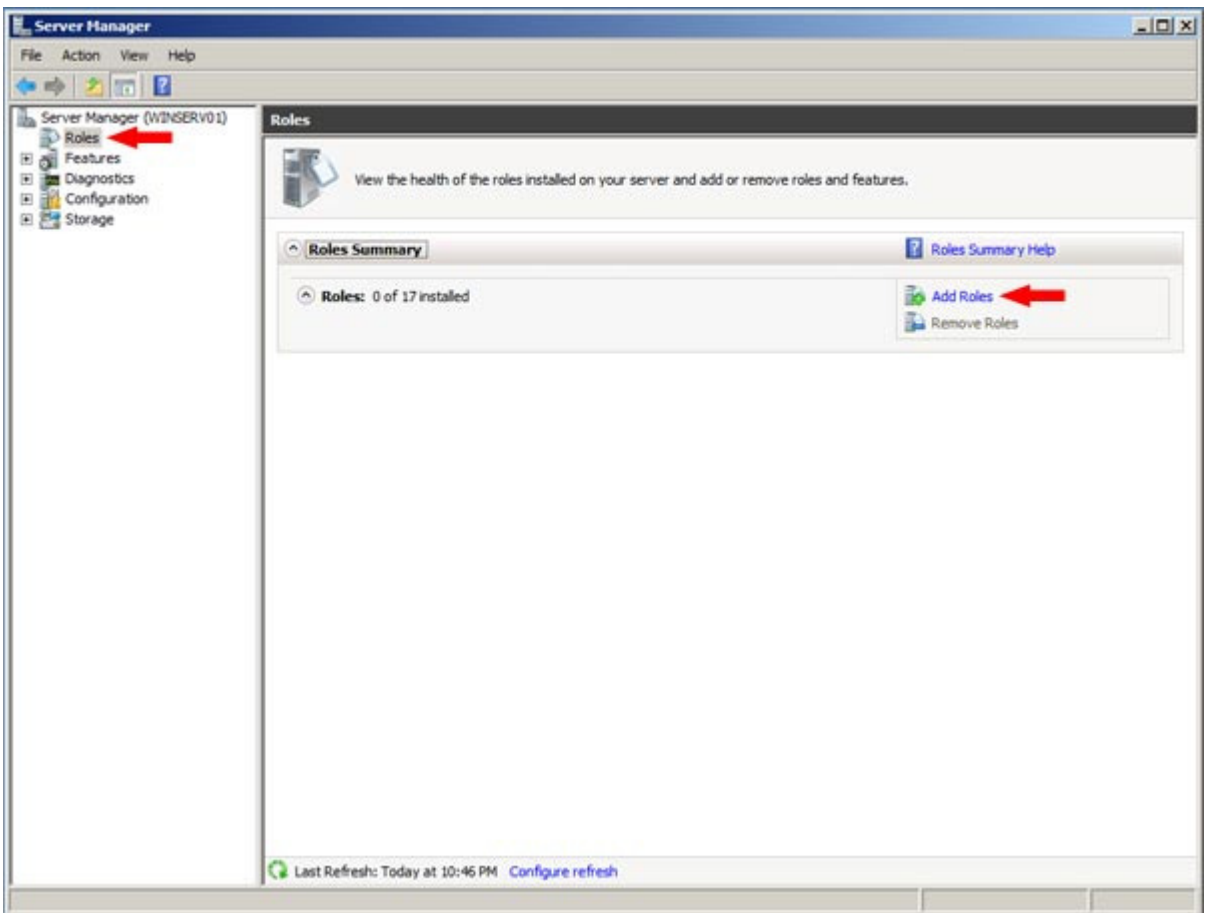

2. In Server manager **Right Click** on **Roles**, and then select **Add Roles.** Or in the Roles Summary section, select **Add Roles**.

Submitted by: Oxcyon, Inc CONFIDENTIAL- 2of 65 Copyright 2000 - 2013

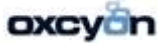

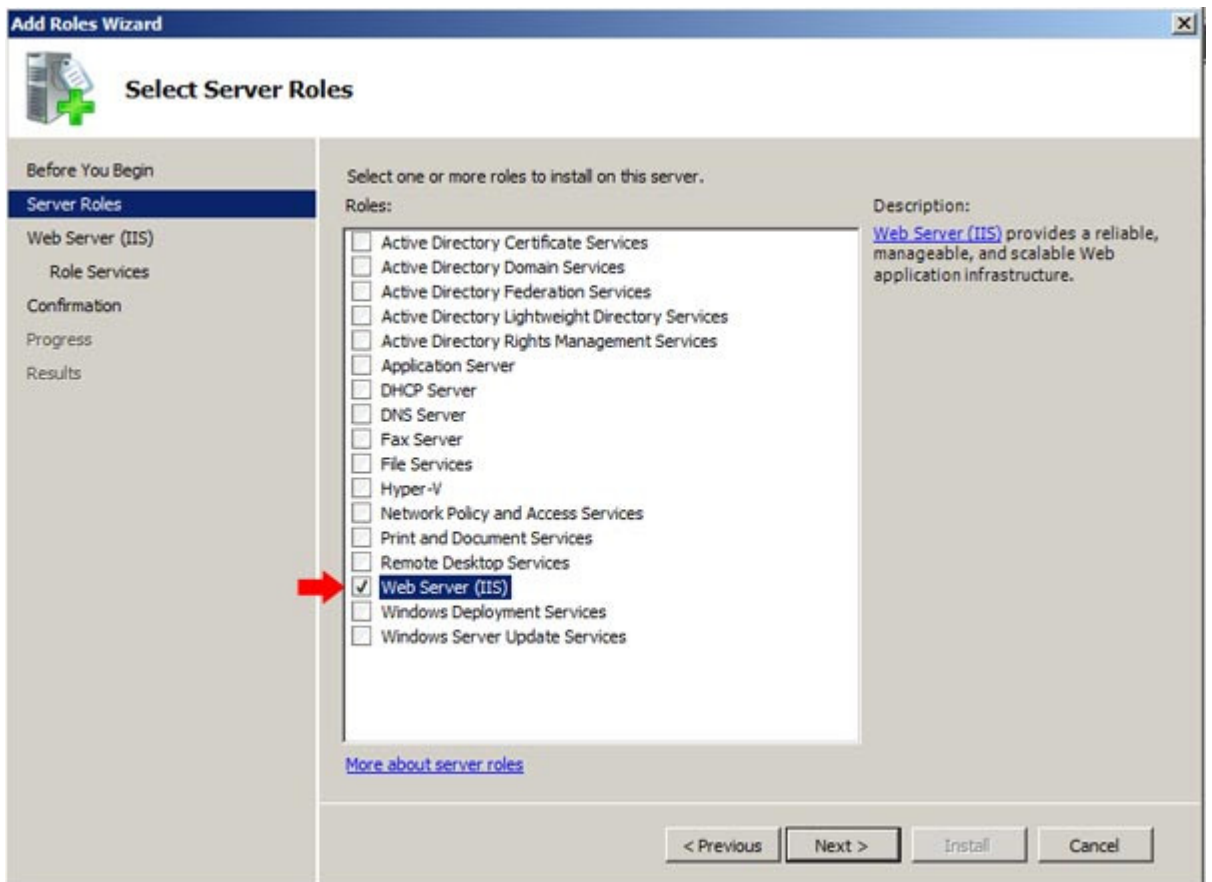

The Wizard will start and ask for verification of the following:

- The Administrator account has a strong password
- Network settings, such as static IP addresses, are configured
- The latest security updates from Windows Update are installed

Submitted by: Oxcyon, Inc CONFIDENTIAL- 3of 65 Copyright 2000 - 2013

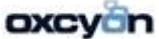

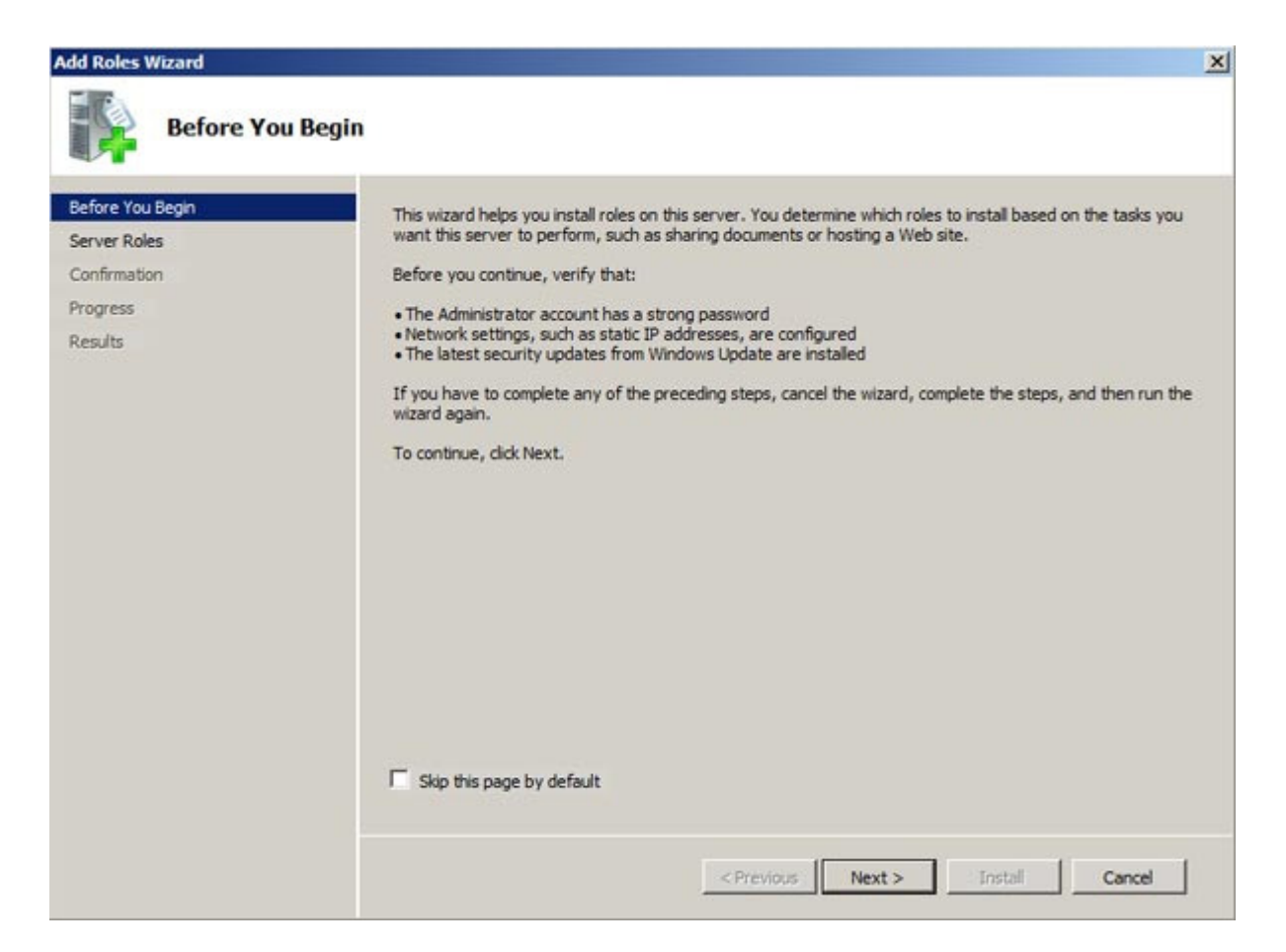

3. Select **Web Server (IIS)** on the **Select Server Roles** page. After which an informational screen will pop up. Select **Next**

Submitted by: Oxcyon, Inc CONFIDENTIAL- 4of 65 Copyright 2000 - 2013

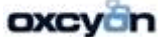

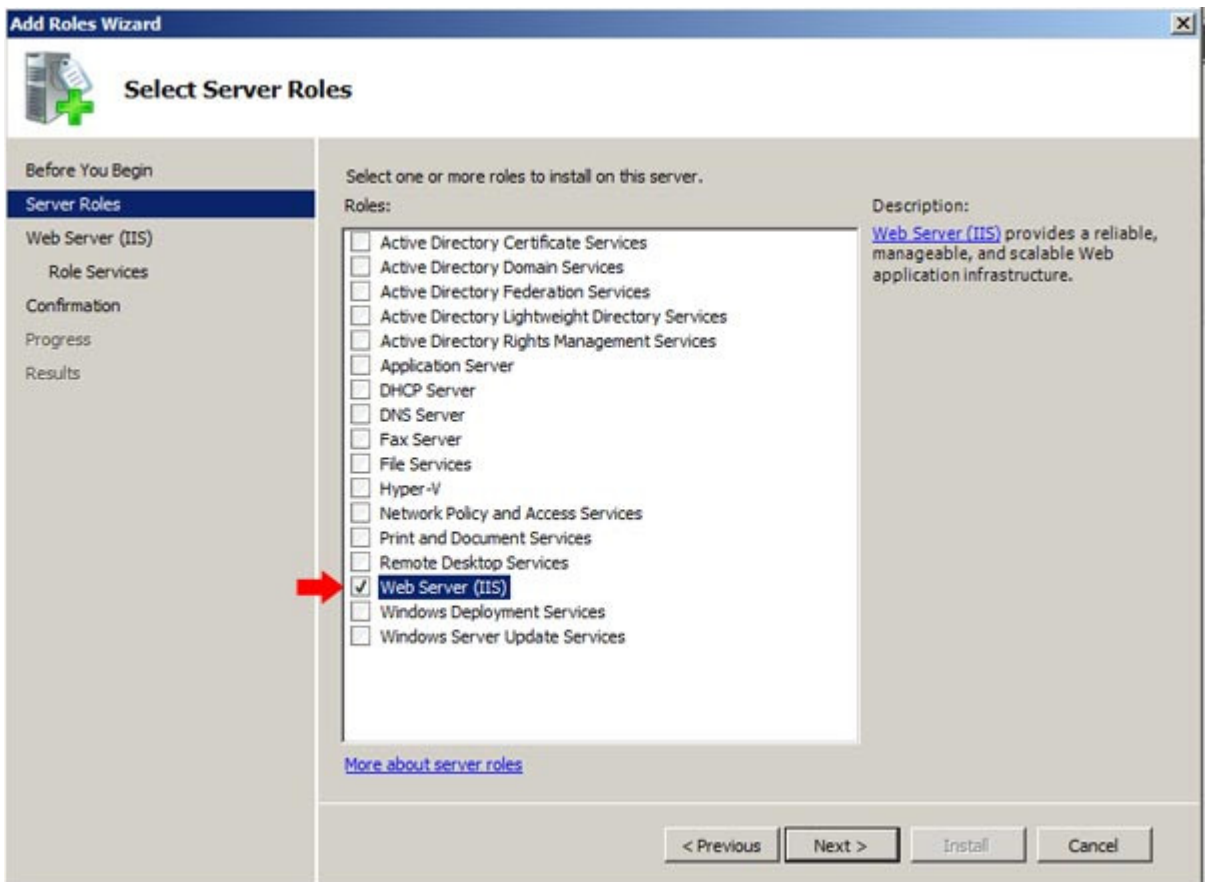

*4.* Select the IIS services to be installed on the **Select Role Services** page. *We will be using the defaults.* After which Select **Next**, and then **Install**. If you added any other services besides the defaults, you might be prompted with a pop up requesting you install required role services. Select **Add Required Role Services**.

Submitted by: Oxcyon, Inc CONFIDENTIAL- 5of 65 Copyright 2000 - 2013

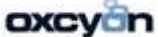

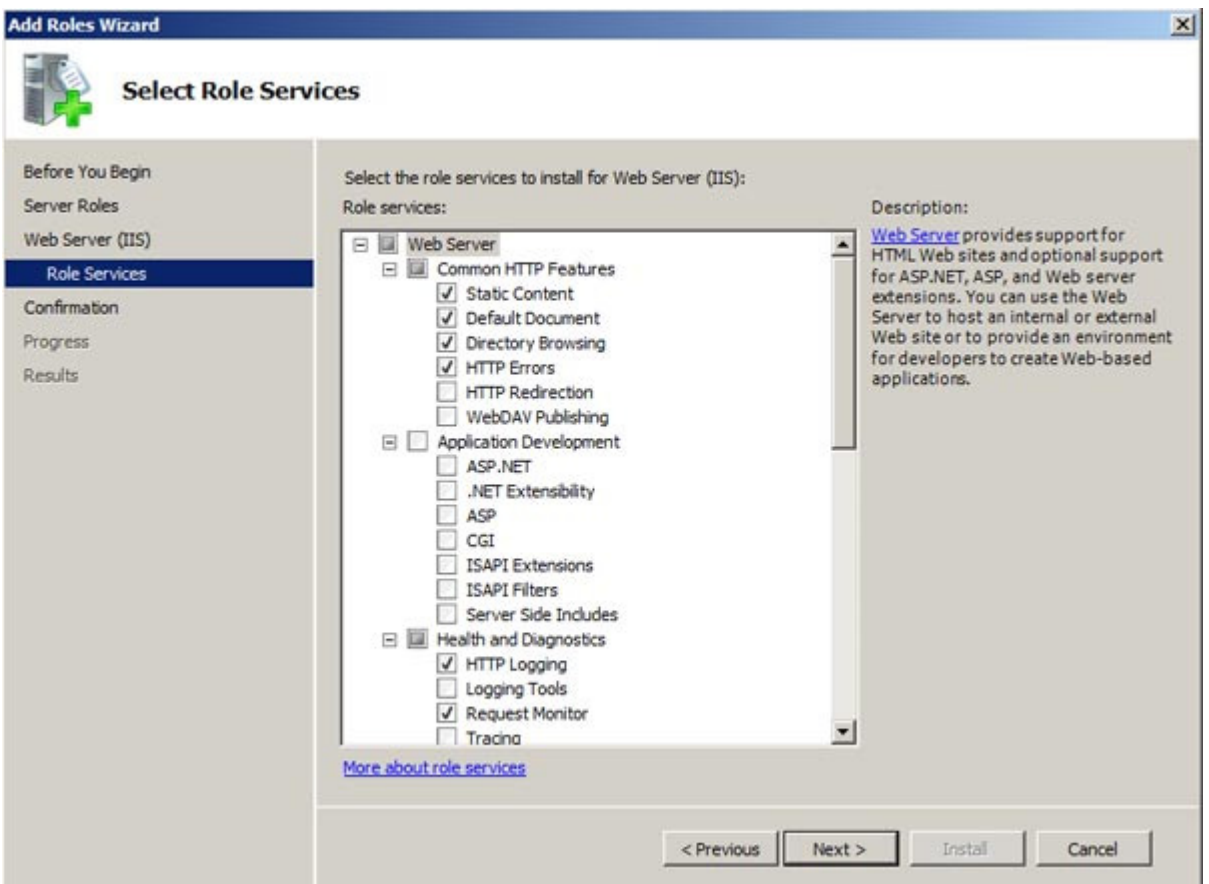

*5.* IIS is now installed. Click **Close** to complete the process.

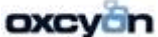

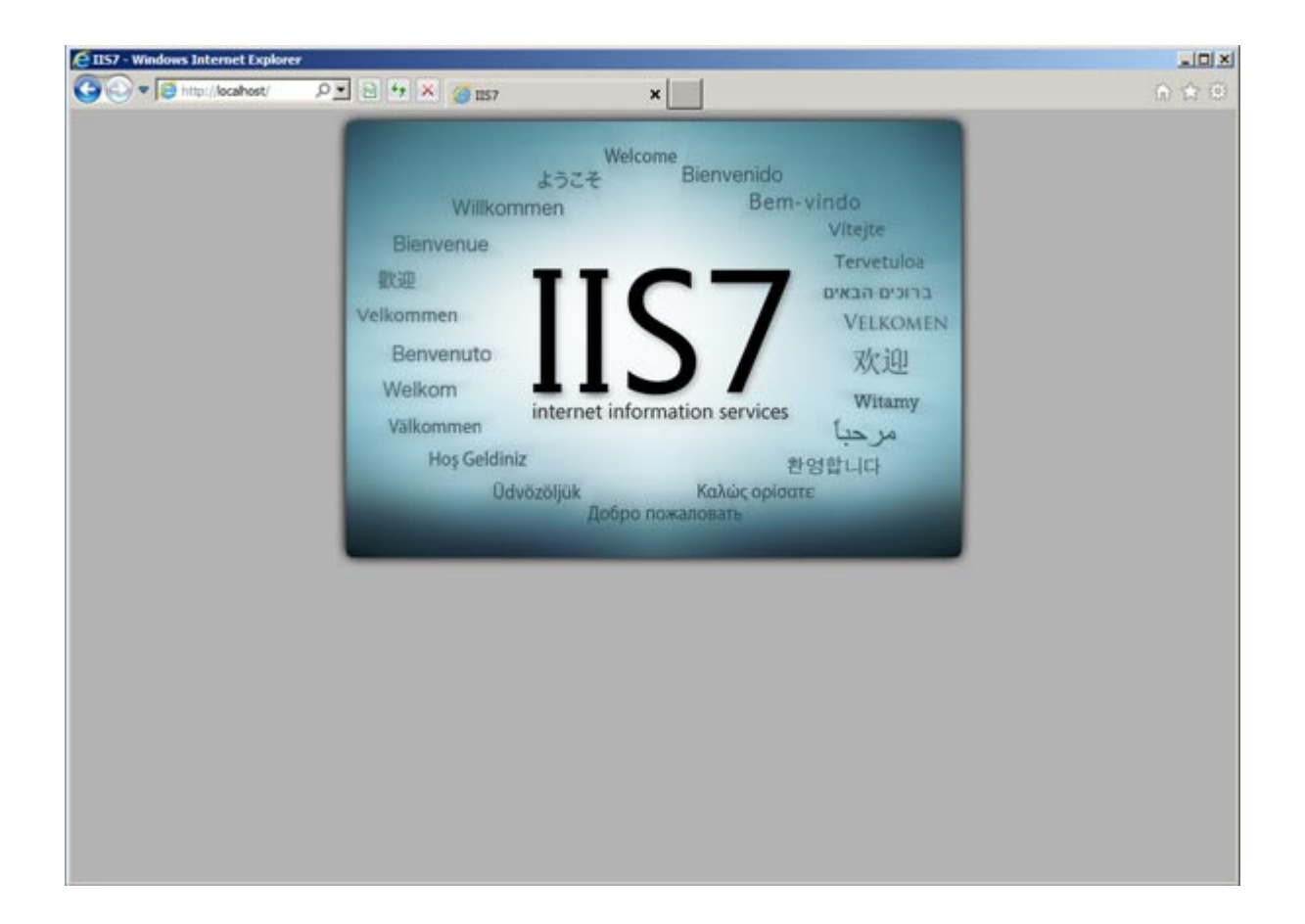

Submitted by: Oxcyon, Inc CONFIDENTIAL- 7of 65 Copyright 2000 - 2013

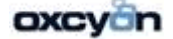

# **SMTP Virtual Server**

Location: %windir%\system32\inetsrv\InetMgr6.exe

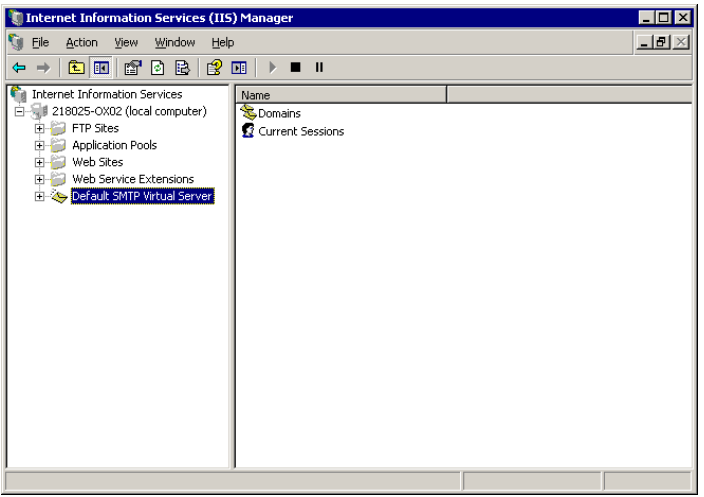

Web Service Extensions to be configured as follow:

Start>Programs>Administrative Tools>Services

# **Service Name**: SMTPSVC **Display Name**: Simple Mail Transfer Protocol (SMTP)<br>
Simple Mail Transfer Protocol (SMTP) Properties (Local Comput.... **PE**

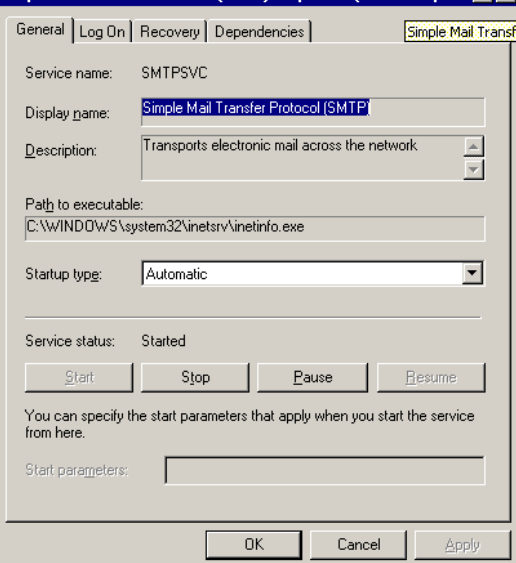

Service Status: Automatic

Submitted by: Oxcyon, Inc CONFIDENTIAL- 8of 65 Copyright 2000 - 2013

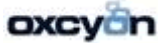

# Right Click on **'Default SMTP Virtual Server'**  Click on '**Access'** Tab Click on '**Relay'**

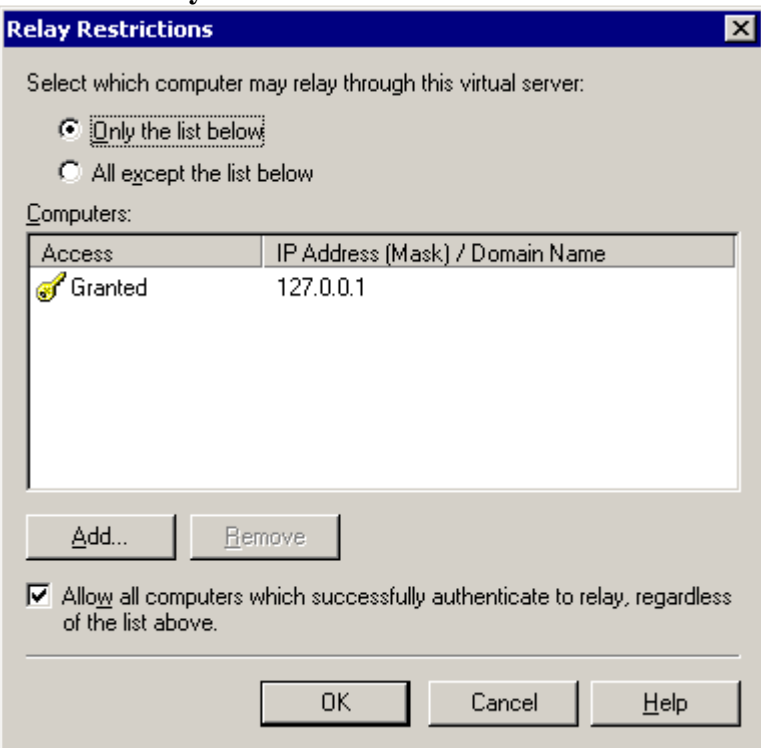

 Under Relaty Restrictions we will need: Select: 'Only the List Below Access Granted: 127.0.0.1

Submitted by: Oxcyon, Inc CONFIDENTIAL- 9of 65 Copyright 2000 - 2013

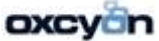

#### **ASP.NET State Server**

Start>Programs>Administrative Tools>Services

# **Service Name**: aspnet\_state **Display Name**: ASP.NET State Service Startup Type: Change to 'Automatic'

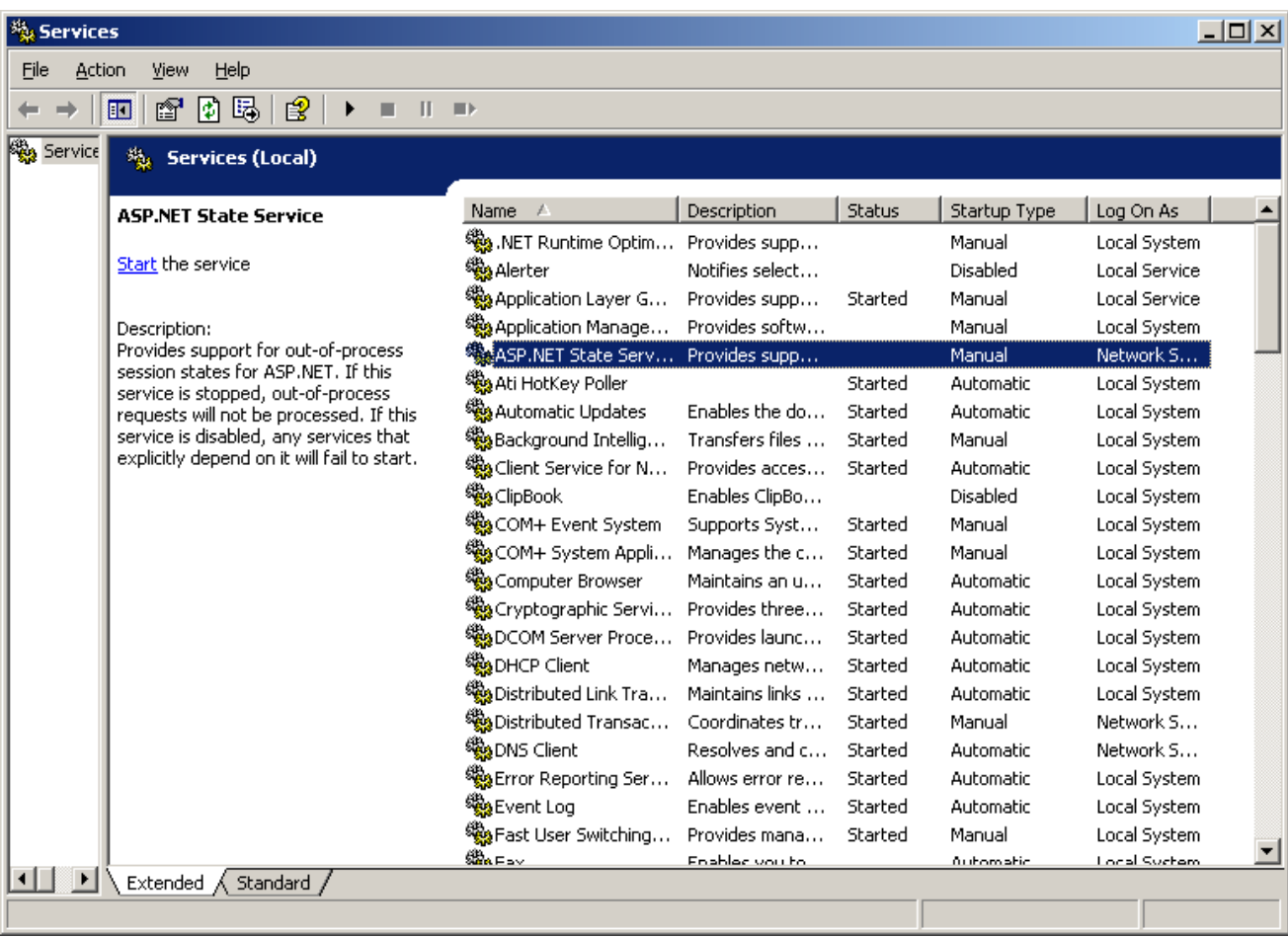

Submitted by: Oxcyon, Inc CONFIDENTIAL- 10of 65 Copyright 2000 - 2013

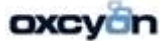

## **Installation of SQL 2008R2 Standard or Enterprise Edition (installed in mix mode)**

# **Step#1**

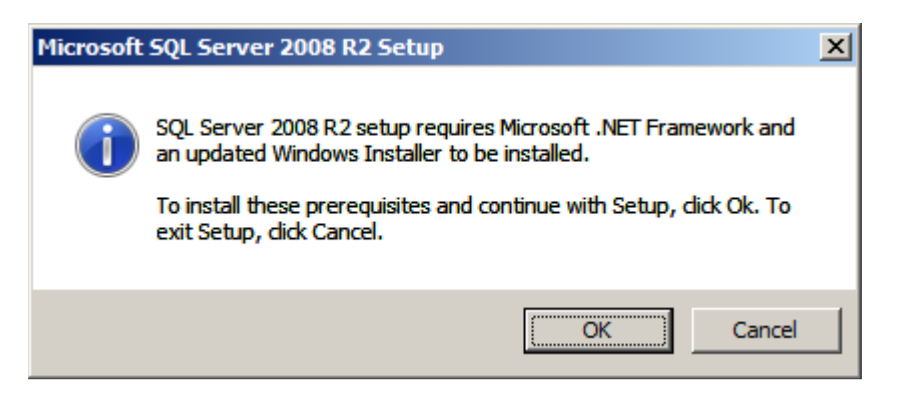

As mentioned above, SQL Server 2008 R2 requires Windows Installer 4.5 and .Net Framework 3.5 SP1 to be installed. Click OK button to install .Net Framework.

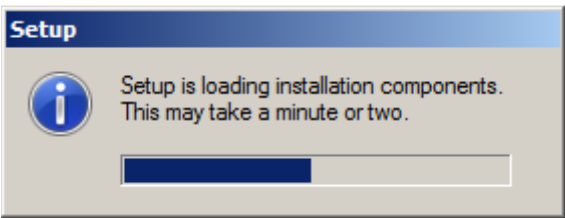

**Step #2** 

Submitted by: Oxcyon, Inc CONFIDENTIAL- 11of 65 Copyright 2000 - 2013

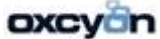

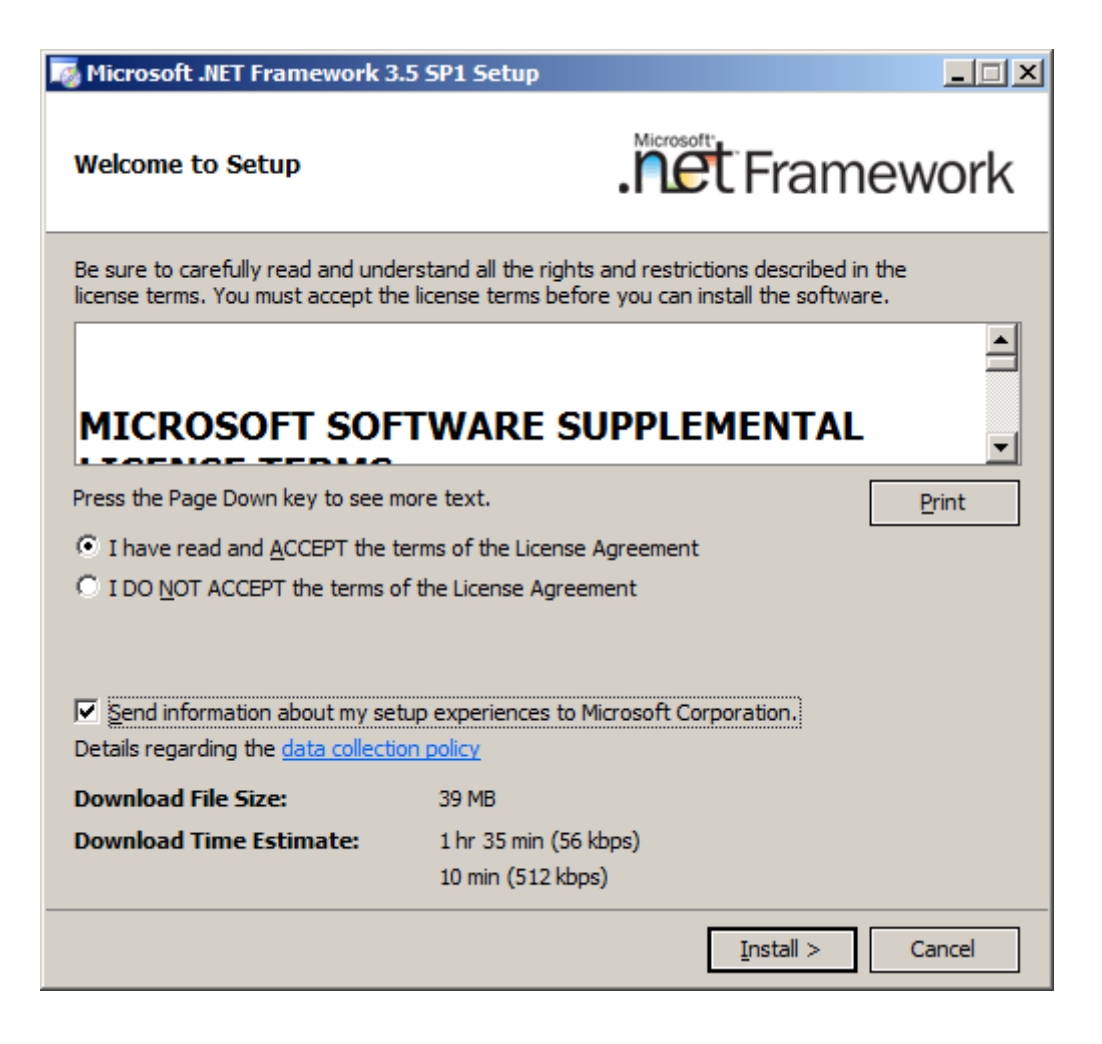

**Step #3** 

Submitted by: Oxcyon, Inc CONFIDENTIAL- 12of 65 Copyright 2000 - 2013

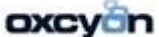

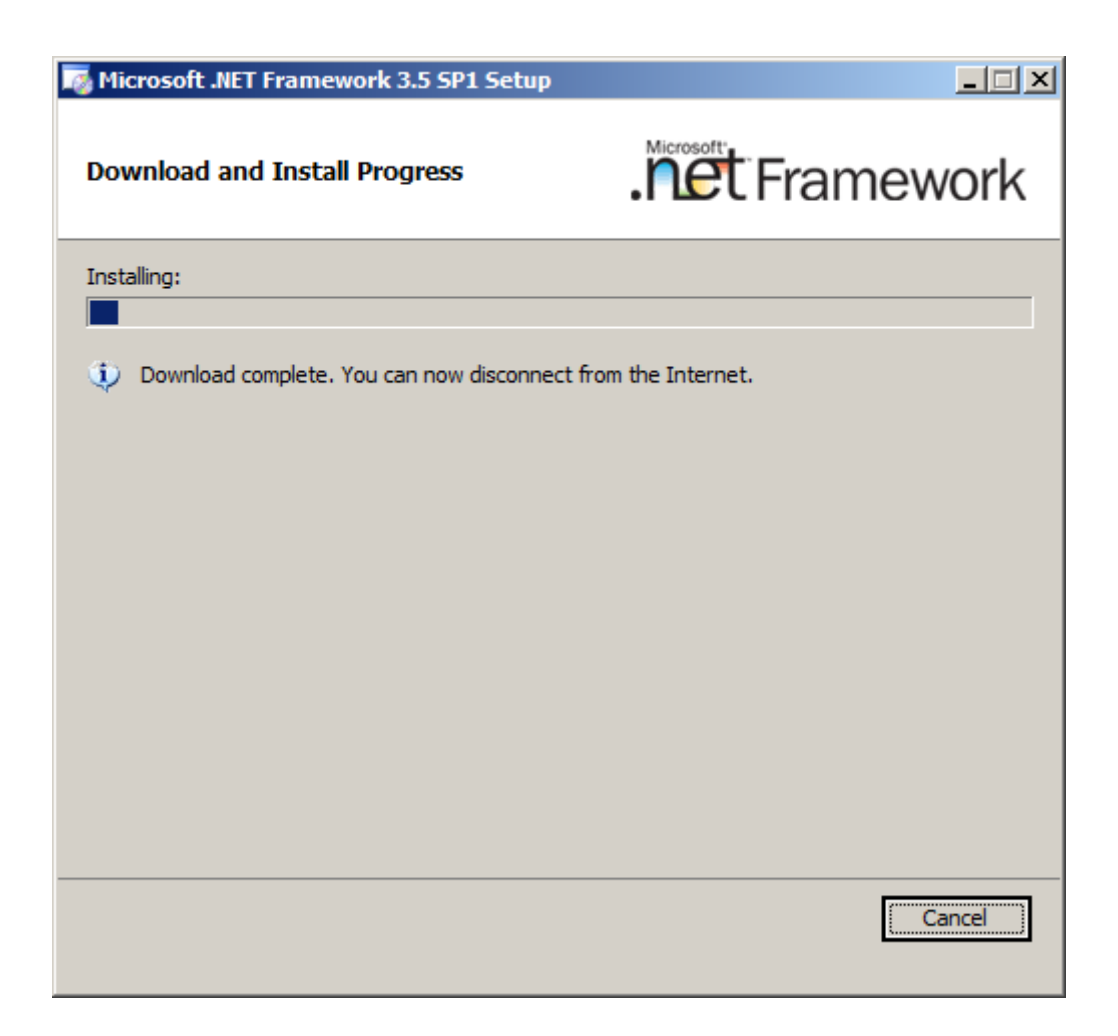

**Step #4** 

Submitted by: Oxcyon, Inc CONFIDENTIAL- 13of 65 Copyright 2000 - 2013

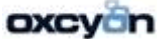

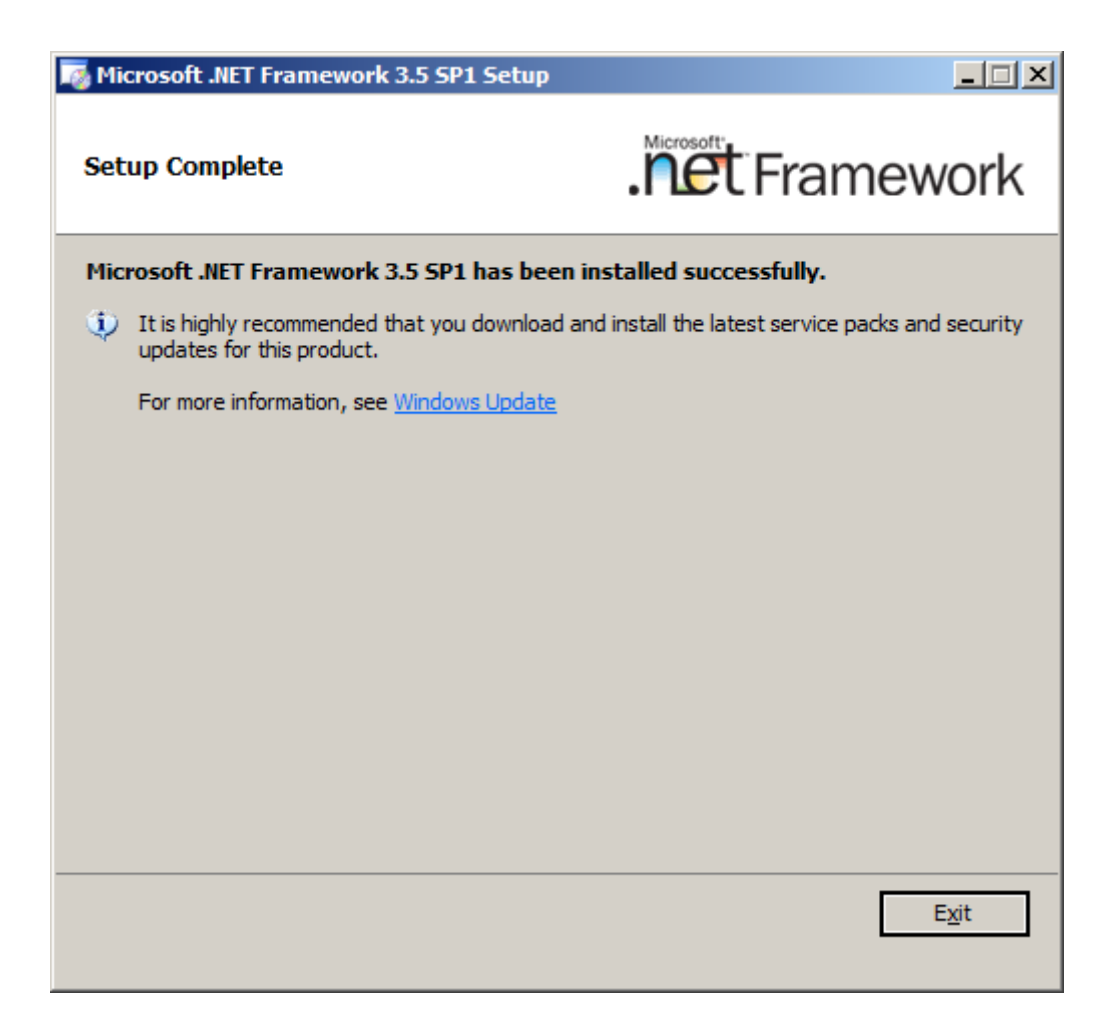

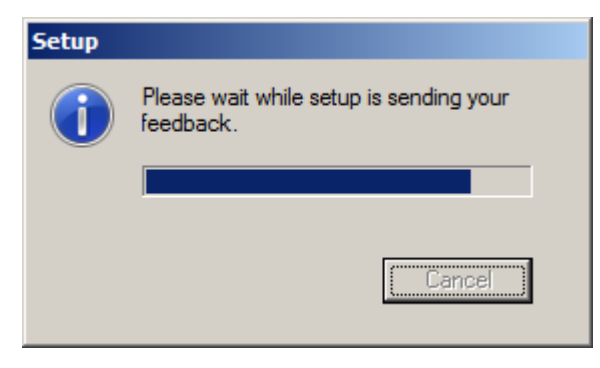

Submitted by: Oxcyon, Inc CONFIDENTIAL- 14of 65 Copyright 2000 - 2013

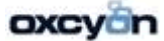

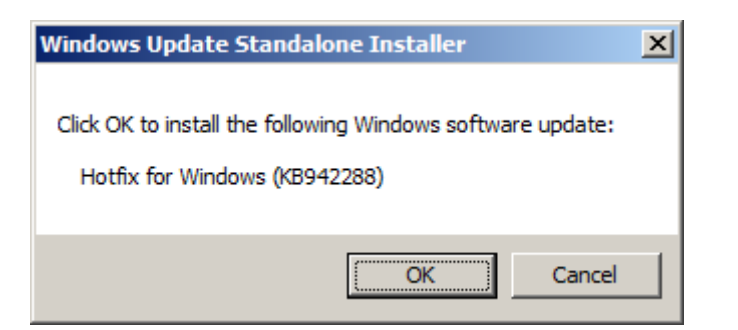

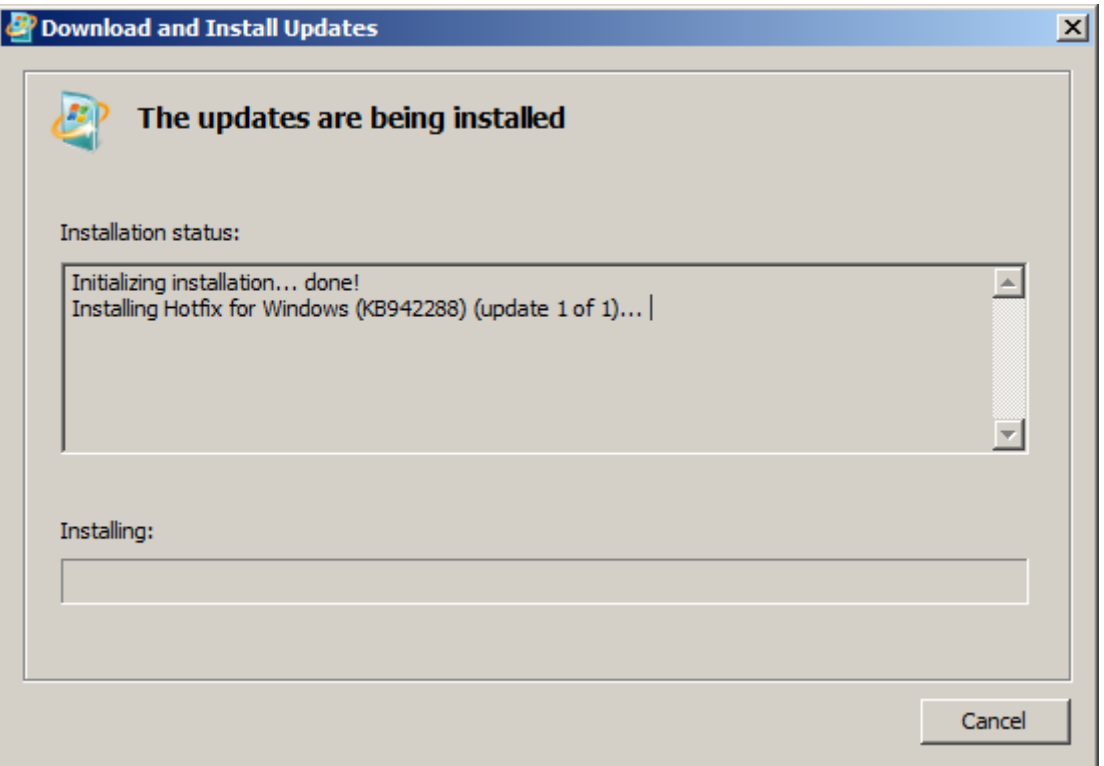

Submitted by: Oxcyon, Inc CONFIDENTIAL- 15of 65 Copyright 2000 - 2013

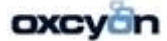

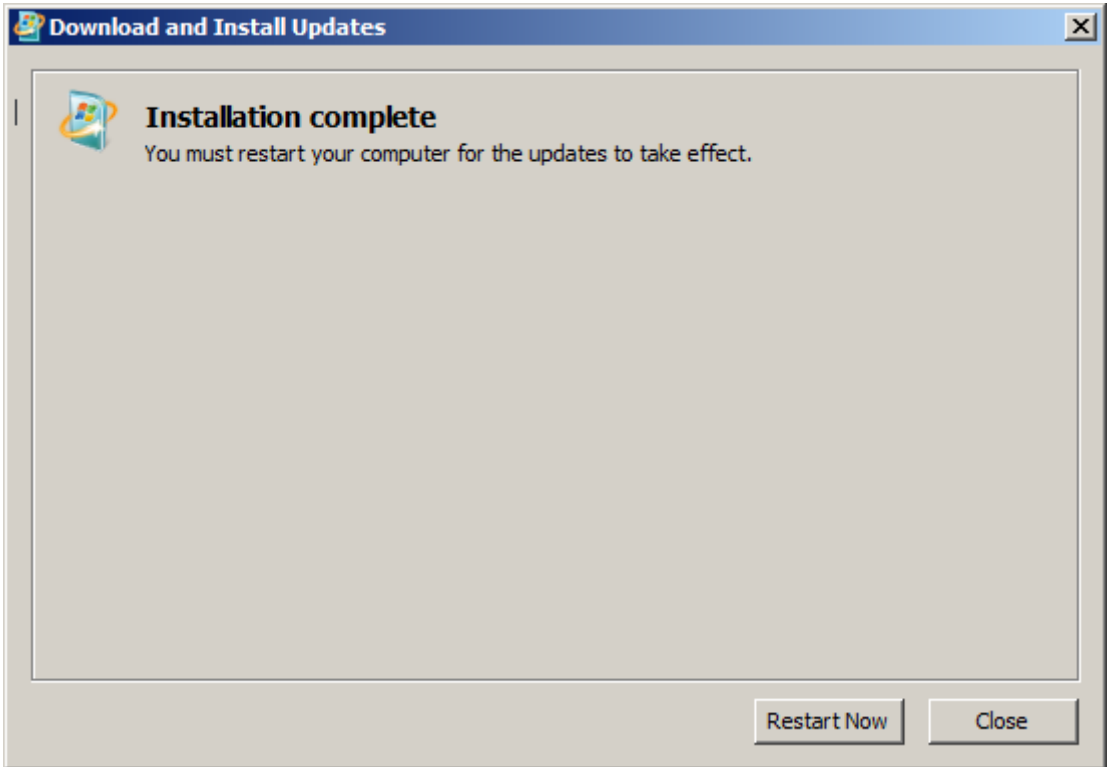

After installing the hotfix, the Installation Center will launch.

SQL Server 2008 R2 November CTP

Please wait while SQL Server 2008 R2 November Community Technology Preview (Nov CTP) Setup processes the current operation.

Submitted by: Oxcyon, Inc CONFIDENTIAL- 16of 65 Copyright 2000 - 2013

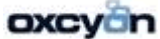

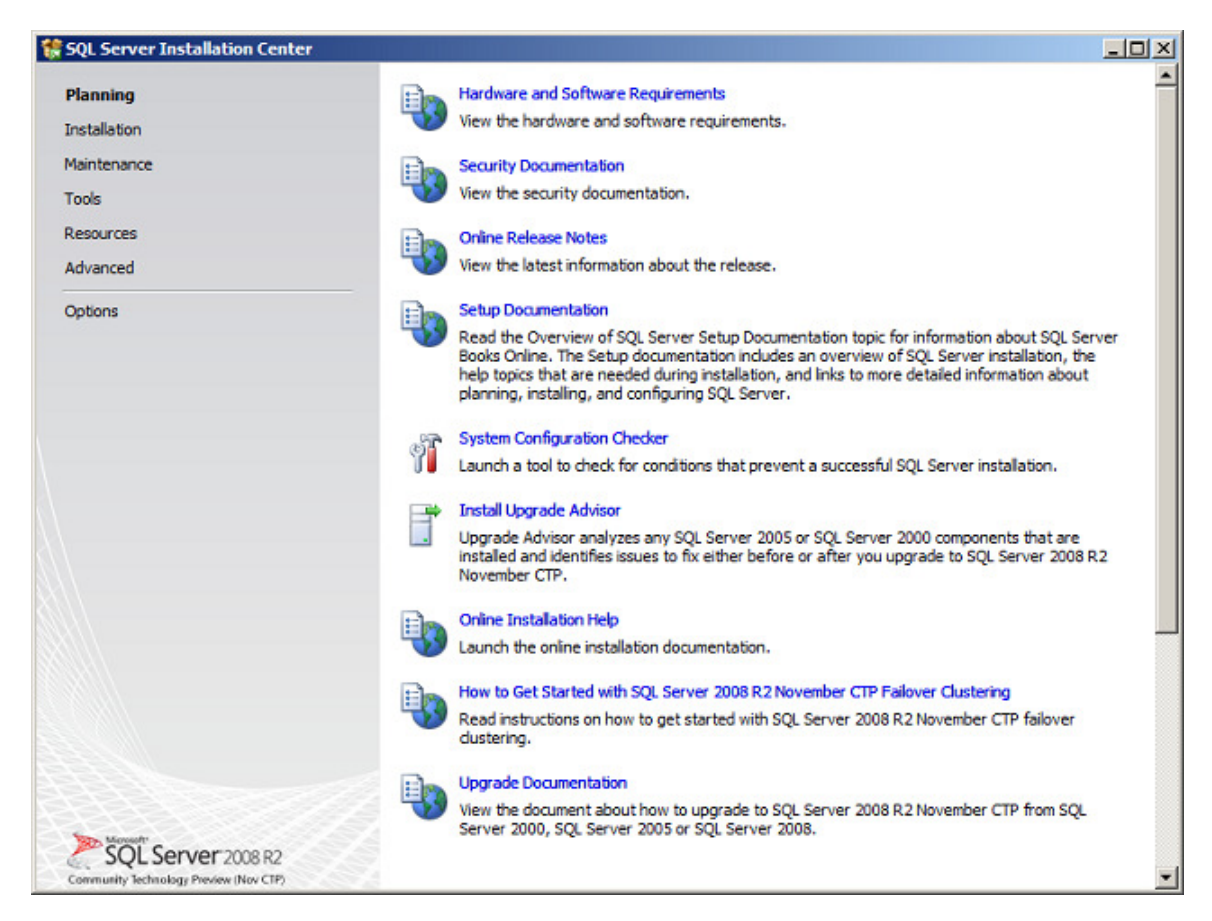

On the screen above, make a click on the "Installation" hyperlink in the left side of the screen.

Submitted by: Oxcyon, Inc CONFIDENTIAL- 17of 65 Copyright 2000 - 2013

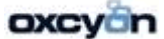

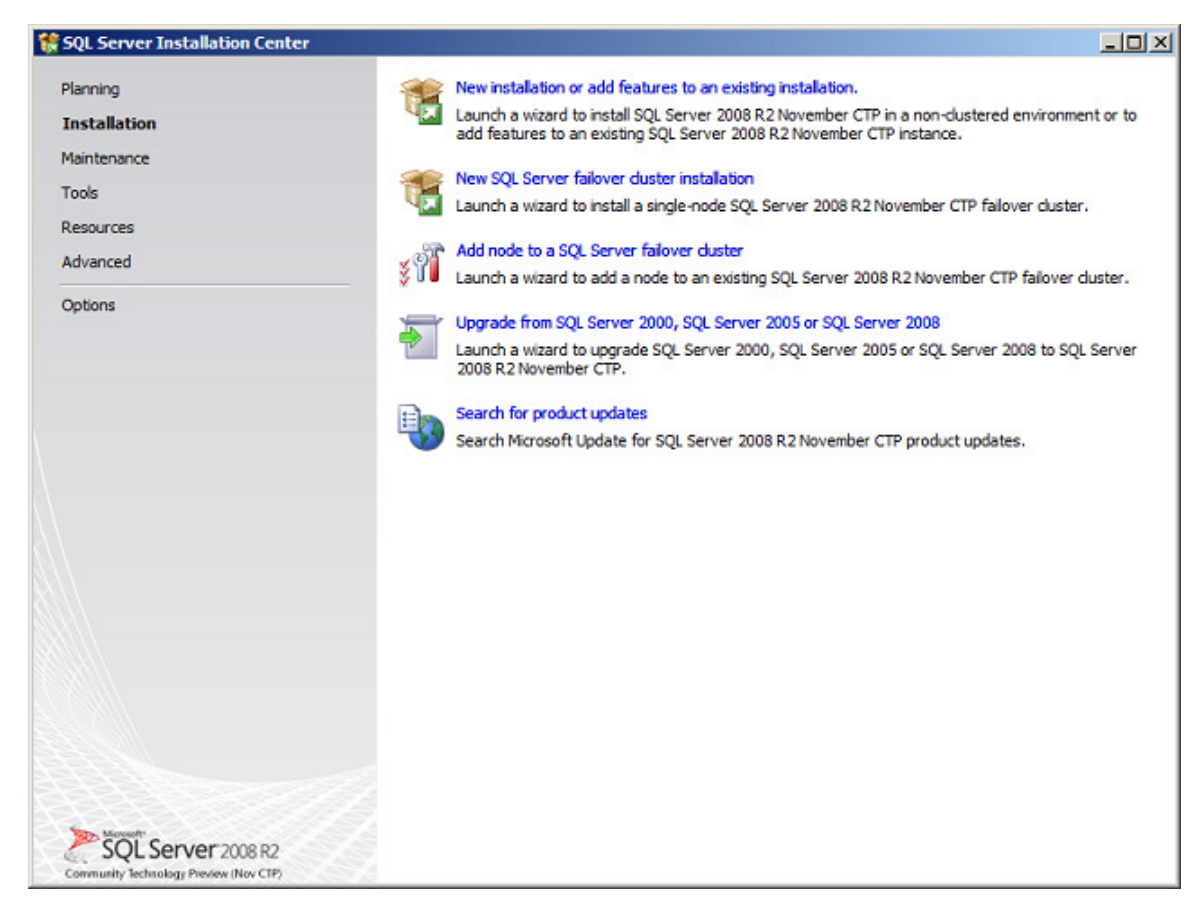

This screen shows the types of installation available. Let's select the first type available "New SQL Server stand-alone installation or add features to an existing installation".

Submitted by: Oxcyon, Inc CONFIDENTIAL- 18of 65 Copyright 2000 - 2013

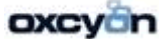

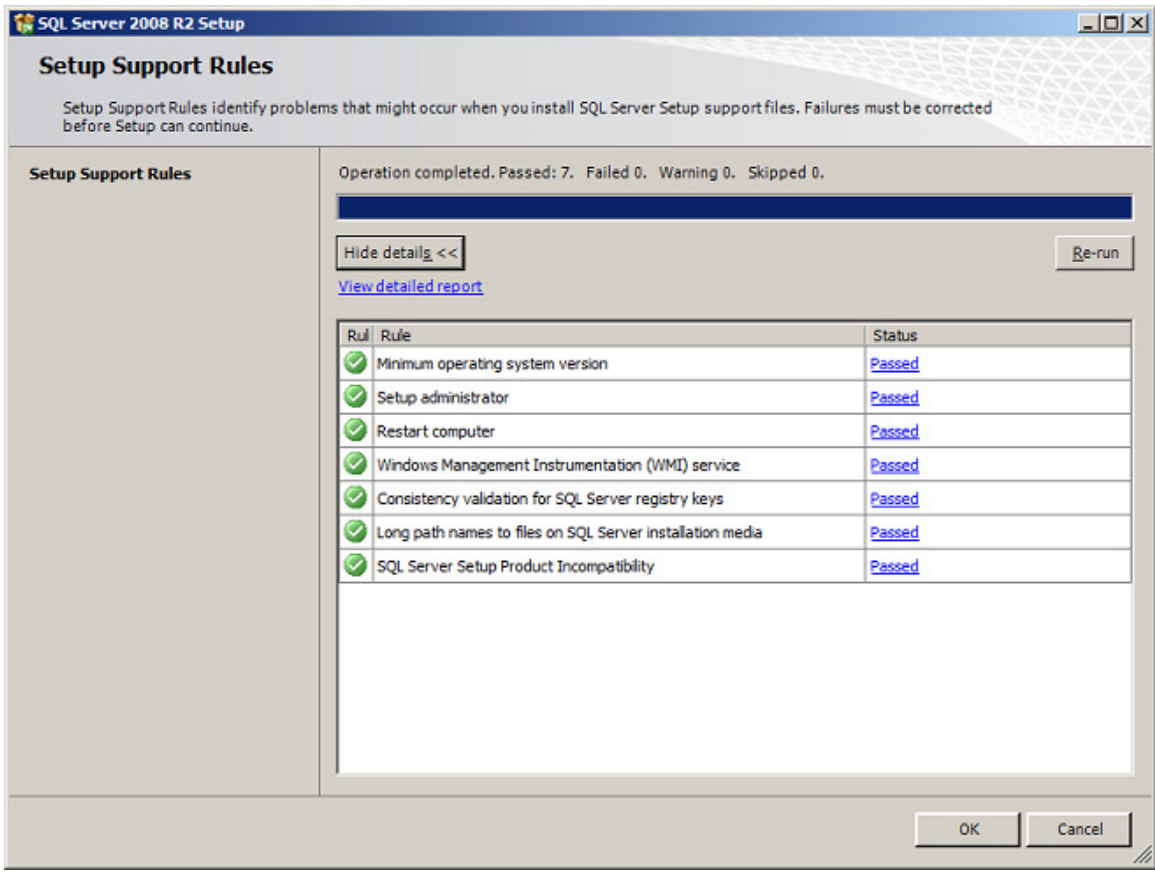

Above you will find the first set of Setup Support Rules. The Next button is available only if all check results are successful, or if failed checks do not block installation

Submitted by: Oxcyon, Inc CONFIDENTIAL- 19of 65 Copyright 2000 - 2013

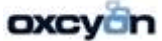

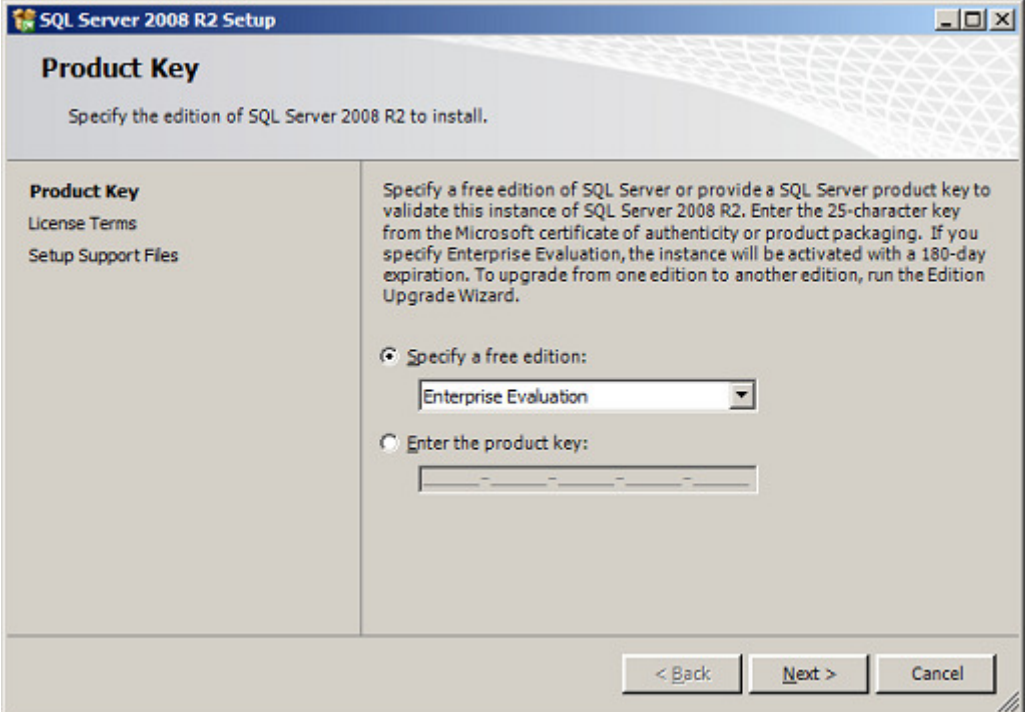

On the page above, specify the edition of SQL Server to install. We chose the Enterprise Edition.

The above is the License Terms page. Read the license agreement and if you agree with it, check the "I accept the license terms" check box, and then click the Next button.

Submitted by: Oxcyon, Inc CONFIDENTIAL- 20of 65 Copyright 2000 - 2013

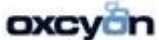

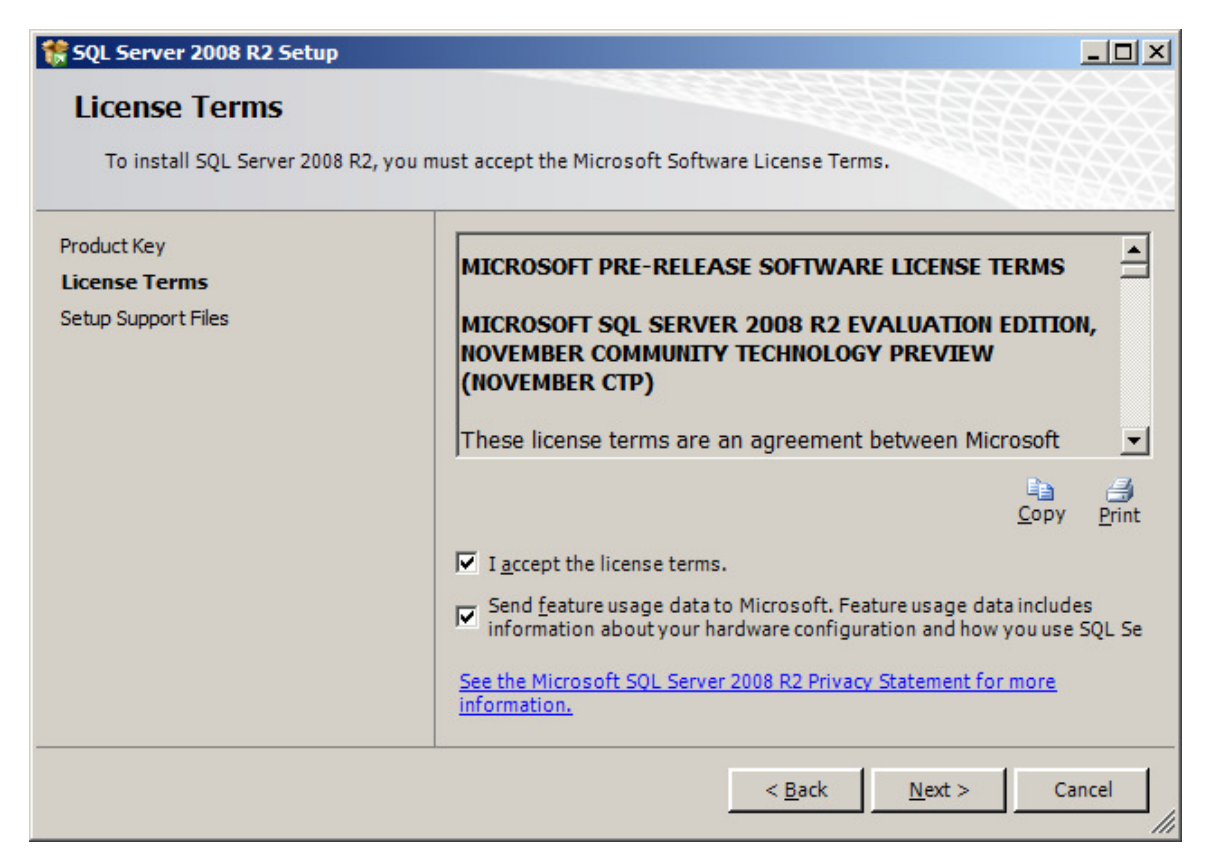

On the following page, setup is installing a required component.

Submitted by: Oxcyon, Inc CONFIDENTIAL- 21of 65 Copyright 2000 - 2013

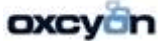

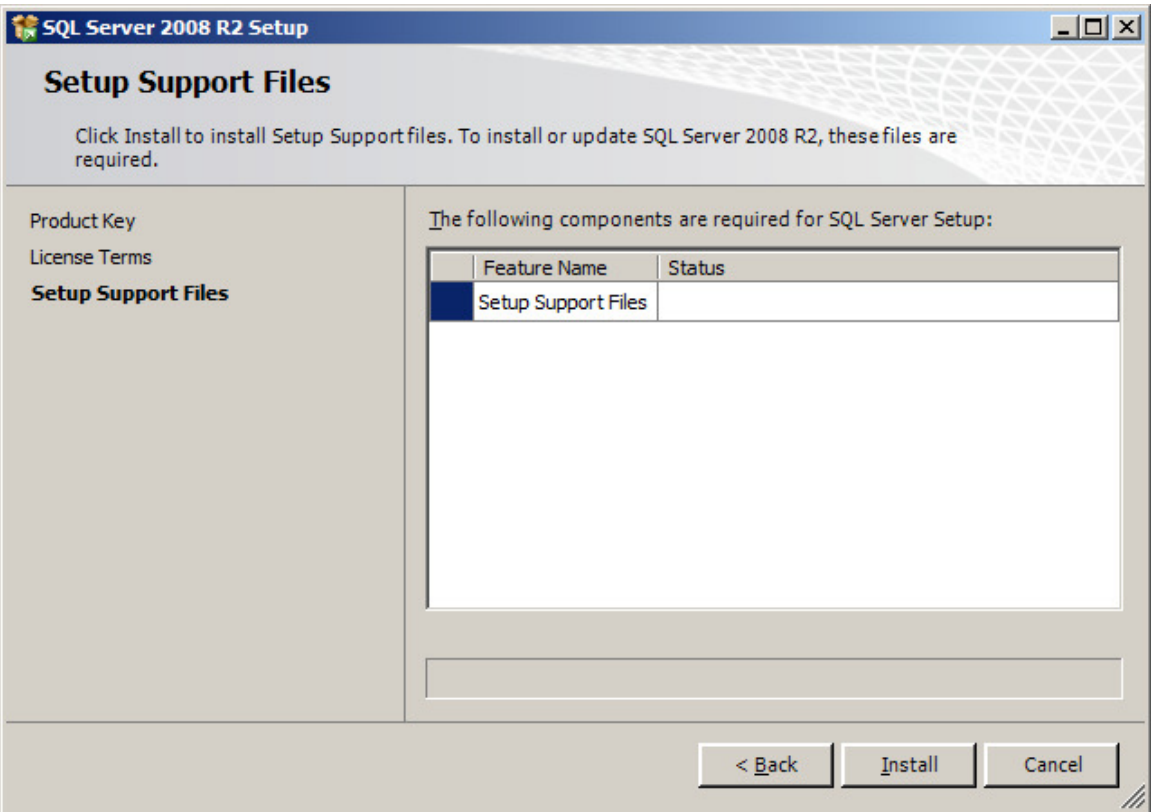

The following is a new page on SQL Server setup, its name is Setup Role. Here you have three options:

Submitted by: Oxcyon, Inc CONFIDENTIAL- 22of 65 Copyright 2000 - 2013

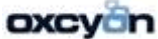

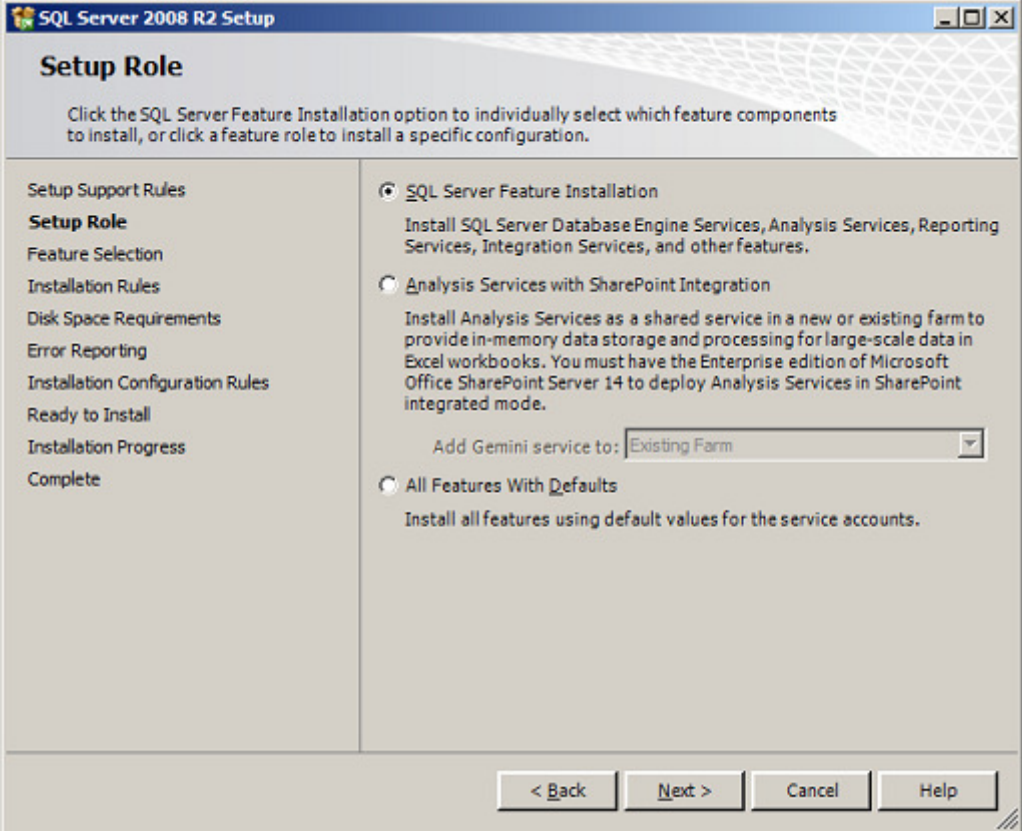

On the Feature Selection page, select the features for your installation.

Submitted by: Oxcyon, Inc CONFIDENTIAL- 23of 65 Copyright 2000 - 2013

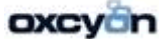

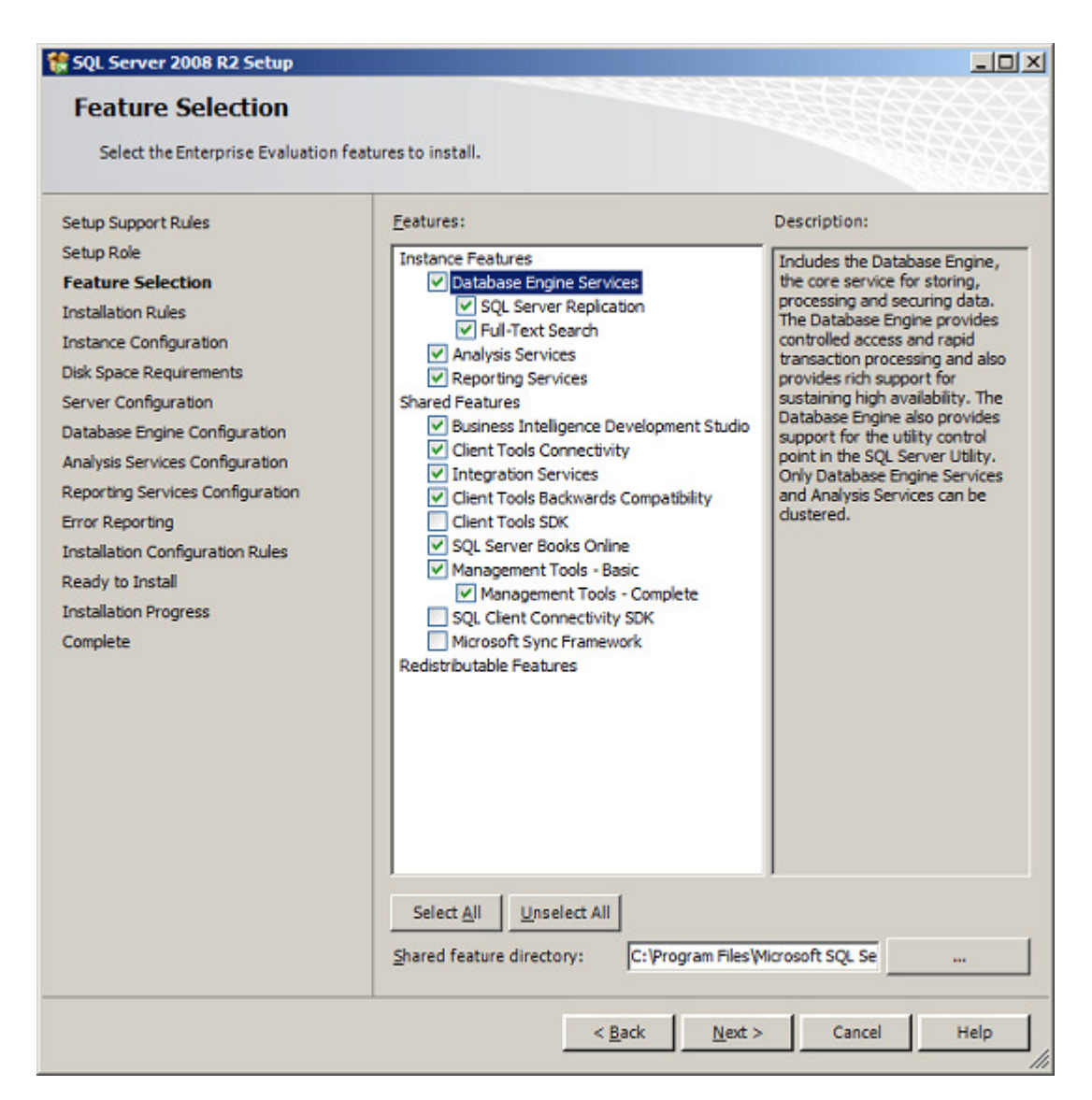

The page below belongs to the second set of Setup Support Rules.

Submitted by: Oxcyon, Inc CONFIDENTIAL- 24of 65 Copyright 2000 - 2013

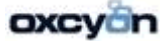

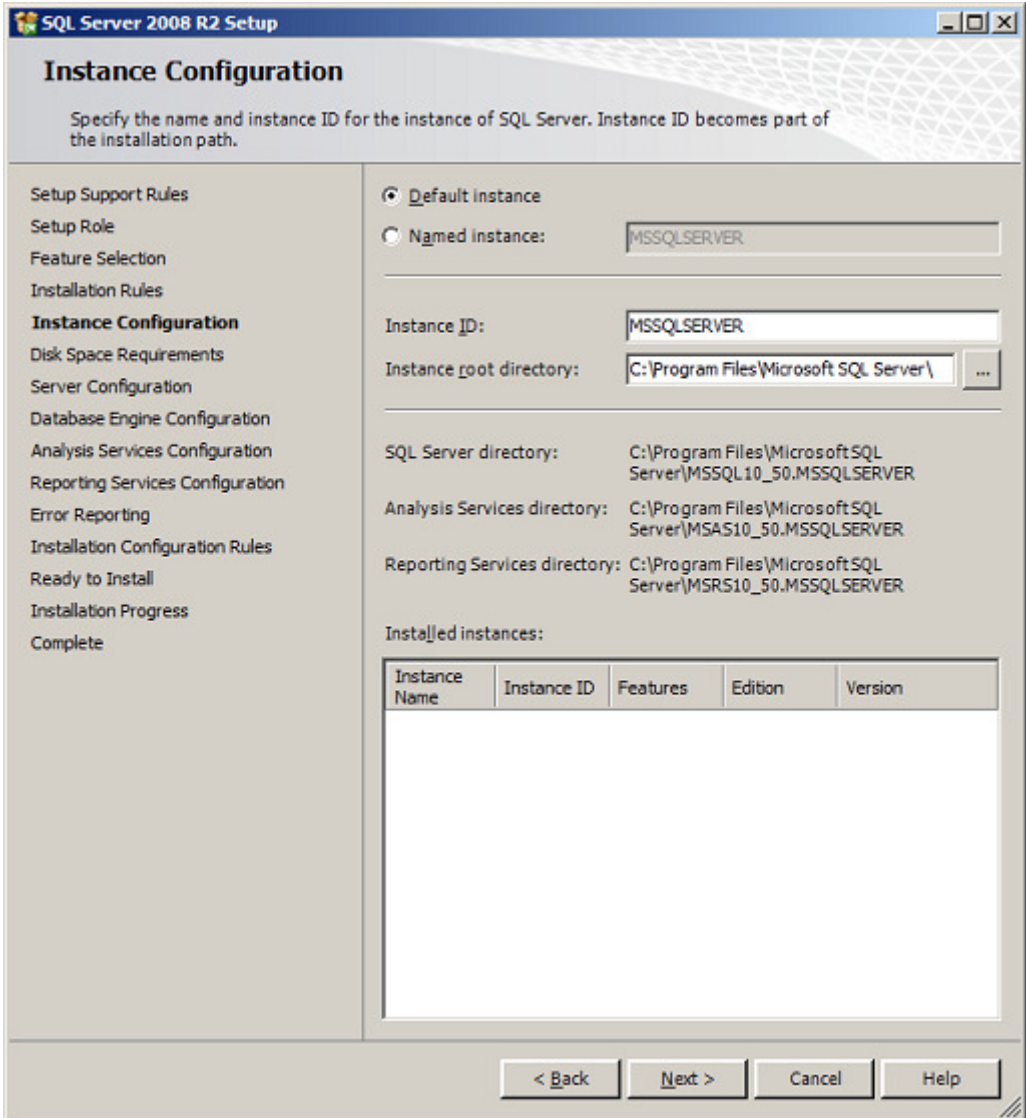

This page is just for the purpose of reviewing disk usage. Click on the "Next" button to continue setup.

Submitted by: Oxcyon, Inc CONFIDENTIAL- 25of 65 Copyright 2000 - 2013

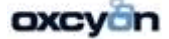

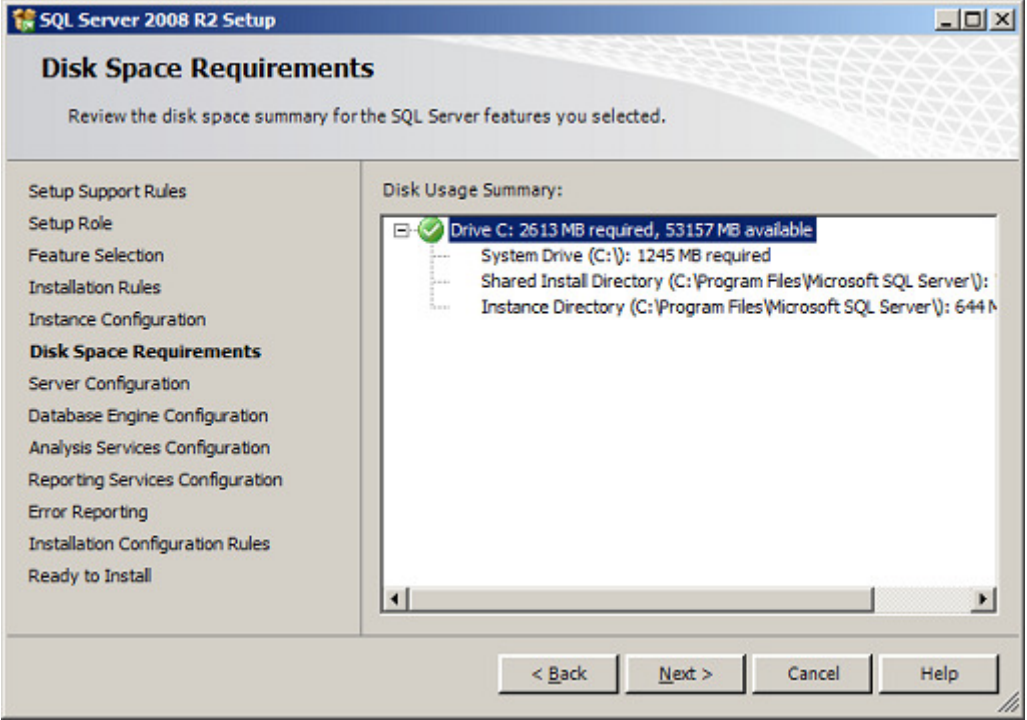

It is recommended to create a local user or domain user account to start SQLServer services, the next page setup will display is all about SQL Server service accounts.

If the computer is not part of a domain, use a local user account without Windows administrator permissions. You can create this account using Control Panel -> User Accounts.

Use a Domain User Account if the service must interact with network services or access domain resources. This account should be pre-created by a domain administration in your environment.

Whether you create a local user or a domain user account, the password you use to create the account must be a strong password.

You can also use built-in accounts as the NetworkService account, but I would not recommend to use Local Service Account for SQL Server (MSSQLSERVER). Use Local System if you need a very highprivileged account. It has extensive privileges on the local system.

Submitted by: Oxcyon, Inc CONFIDENTIAL- 26of 65 Copyright 2000 - 2013

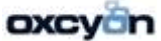

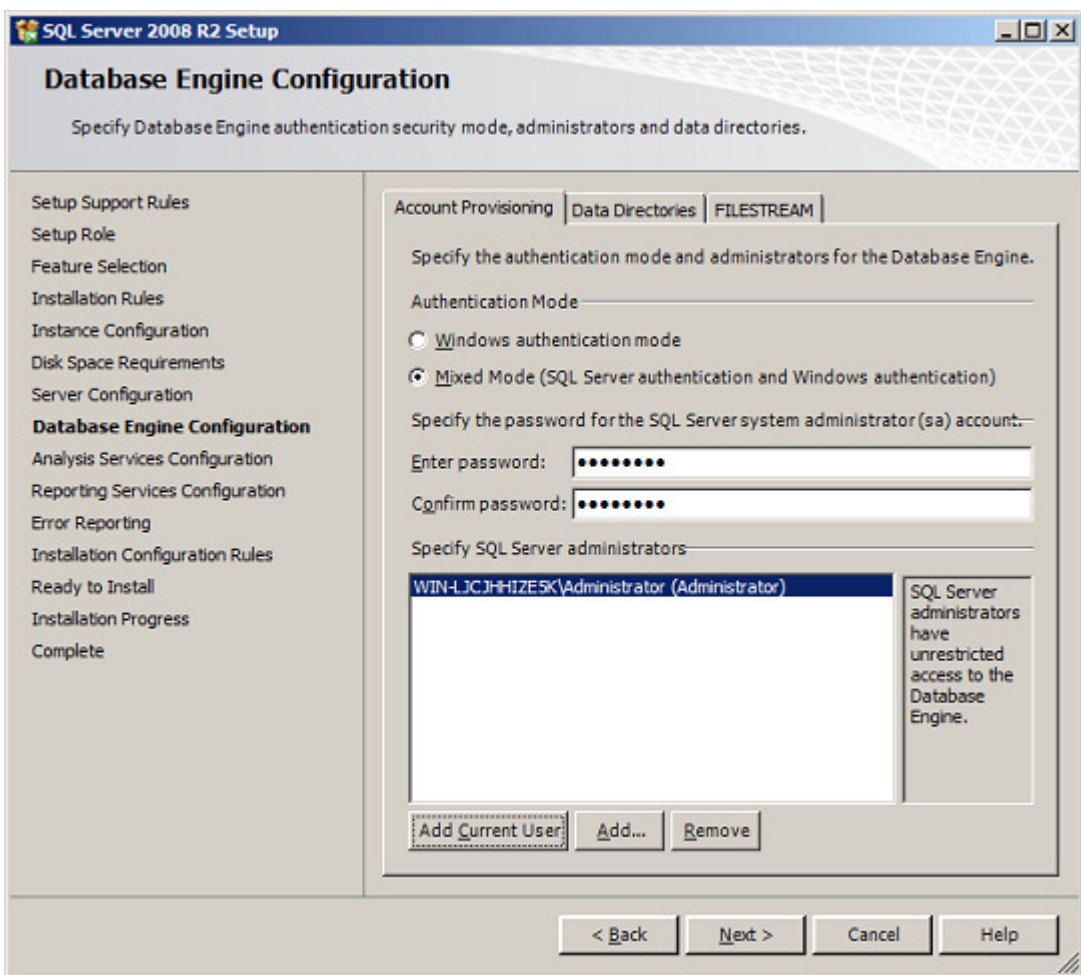

On the Database Engine Configuration page, choose the authentication mode to use for your SQL Server installation.

Enter and confirm the password for the (sa) login when you choose Mixed Mode Authentication.

Submitted by: Oxcyon, Inc CONFIDENTIAL- 27of 65 Copyright 2000 - 2013

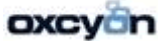

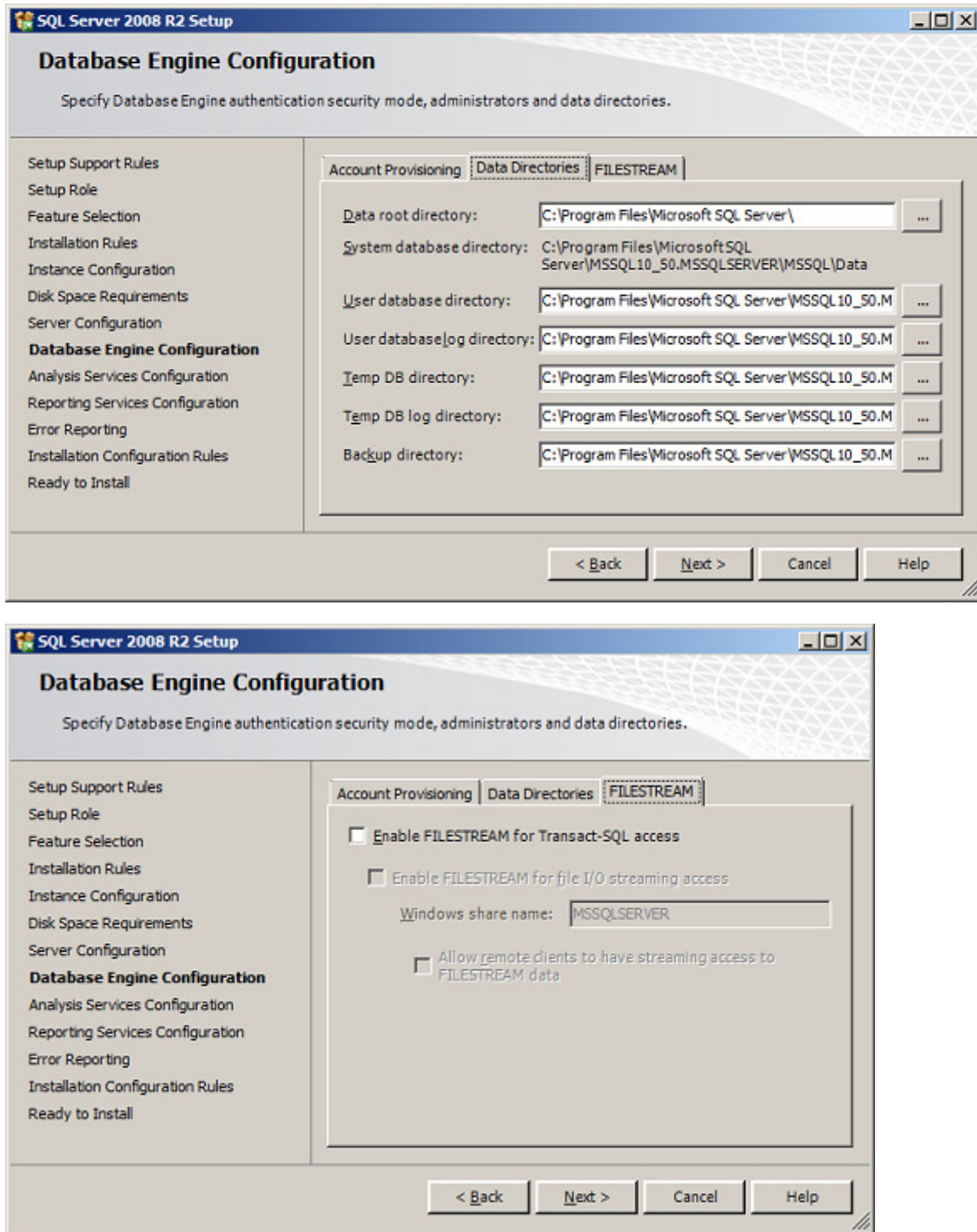

If you are planning to use FILESTREAM with SQL Server 2008 R2, you may want to enable it on this tab or do it later.

Submitted by: Oxcyon, Inc CONFIDENTIAL- 28of 65 Copyright 2000 - 2013

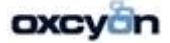

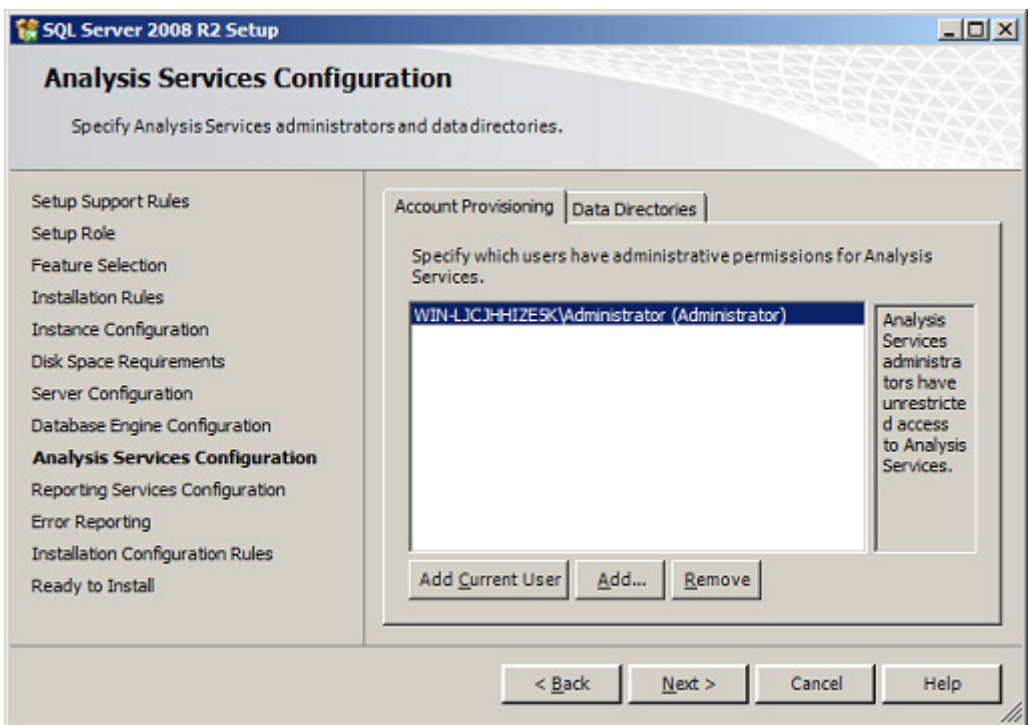

On this page, provide user account that will be Analysis Services administrators.

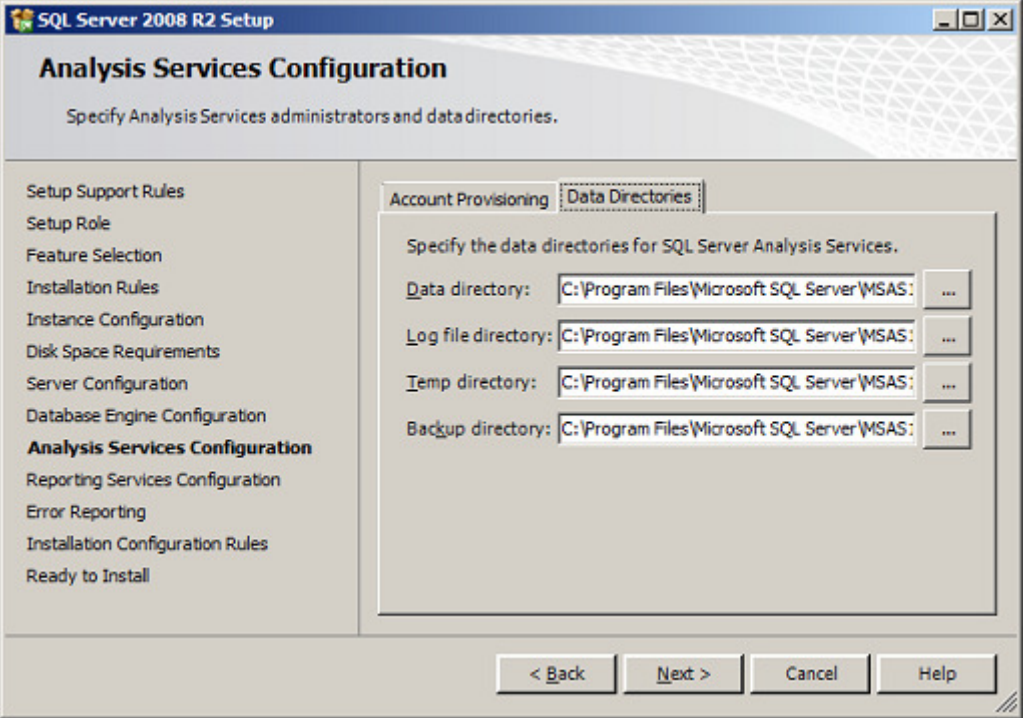

Submitted by: Oxcyon, Inc CONFIDENTIAL- 29of 65 Copyright 2000 - 2013

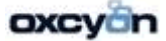

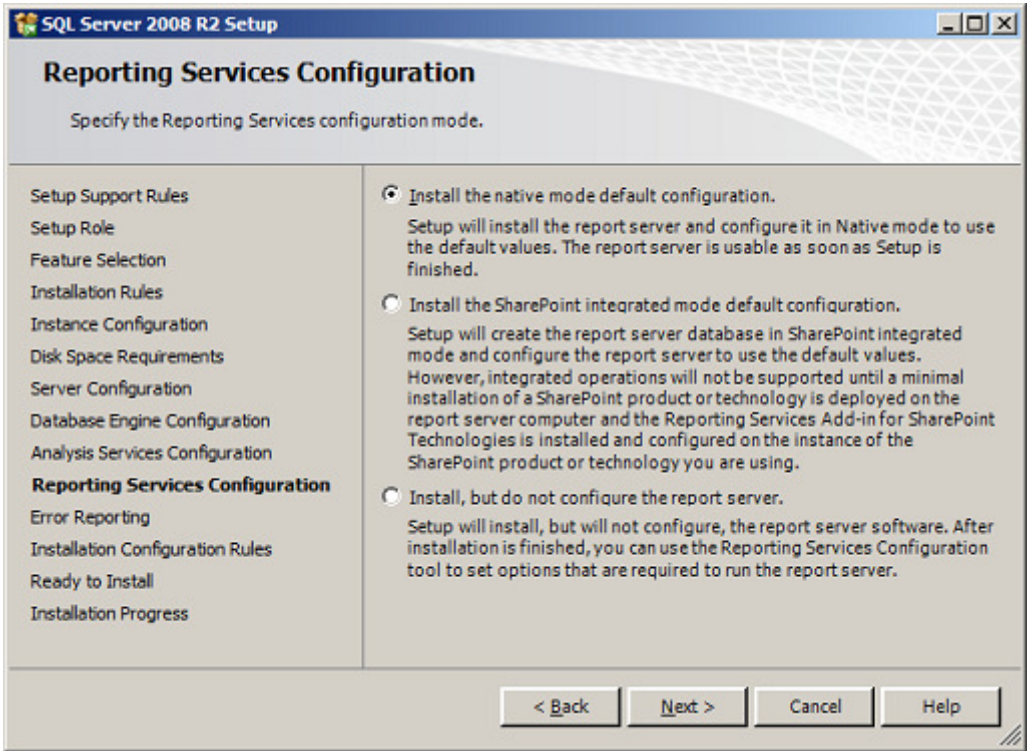

If you selected Reporting Services as a feature to install, the Report Services Configuration page is displayed. Here we chose to install Reporting Services on Native mode.

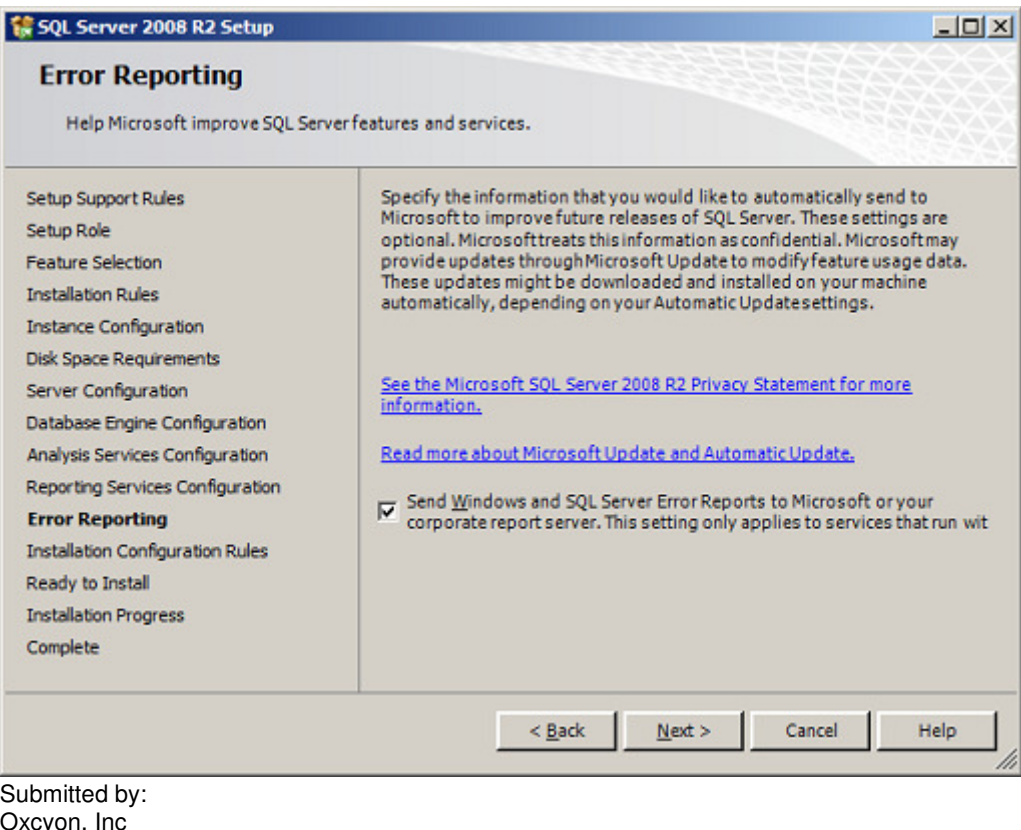

Oxcyon, Inc CONFIDENTIAL- 30of 65 Copyright 2000 - 2013

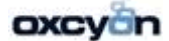

30

On the Error and Usage Reporting page, optionally clear each check box to disable error reporting.

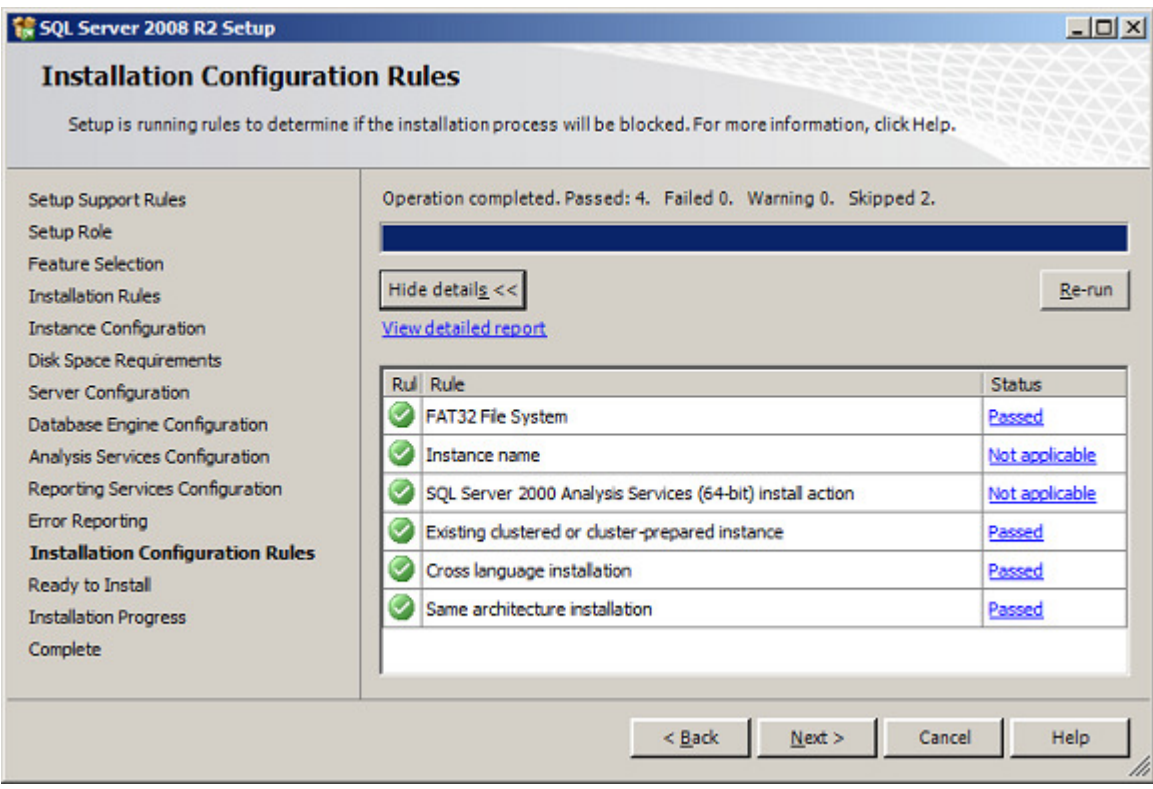

The above screens belong to the Installation Configuration Rules.

Submitted by: Oxcyon, Inc CONFIDENTIAL- 31of 65 Copyright 2000 - 2013

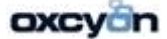

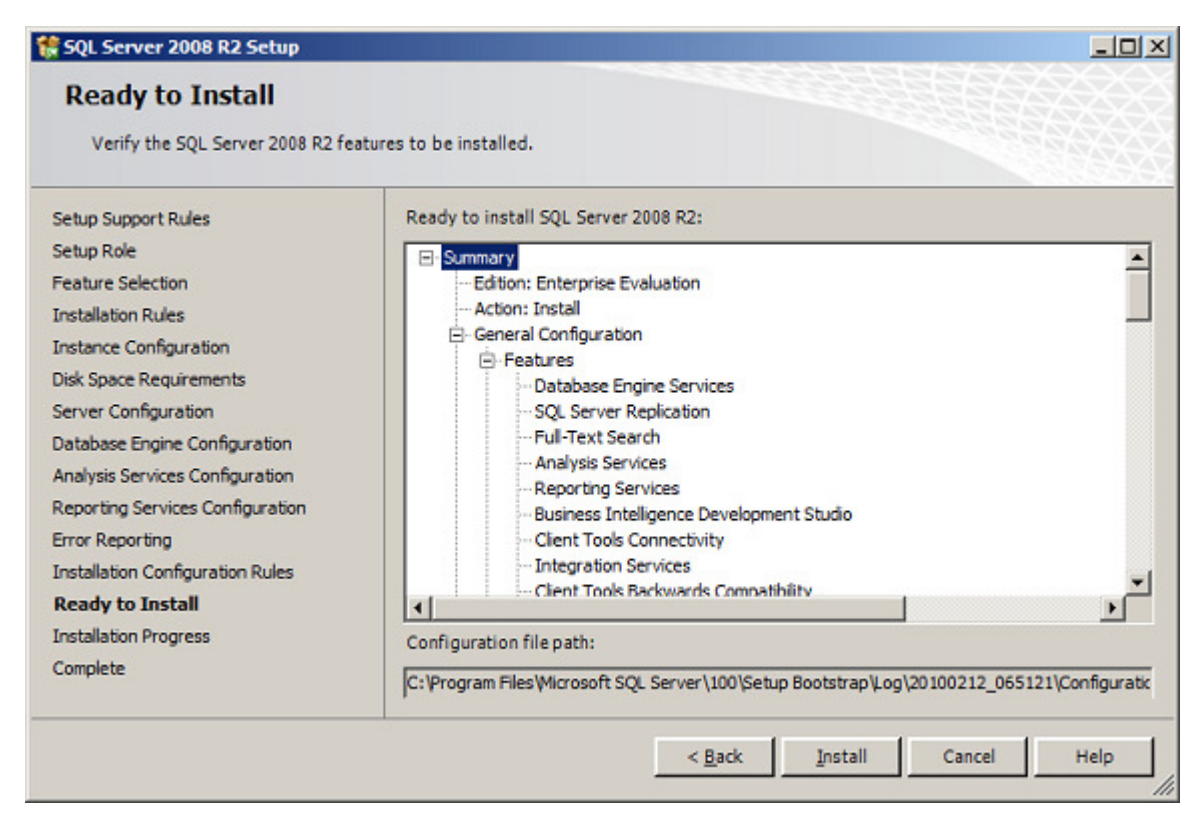

On the Ready to Install page, review the summary of features and components for your SQL Server installation. To proceed, click Install.

Submitted by: Oxcyon, Inc CONFIDENTIAL- 32of 65 Copyright 2000 - 2013

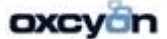

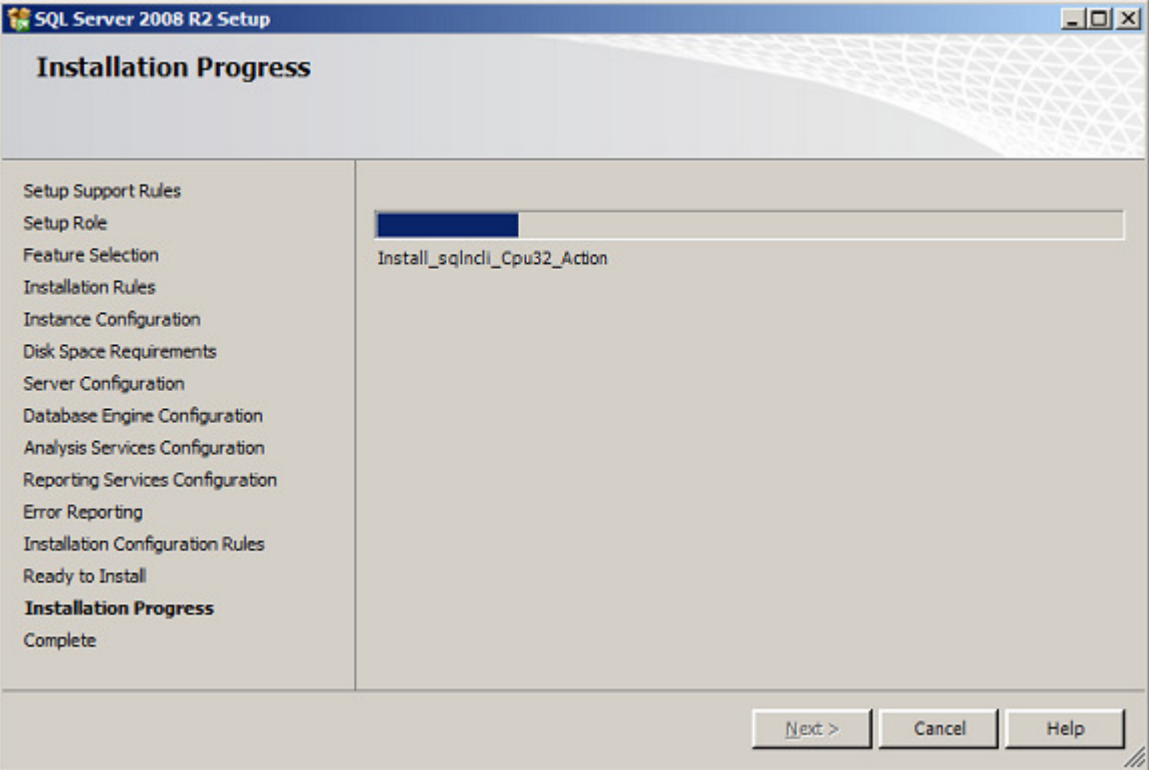

Submitted by: Oxcyon, Inc CONFIDENTIAL- 33of 65 Copyright 2000 - 2013

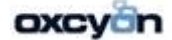

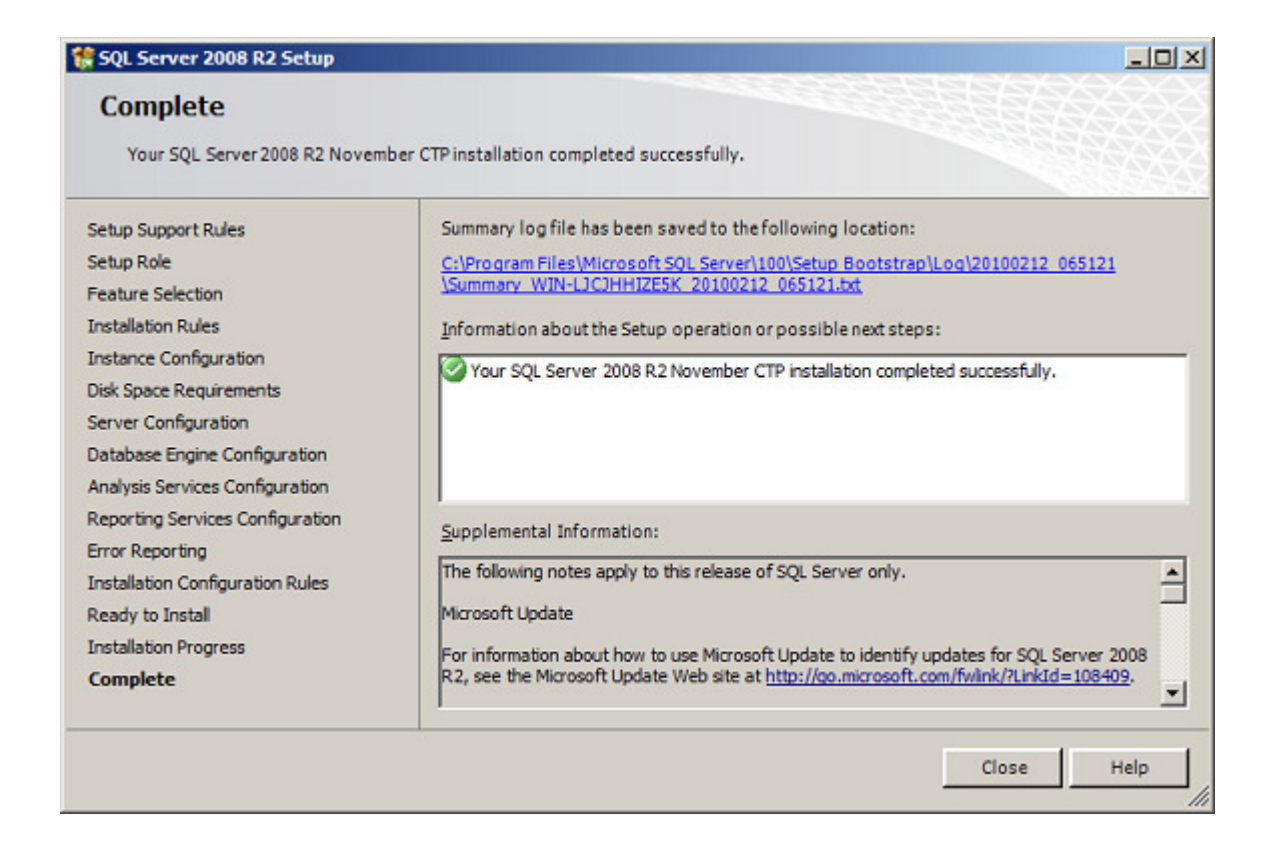

On the Completing the Microsoft SQL Server Installation Wizard page, you can view the Setup summary log by clicking the link provided on this page. To exit the SQL Server Installation Wizard, click Close.

# **Microsoft® SQL Server® 2008 R2 Service Pack 2:**

**http://www.microsoft.com/en-us/download/details.aspx?id=30437** 

Installing SP2

Submitted by: Oxcyon, Inc CONFIDENTIAL- 34of 65 Copyright 2000 - 2013

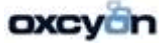

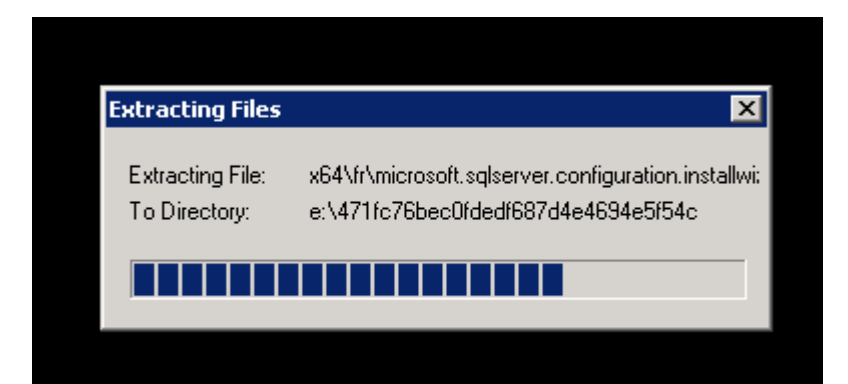

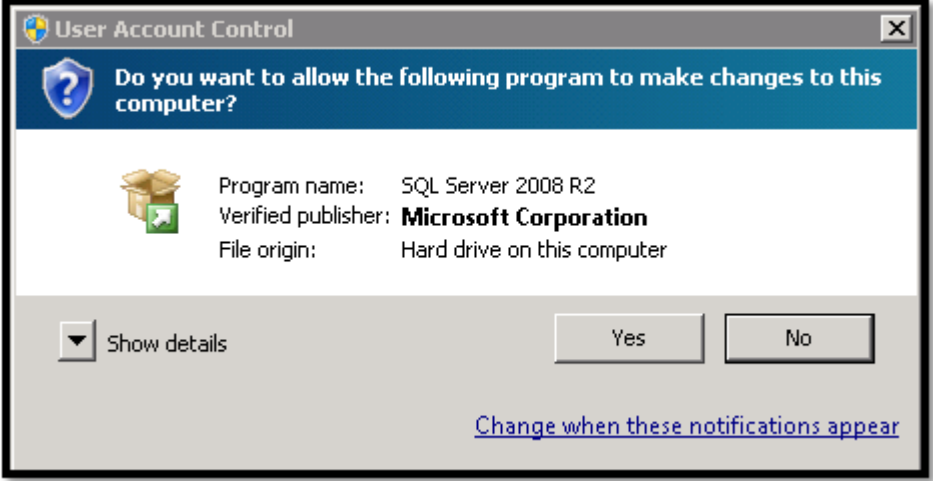

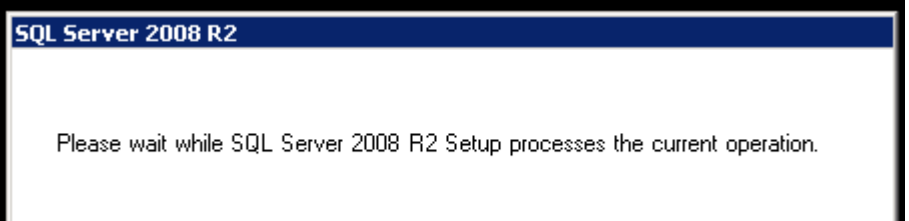

Submitted by: Oxcyon, Inc CONFIDENTIAL- 35of 65 Copyright 2000 - 2013

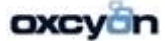

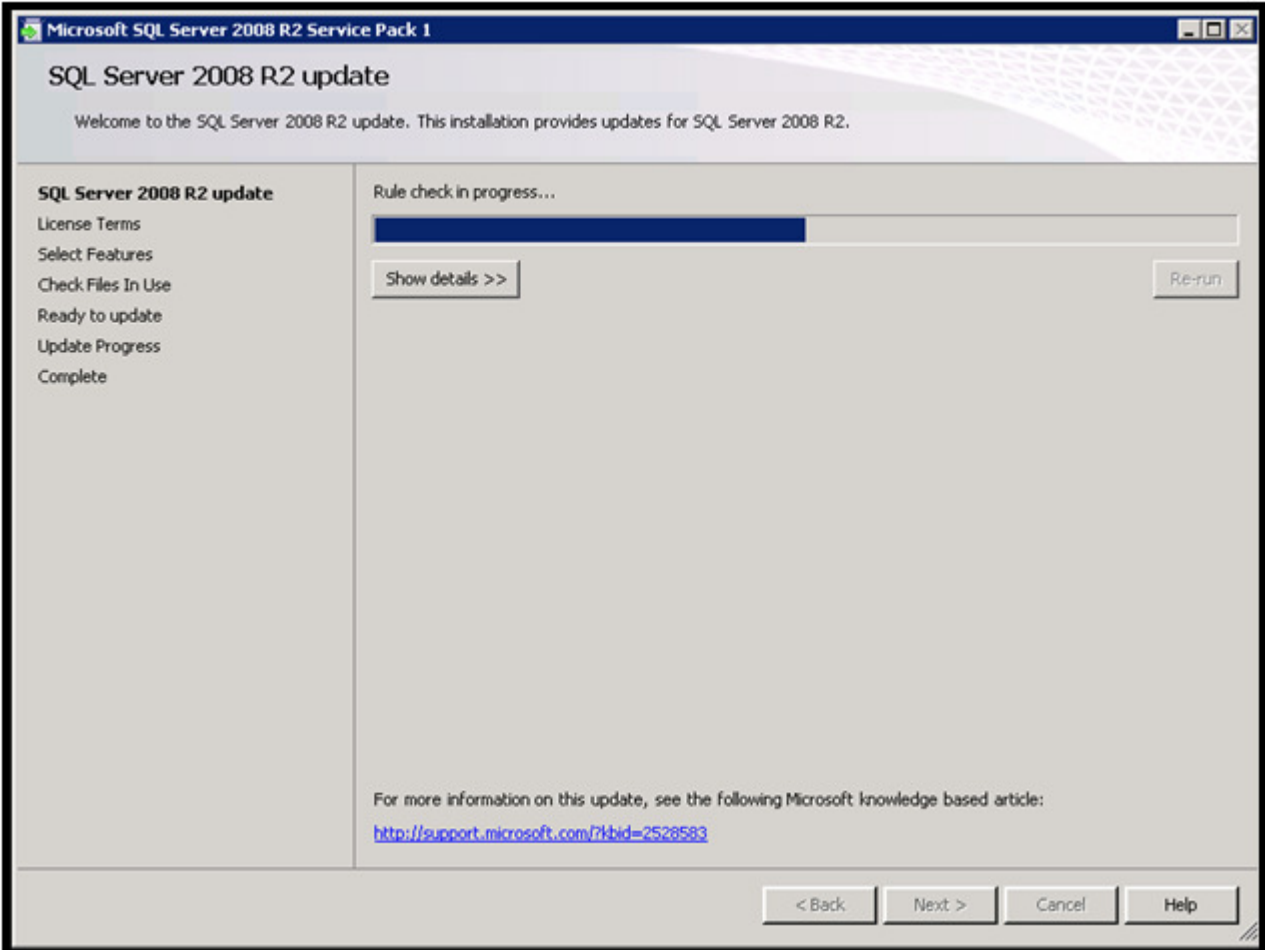

Submitted by: Oxcyon, Inc CONFIDENTIAL- 36of 65 Copyright 2000 - 2013

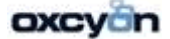

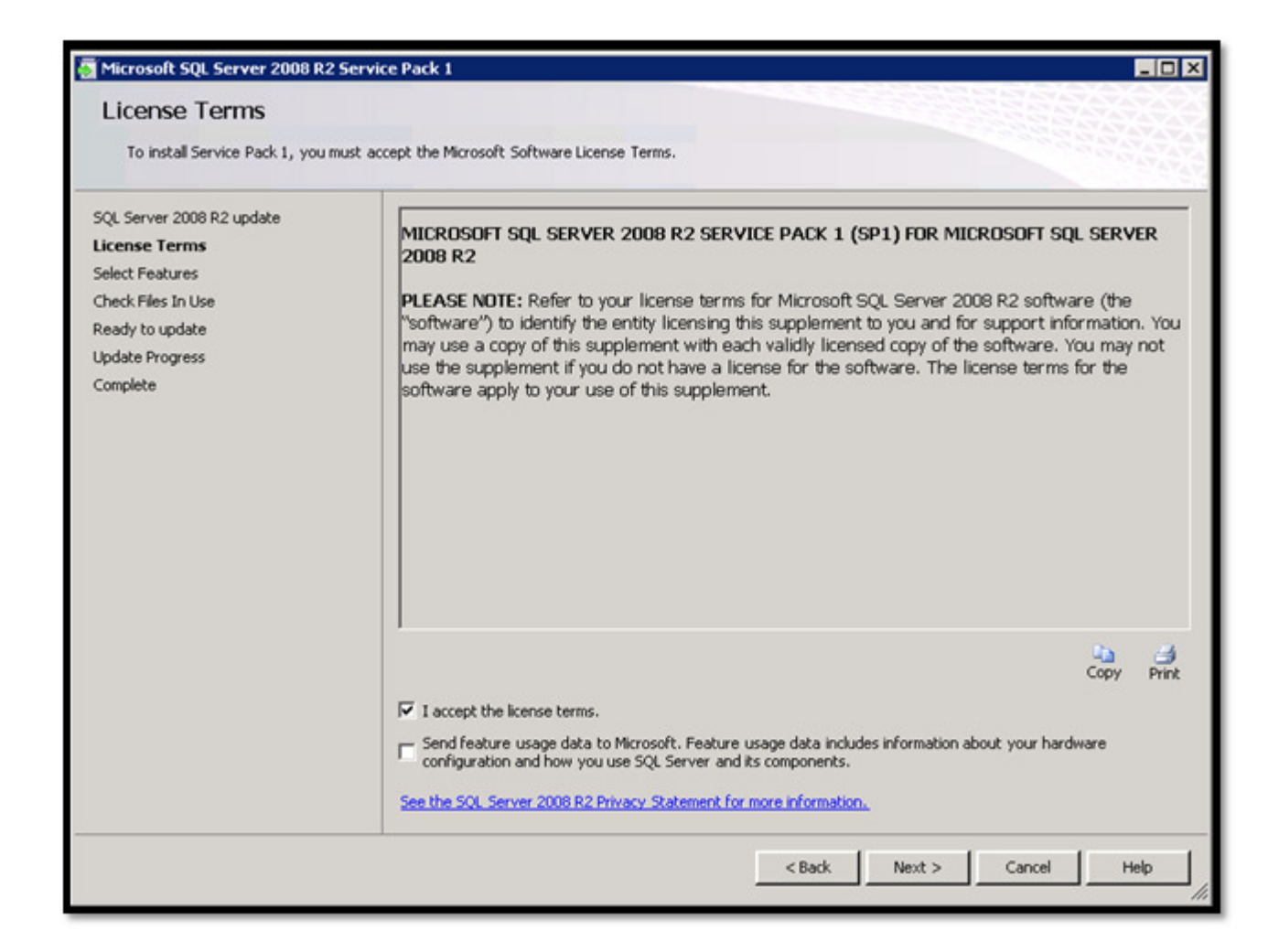

Submitted by: Oxcyon, Inc CONFIDENTIAL- 37of 65 Copyright 2000 - 2013

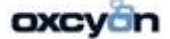

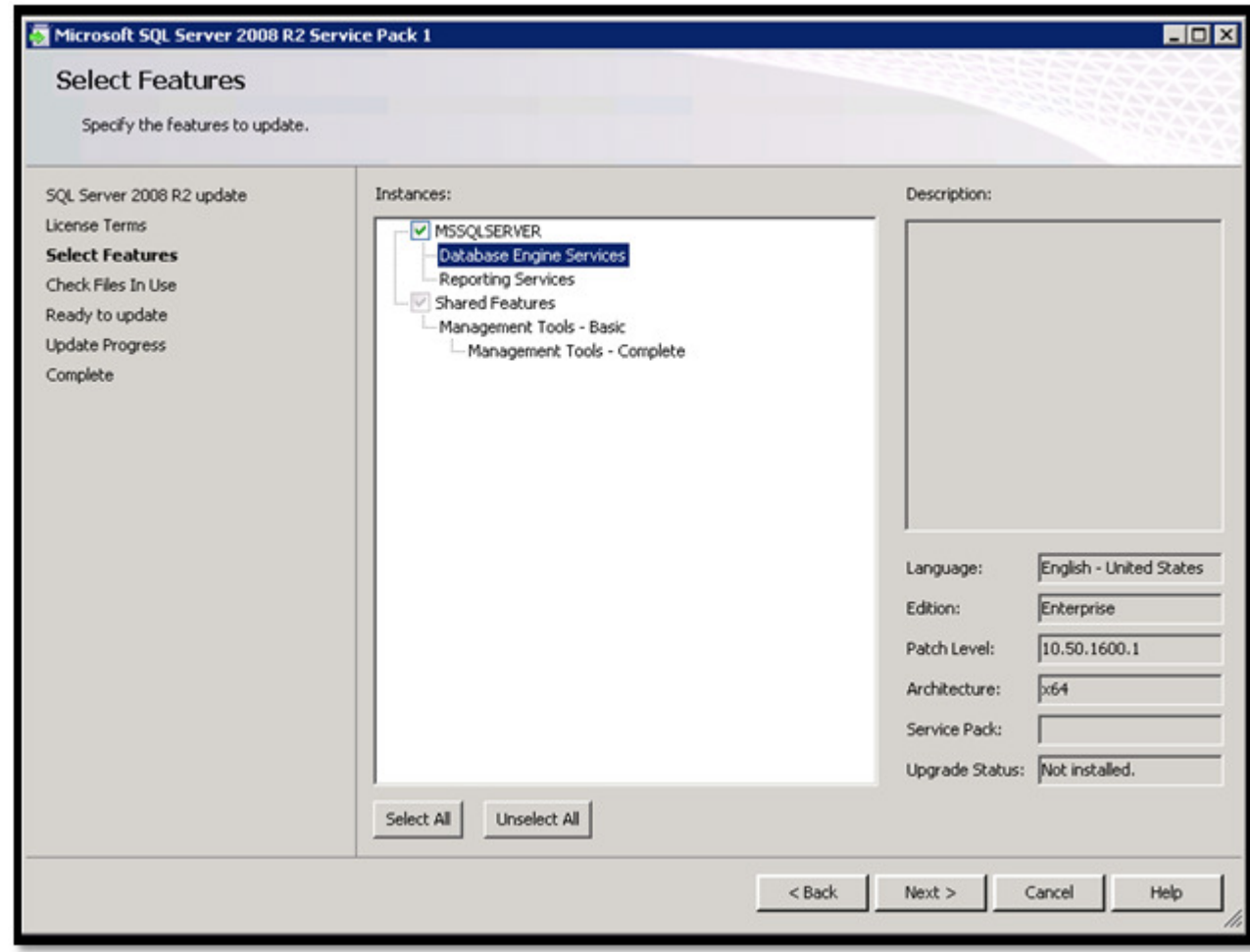

Submitted by: Oxcyon, Inc CONFIDENTIAL- 38of 65 Copyright 2000 - 2013

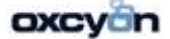

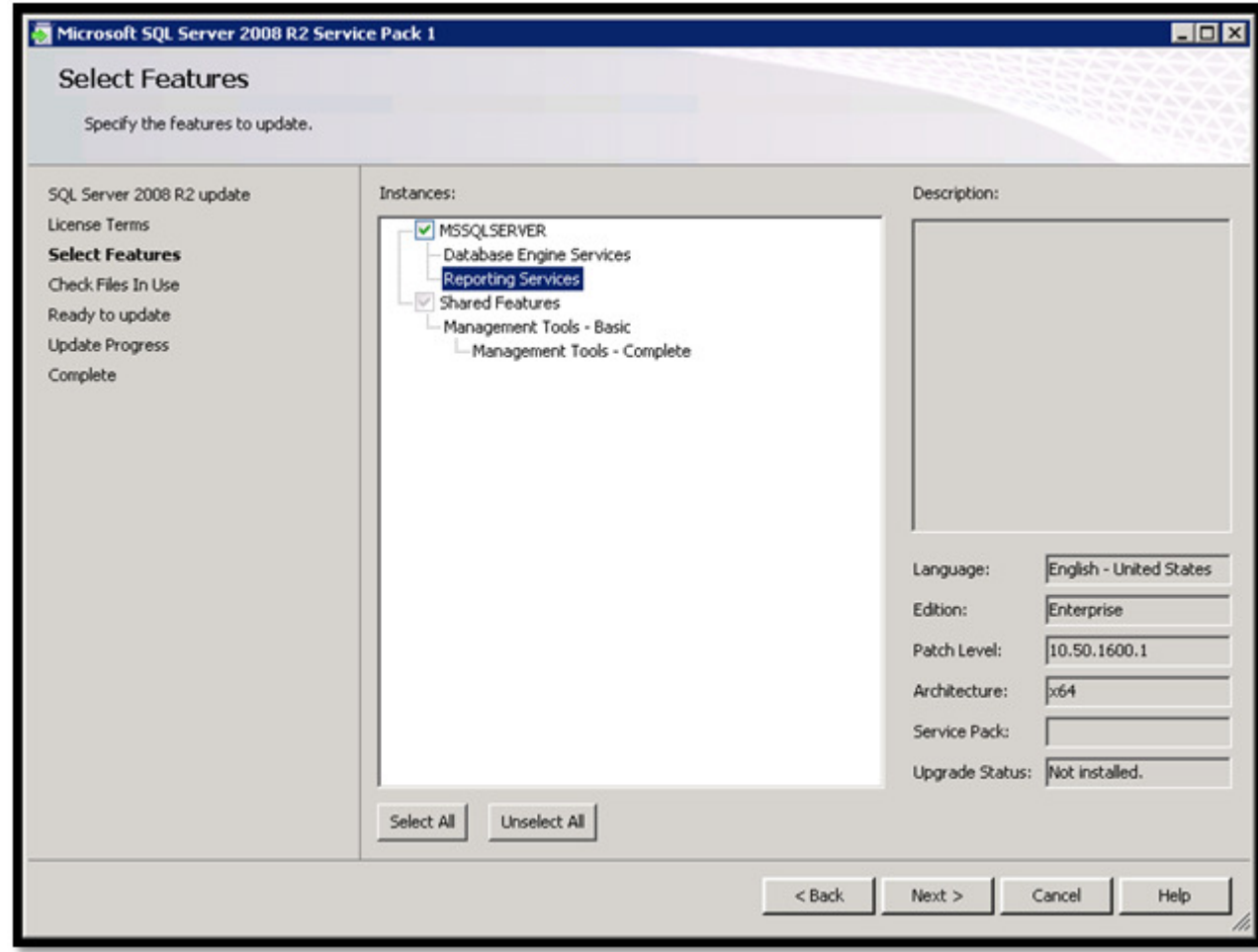

Submitted by: Oxcyon, Inc CONFIDENTIAL- 39of 65 Copyright 2000 - 2013

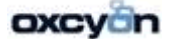

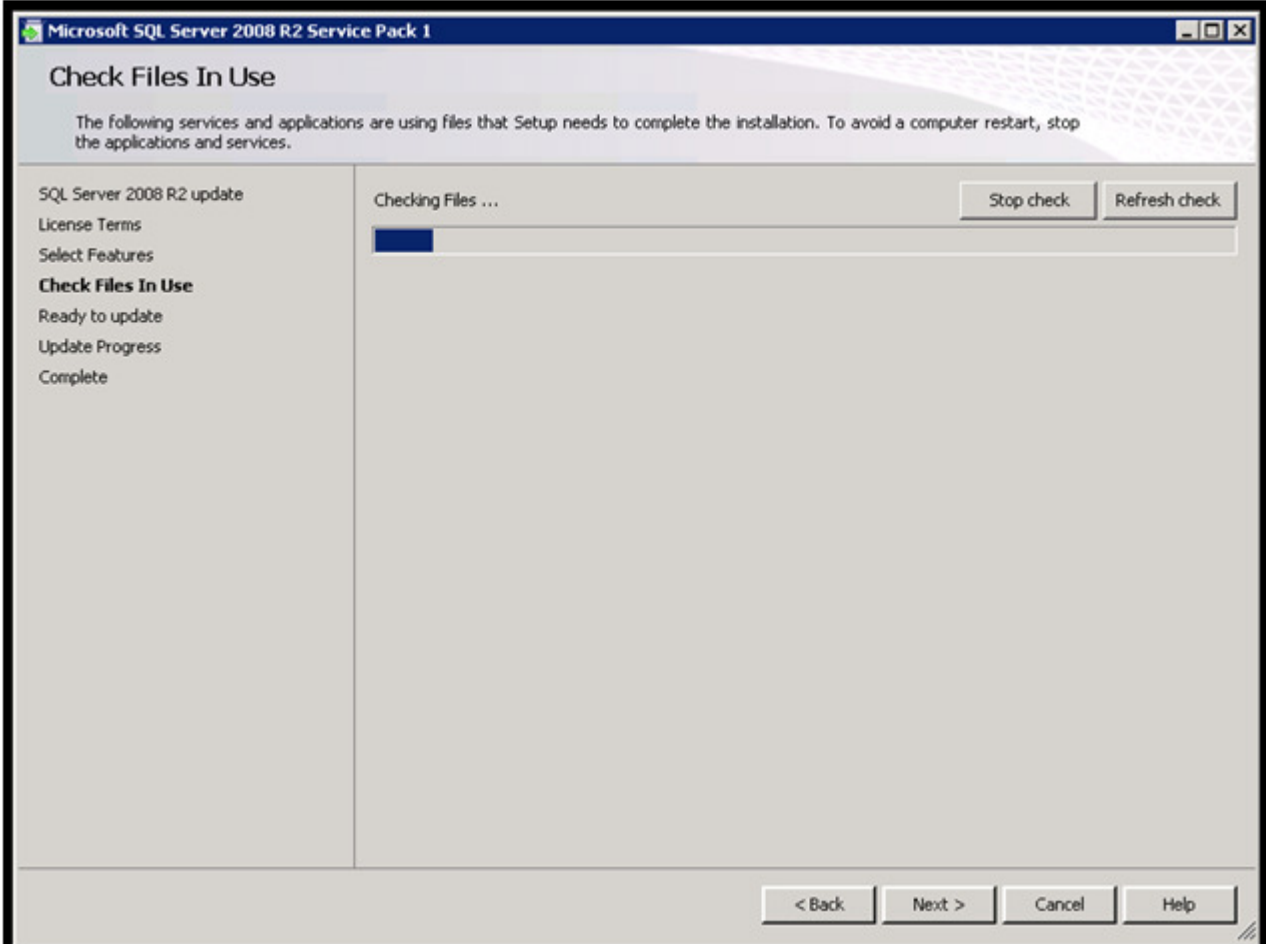

Submitted by: Oxcyon, Inc CONFIDENTIAL- 40of 65 Copyright 2000 - 2013

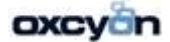

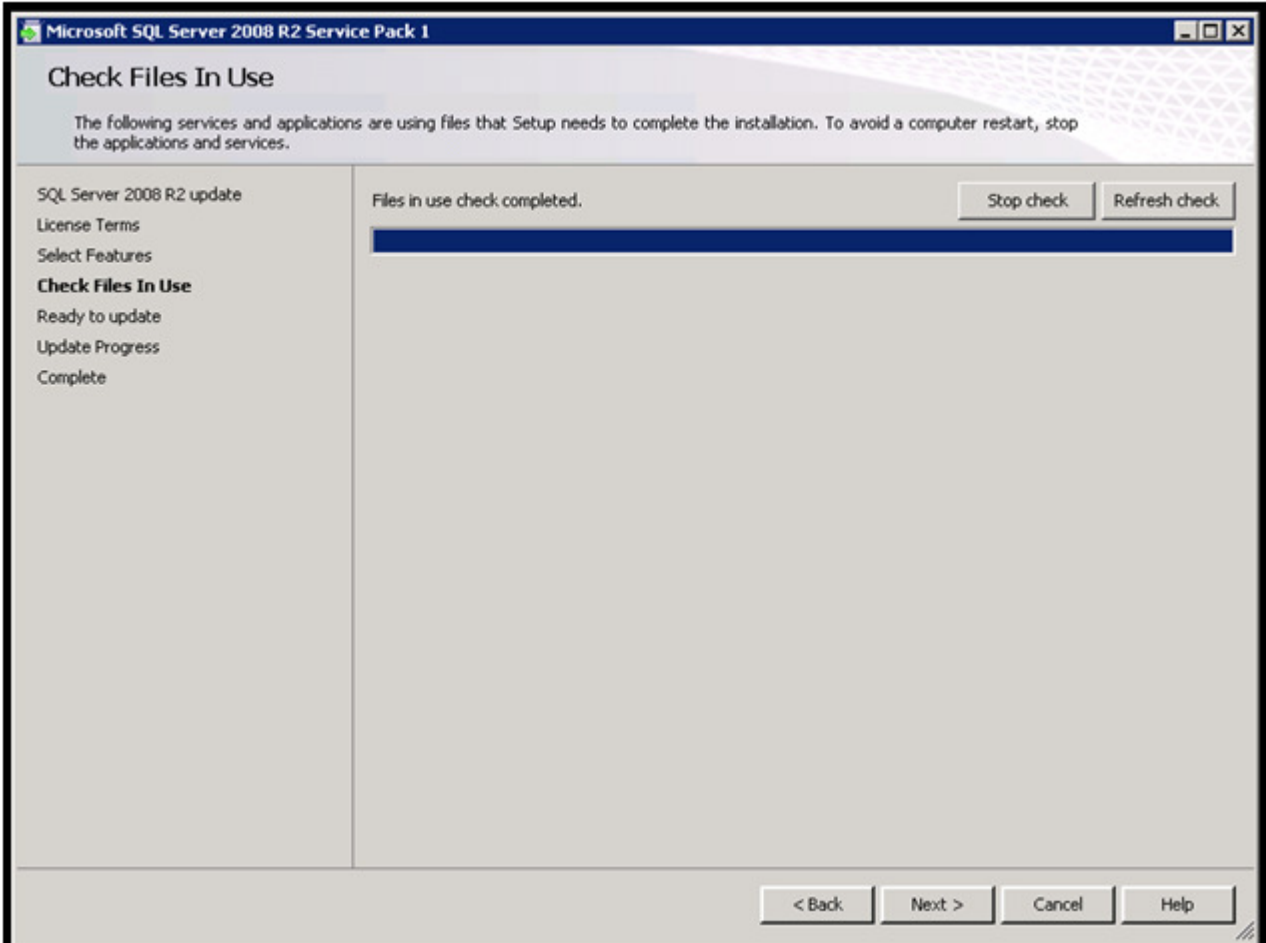

Submitted by: Oxcyon, Inc CONFIDENTIAL- 41of 65 Copyright 2000 - 2013

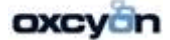

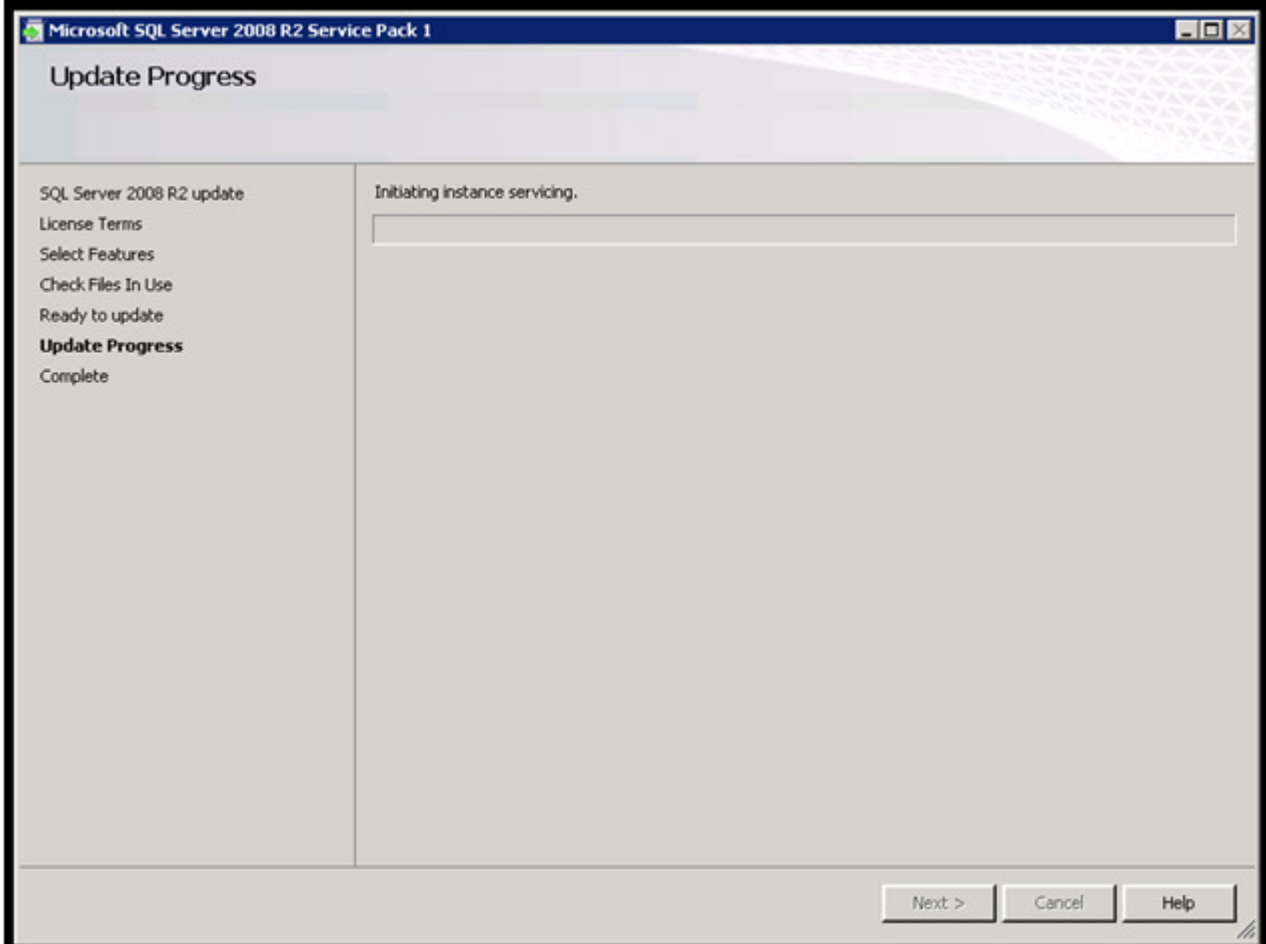

Submitted by: Oxcyon, Inc CONFIDENTIAL- 42of 65 Copyright 2000 - 2013

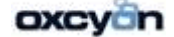

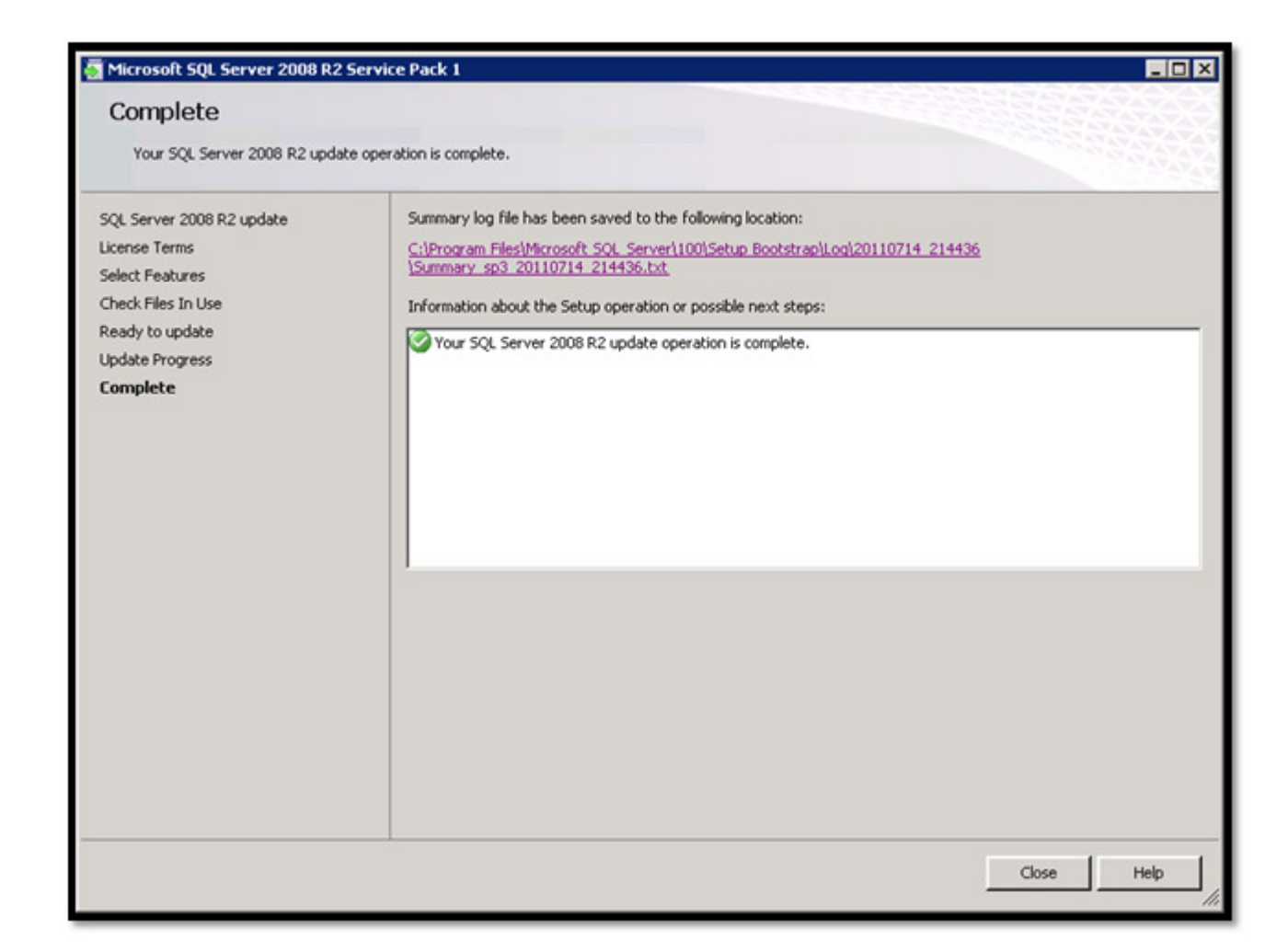

## Updating Management Studio

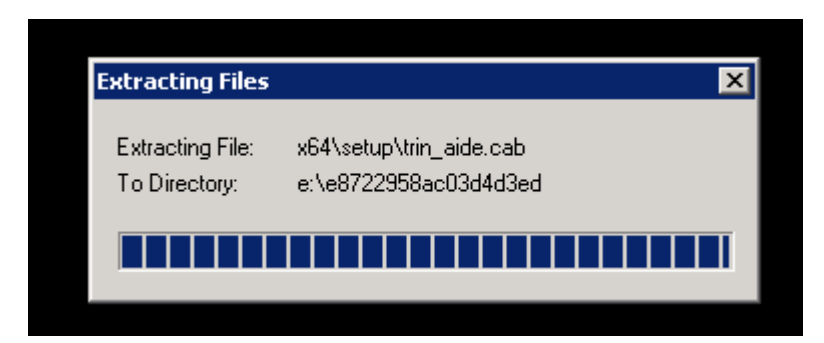

Submitted by: Oxcyon, Inc CONFIDENTIAL- 43of 65 Copyright 2000 - 2013

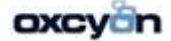

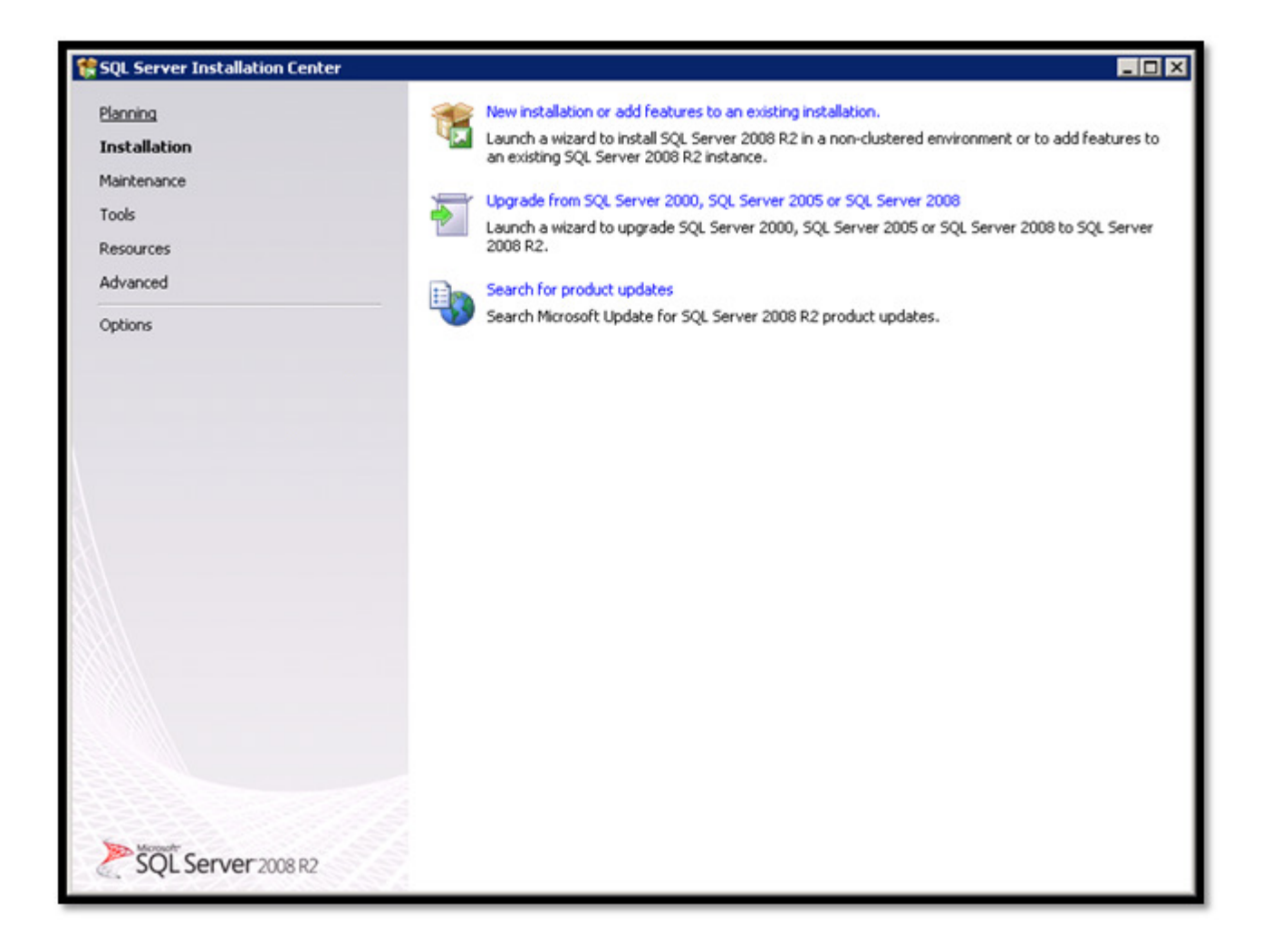

Submitted by: Oxcyon, Inc CONFIDENTIAL- 44of 65 Copyright 2000 - 2013

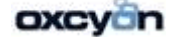

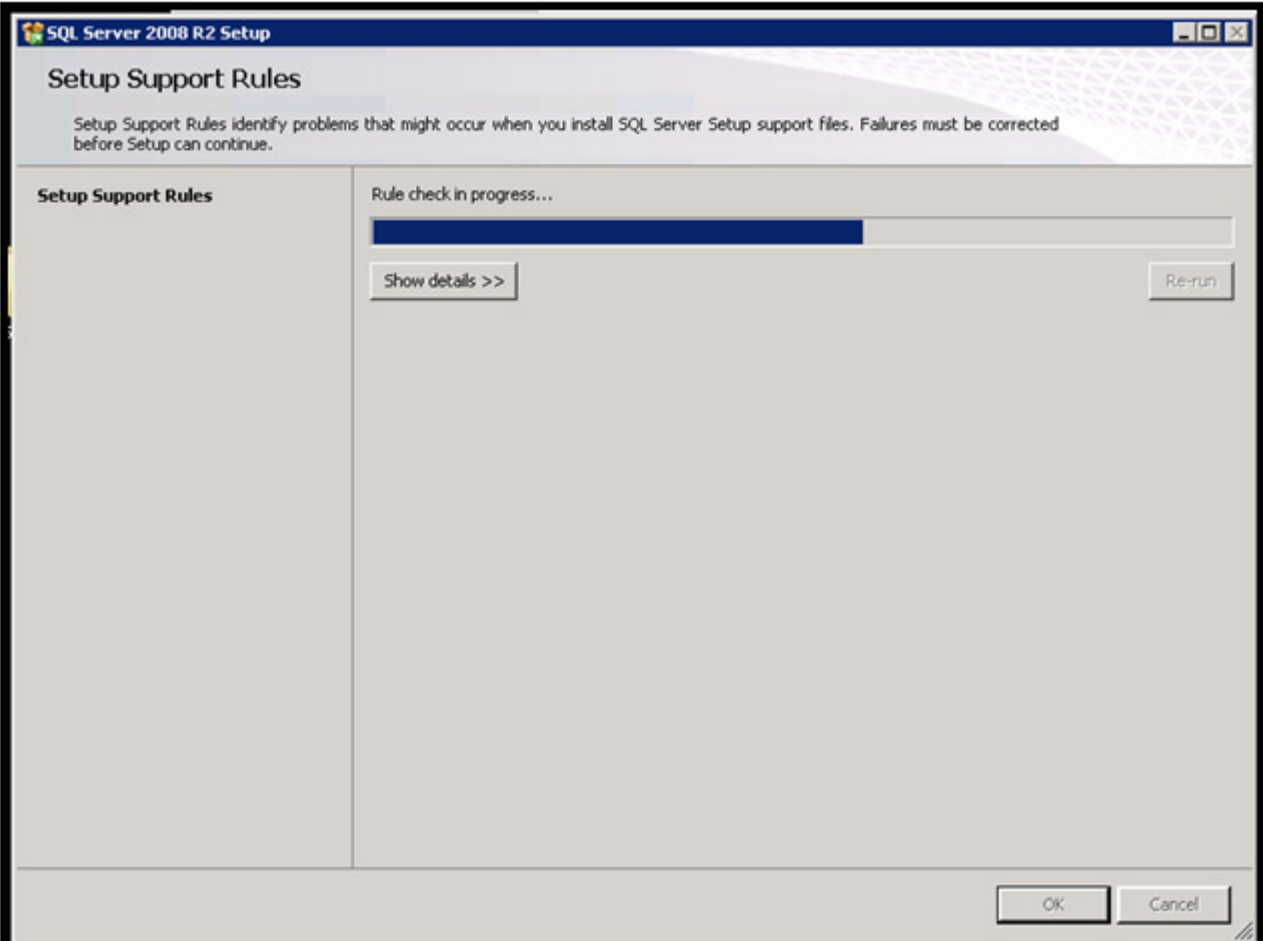

Submitted by: Oxcyon, Inc CONFIDENTIAL- 45of 65 Copyright 2000 - 2013

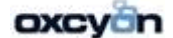

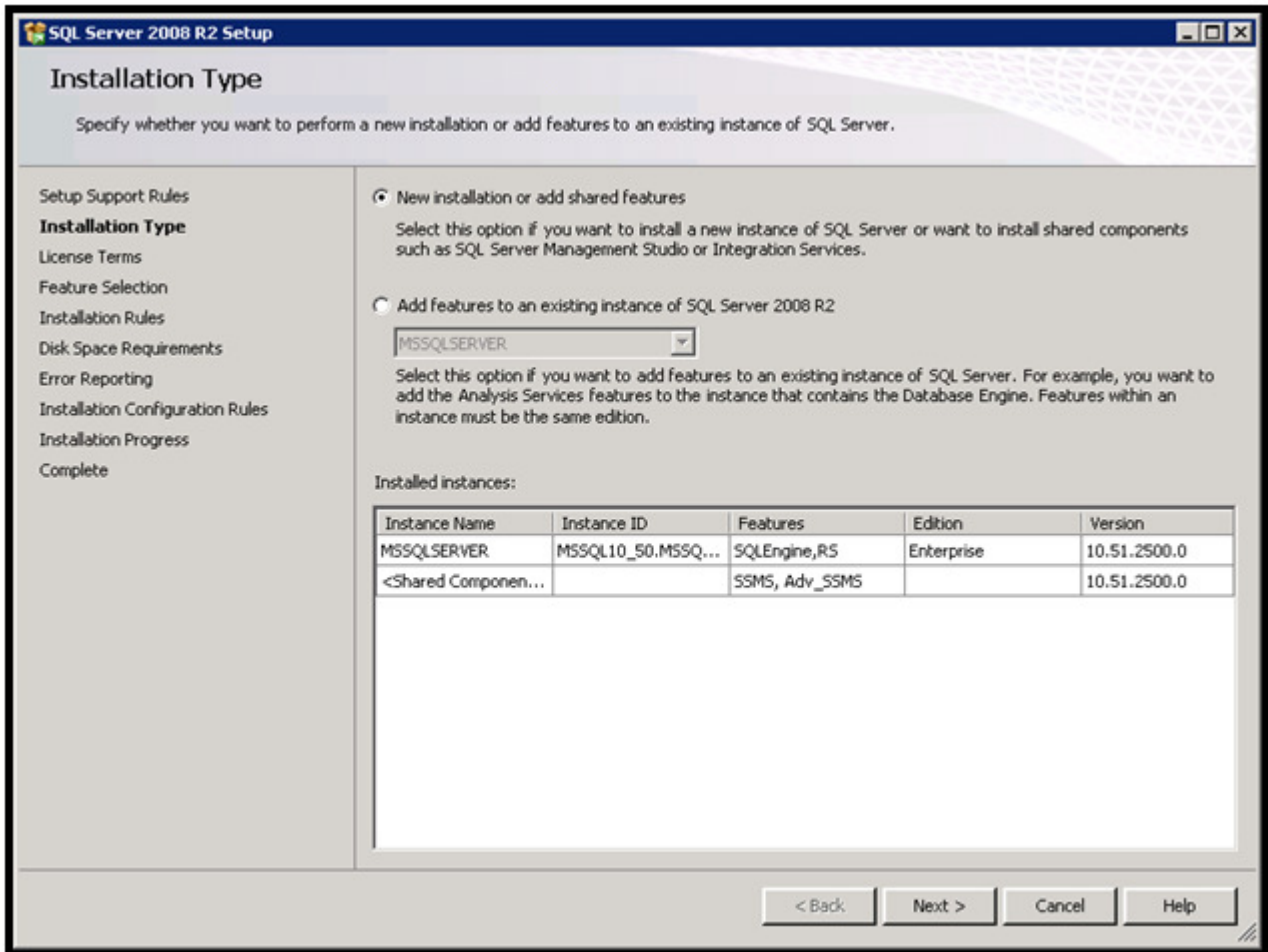

Submitted by: Oxcyon, Inc CONFIDENTIAL- 46of 65 Copyright 2000 - 2013

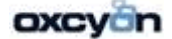

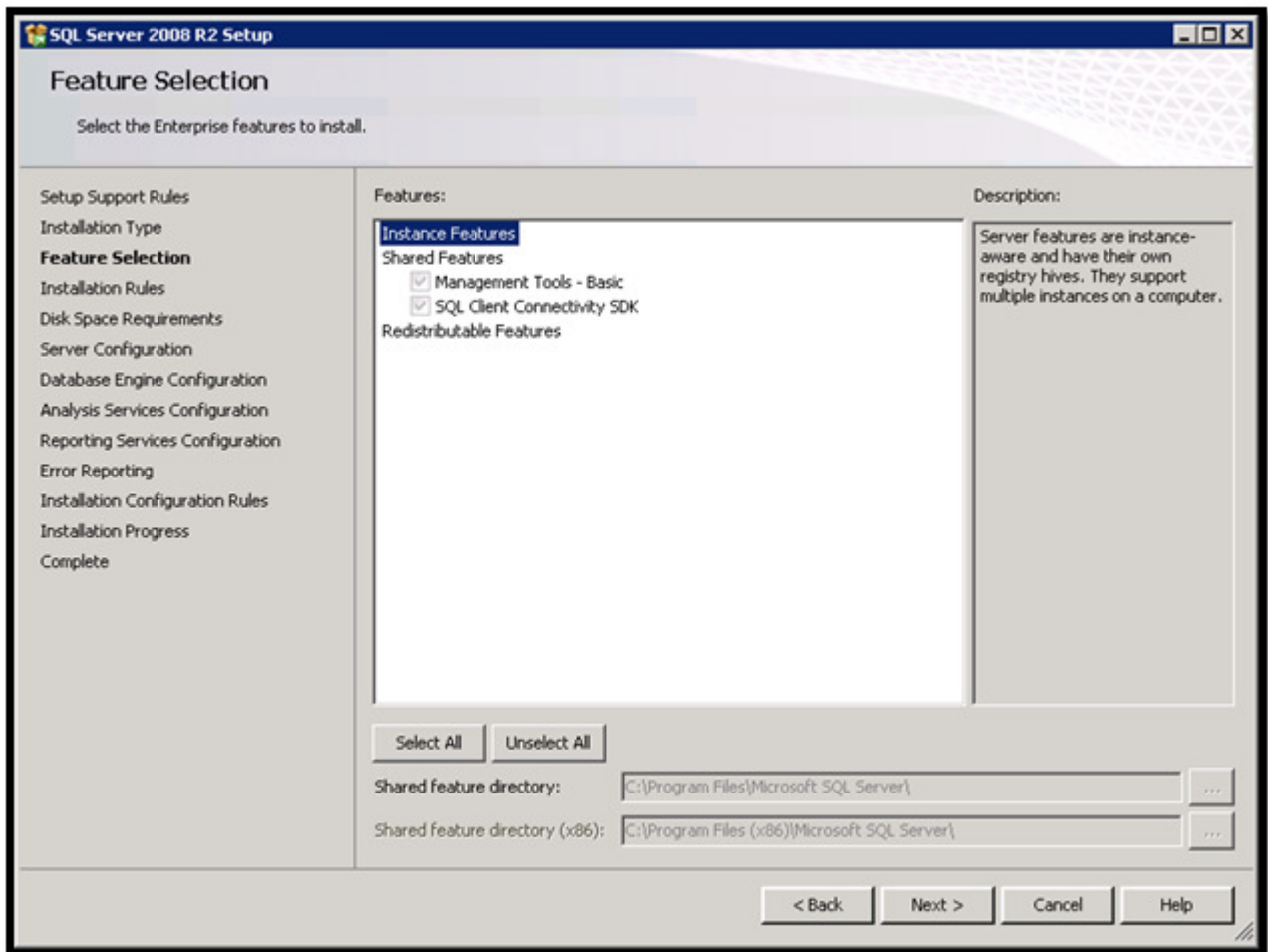

And then continue the installation to update your SQL Management Studio. If you have applied SP1 earlier you wouldn't need to run the Update SQL Management Studio after that.

Submitted by: Oxcyon, Inc CONFIDENTIAL- 47of 65 Copyright 2000 - 2013

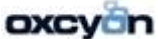

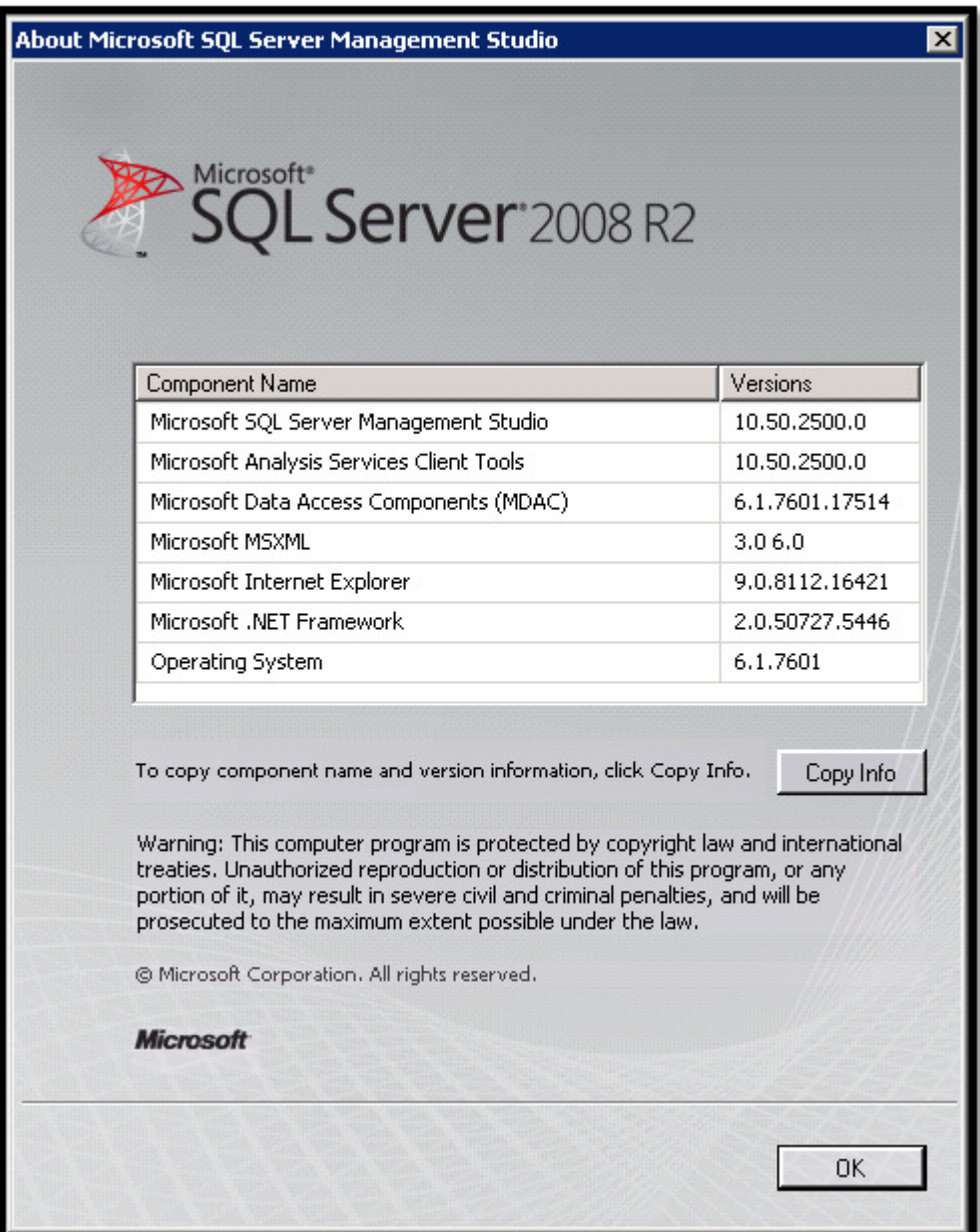

SQL 2008 R2 SP1.

Submitted by: Oxcyon, Inc CONFIDENTIAL- 48of 65 Copyright 2000 - 2013

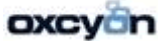

This server must have access to the Centralpoint servers to download the latest installation package. Please verify that you have the required access by loading the following URL in Microsoft Internet Explorer: http://www.aranon.net/Verify.aspx

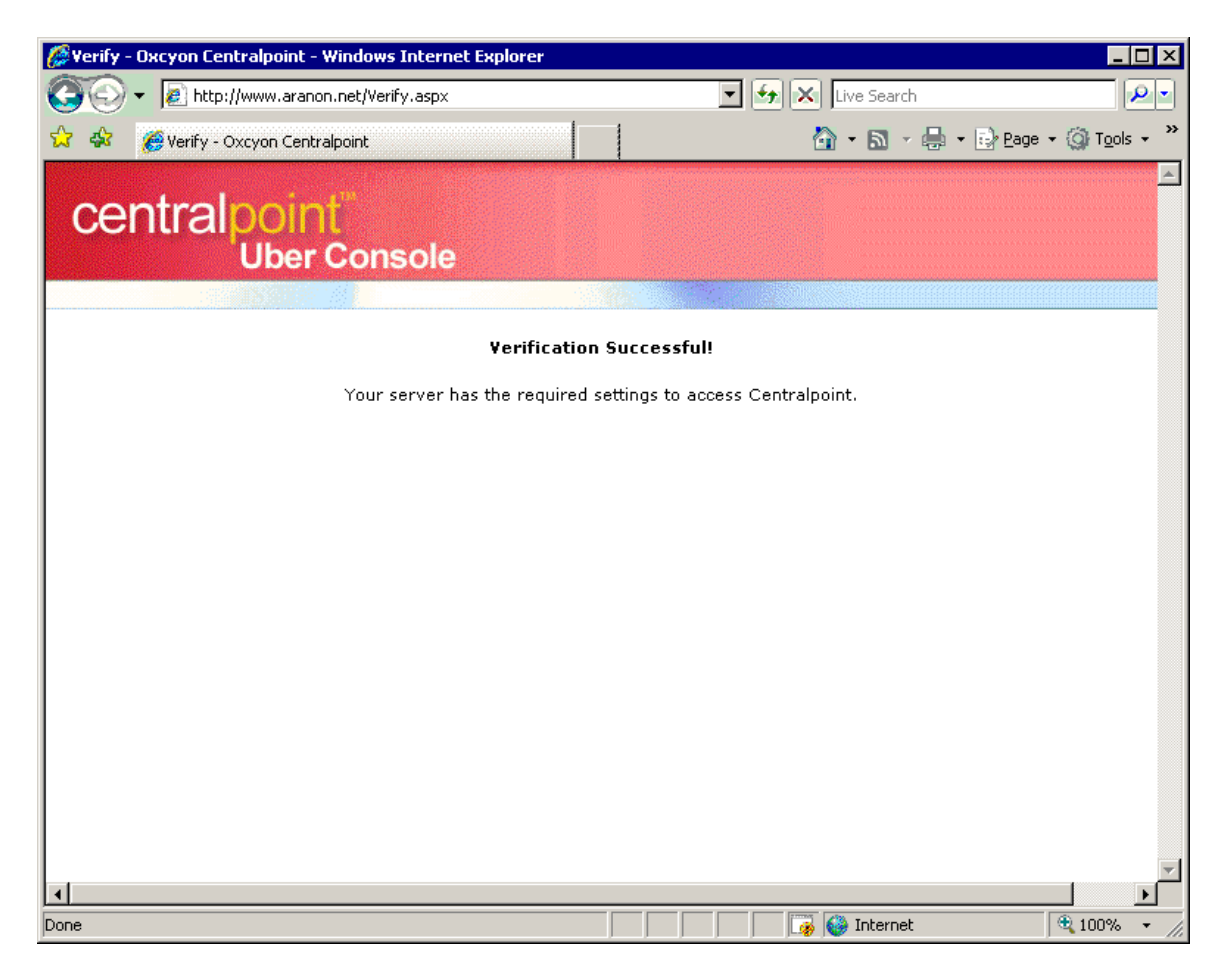

Submitted by: Oxcyon, Inc CONFIDENTIAL- 49of 65 Copyright 2000 - 2013

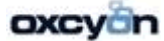

# Installation Steps for Centralpoint

Filename: CentralpointSetup2.msi (Please contact your production manager or your account rep to provide you with a download link to the 'CentralpointSetup2.msi' file

Step #1

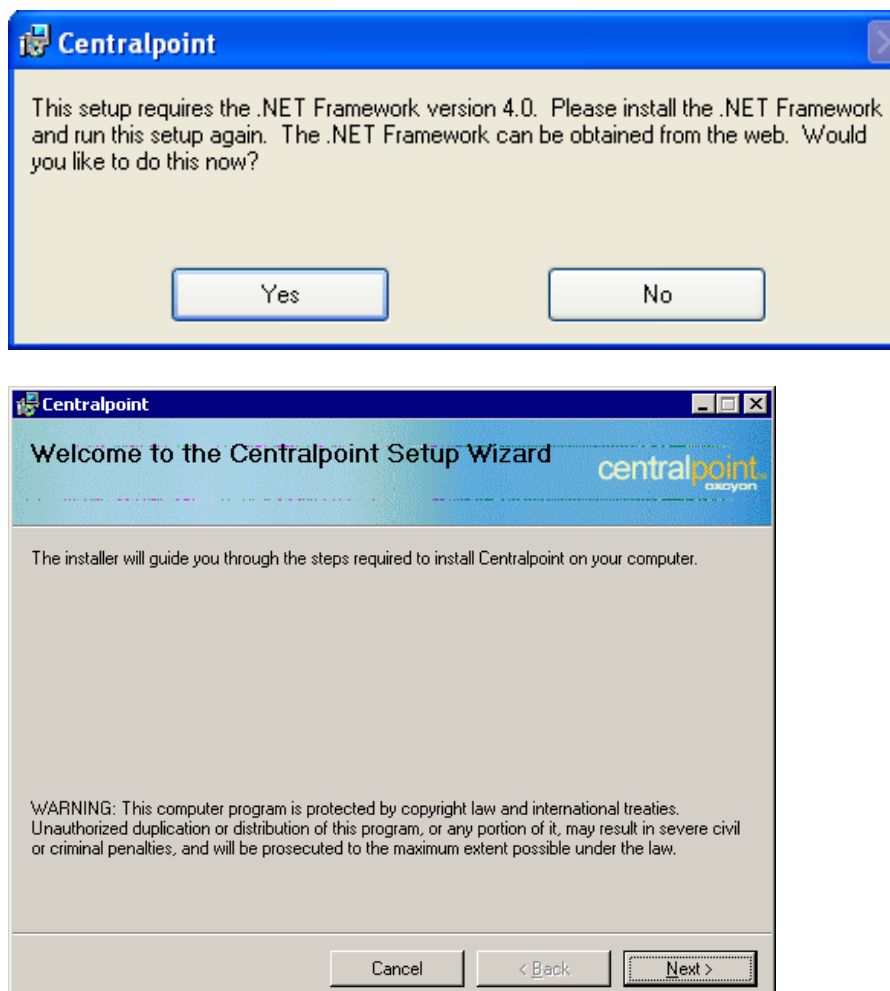

Step #2

Submitted by: Oxcyon, Inc CONFIDENTIAL- 50of 65 Copyright 2000 - 2013

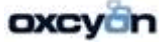

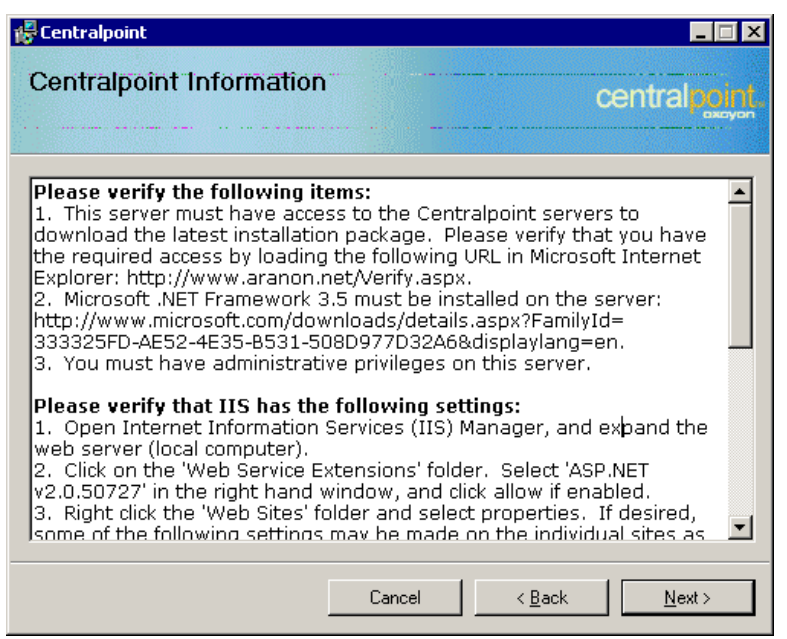

Notes:

#### Please verify the following items: Please verify the following items:

1. This server must have access to the Centralpoint servers to download the latest installation package. Please verify that you have the required access by loading the following URL in Microsoft Internet Explorer: http://www.aranon.net/Verify.aspx

2. Microsoft .NET Framework 4.0 must be installed on the server:

http://www.microsoft.com/download/en/details.aspx?id=17851&WT.mc\_id=MSCOM\_EN\_US\_ DLC\_DETAILS\_121LSUS007996

3. You must have administrative privileges on this server.

4. Use the Server Manager to install the Web Server Role and the Application Development: ASP.NET Role Service, and be sure to include any related requirements when prompted. 5. Manually stop the default web site in IIS when installing the Master on localhost port 80.

#### Due to the dynamic nature of Centralpoint the installation process must download a current installation package. This can be time consuming and may cause the progress indicator to stop while the download is in progress. Please be patient while the installation is in progress.

Note: If Microsoft SQL Server 2008R2 is not installed on the same computer on which you are currently installing Centralpoint you must first manually create the installation folder (i.e. C:/Centralpoint) then give SQL Server permission to restore database backups which will be placed in subdirectories of this folder.

Step#3

Submitted by: Oxcyon, Inc CONFIDENTIAL- 51of 65 Copyright 2000 - 2013

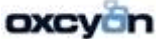

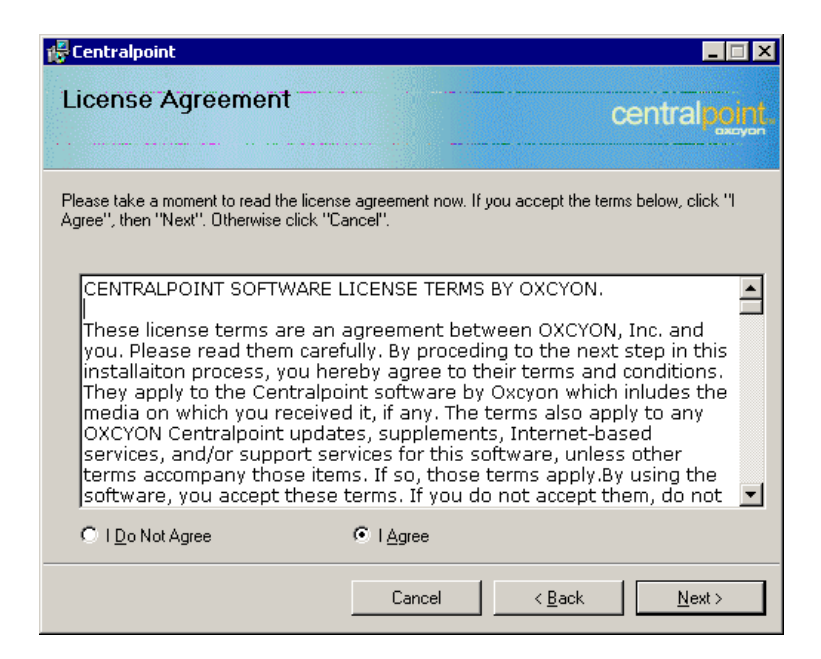

Notes:

#### CENTRALPOINT SOFTWARE LICENSE TERMS BY OXCYON.

These license terms are an agreement between OXCYON, Inc. and you. Please read them carefully. By proceding to the next step in this installaiton process, you hereby agree to their terms and conditions. They apply to the Centralpoint software by Oxcyon which inludes the media on which you received it, if any. The terms also apply to any OXCYON Centralpoint updates, supplements, Internet-based services, and/or support services for this software, unless other terms accompany those items. If so, those terms apply.By using the software, you accept these terms. If you do not accept them, do not use thesoftware. Instead, return it to the retailer for a refund or credit. If you cannot obtain a refund there, contact OXCYON or the OXCYON affiliate serving your country for information about OXCYON's refund policies. As described below, using the software also operates as your consent to the transmission ofcertain computer information during activation, validation and for Internet-based services.If you comply with these license terms, you have the rights below for each license you acquire

#### 1. OVERVIEW.

Software. The software includes Oxcyon Centralpoint Master (Server) and related websites (Development, and Quality Control websites). This software does not include Windows Operating System or Microsoft SQL Server but does include a Centralpoint Live subscription.

License Model. The software is licensed on a per website per device basis.Edition Specific Rights. See the Additional License Terms sections at the end of this agreement or consult your Software License written agreement for license terms that apply to specific editions of the software

2. INSTALLATION AND USE RIGHTS. Before you use the software under a license, you must assign that license to one device (physical hardware system). That device is the "licensed device."A hardware partition or blade is considered to be a separate device. Licensed Device. You may install one copy of the software on the licensed device. You mayuse the software on up to two processors on that device at one time. Except as provided in theStorage and

Submitted by: Oxcyon, Inc CONFIDENTIAL- 52of 65 Copyright 2000 - 2013

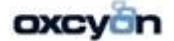

Network Use (Ultimate edition) sections below, you may not use the software on any other device. Number of Users. Except as provided in the Device Connections (all editions), Remote AccessTechnologies (Home Basic and Home Premium editions) and Other Access Technologies(Ultimate edition) sections below, only one user may use the software at a time.c. Alternative Versions. The software may include more than one version, such as 32-bit and 64-bit. You may use only one version at one time.

3. ADDITIONAL LICENSING REQUIREMENTS AND/OR USE RIGHTS.a. Multiplexing. Hardware or software you use to pool connections, or reduce the number of devices or users that directly access or use the software (sometimes referred to as "multiplexing" or "pooling"), does not reduce the number of licenses you need.

#### 4. MANDATORY ACTIVATION

Activation associates the use of the software with a specific device. During activation, the software will send information about the software and the device to OXCYON. This information includes the version, language and product key of the software, the Internet protocol address of the device, and information derived from the hardware configuration of the device. By using the software, you consent to the transmission of this information. Before you activate, you have the right to use the version of the software installed during the installation process. Your right to use the software after the time specified in the installation process is limited unless it is activated. This is to prevent its unlicensed use. You will not be able to continue using the software after that time if you do not activate it. If the device is connected to the Internet, the software may automatically connect to OXCYON for activation. You can also activate the software manually by Internet or telephone. If you do so, Internet and telephone service charges may apply. Some changes to your computer components or the software may require you to reactivate the software. The software will remind you to activate it until you do. This activation will be provided during the TRIAL PERIOD. If you would like to license the software beyond the trial period, you will give consent to Oxcyon via execution of a written agreement for the then maket price for its fully activated license. Oxcyon reserves the right to terminate Centralpoint Live update services at the end of the trial period without reservation. Oxcyon further reserves the right to deinstall it trial version of the trial version of the software license.

#### 5.VALIDATION.

a. The software will from time to time validate the software, update or require download of thevalidation feature of the software. Validation verifies that the software has been activated and is properly licensed.

b. During a validation check, the software will send information about the software and the device to OXCYON. This information includes the version and product key of the software, and the Internet protocol address of the device. OXCYON does not use the information to identify or contact you. By using the software, you consent to the transmission of this information. For example, you may need to reactivate the software,or receive reminders to obtain a properly licensed copy of the software, or you may not be able to·use or continue to use some of the features of the software, or obtain certain updates or upgrades from OXCYON.d. You may only obtain updates or upgrades for the software from OXCYON or authorized sources. For more information on obtaining updates from authorized sources

#### LIMITED WARRANTY

#### A. LIMITED WARRANTY.

If you follow the instructions and the software is properly licensed, the software will perform substantially as described in the OXCYON materials that you receive in or with the software.

B. TERM OF WARRANTY; WARRANTY RECIPIENT; LENGTH OF ANY IMPLIED WARRANTIES. The limited warranty covers the software for one year after acquired by the first user. If you receive supplements, updates, or replacement software during that year, they will be covered

Submitted by: Oxcyon, Inc CONFIDENTIAL- 53of 65 Copyright 2000 - 2013

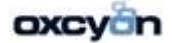

for the remainder of the warranty or 30 days, whichever is longer. If the first user transfers the software, the remainder of the warranty will apply to the recipient. To the extent permitted by law, any implied warranties, guarantees or conditions last only during the term of the limited warranty. Some states do not allow limitations on how long an implied warranty lasts, so these limitations may not apply to you. They also might not apply to you because some countries may not allow limitations on how long an implied warranty, guarantee or condition lasts.

C. EXCLUSIONS FROM WARRANTY. This warranty does not cover problems caused by your acts(or failures to act), the acts of others, or events beyond OXCYON's reasonable control.

D. REMEDY FOR BREACH OF WARRANTY. OXCYON will repair or replace the software at no charge. If OXCYON cannot repair or replace it, OXCYON will refund the amount shown on your receipt for the software. It will also repair or replace supplements, updates and replacement software at no charge. If OXCYON cannot repair or replace them, it will refund the amount you paid for them, if any. You must uninstall the software and return any media and other associated materials to OXCYON with proof of purchase to obtain a refund. These are your only remedies for breach of the limited warranty.

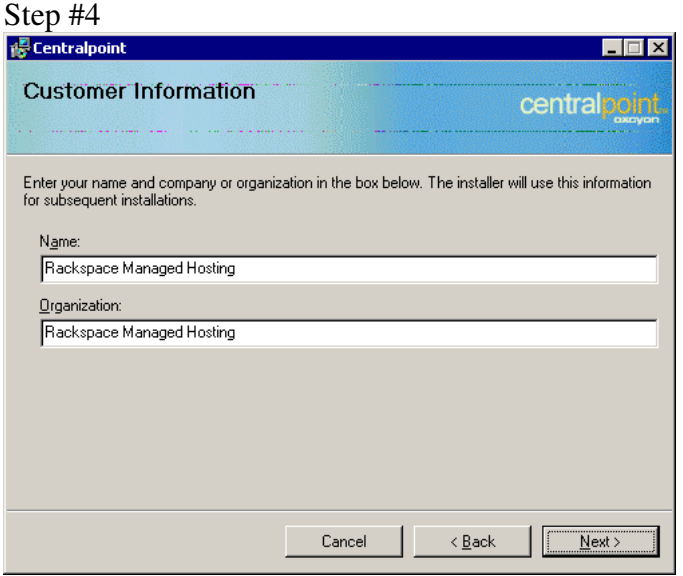

Step #5

Submitted by: Oxcyon, Inc CONFIDENTIAL- 54of 65 Copyright 2000 - 2013

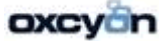

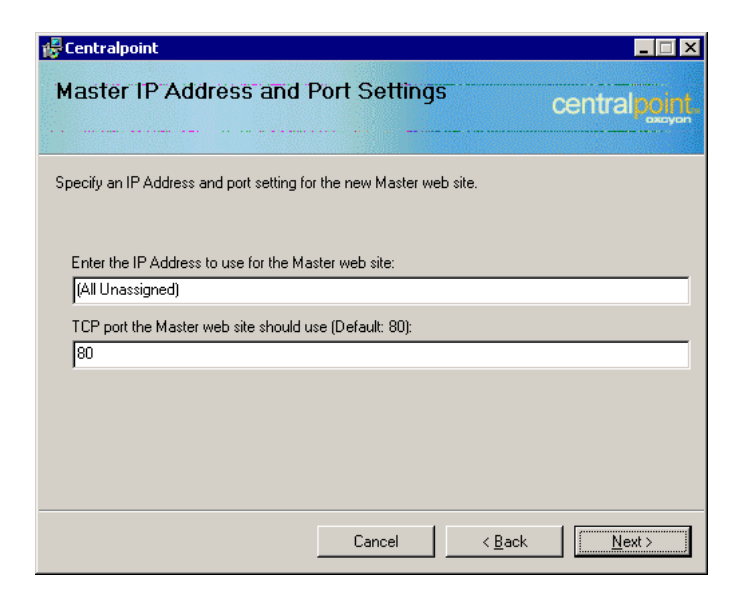

Enter the IP Address to use for the Master web site: (Master Management Console)

Step #6

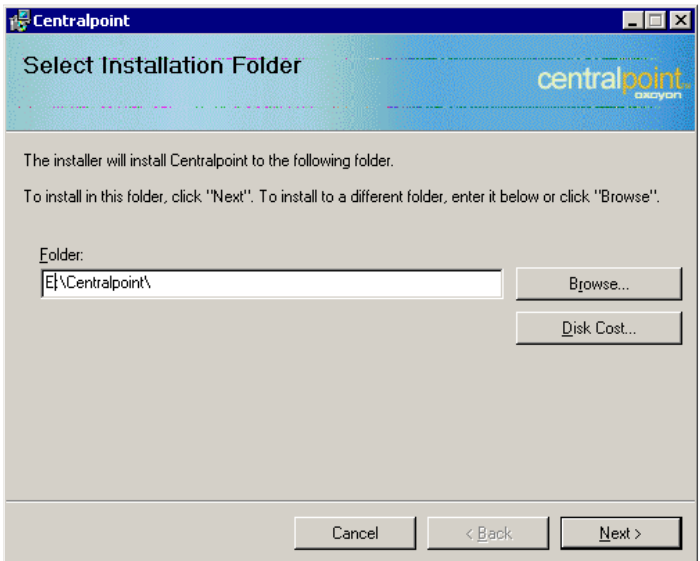

Note: Please specify the location on the server where you want all the Centralpoint files to be place this is determined how your server was configured.

Example: E:\Centralpoint

Step #7

Submitted by: Oxcyon, Inc CONFIDENTIAL- 55of 65 Copyright 2000 - 2013

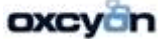

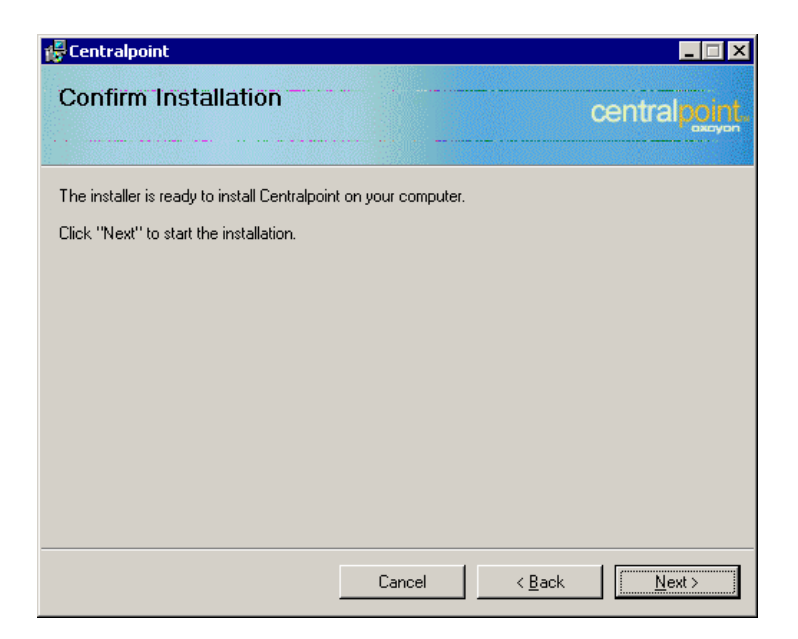

### Step #8

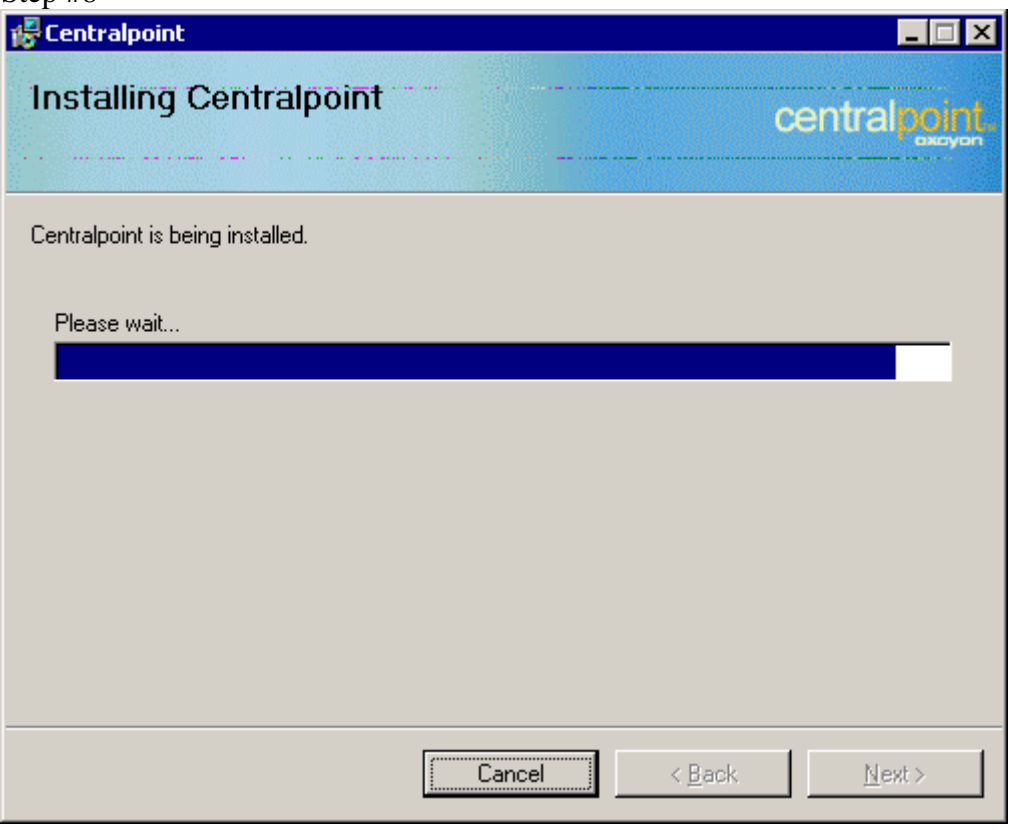

Step #9

Submitted by: Oxcyon, Inc CONFIDENTIAL- 56of 65 Copyright 2000 - 2013

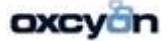

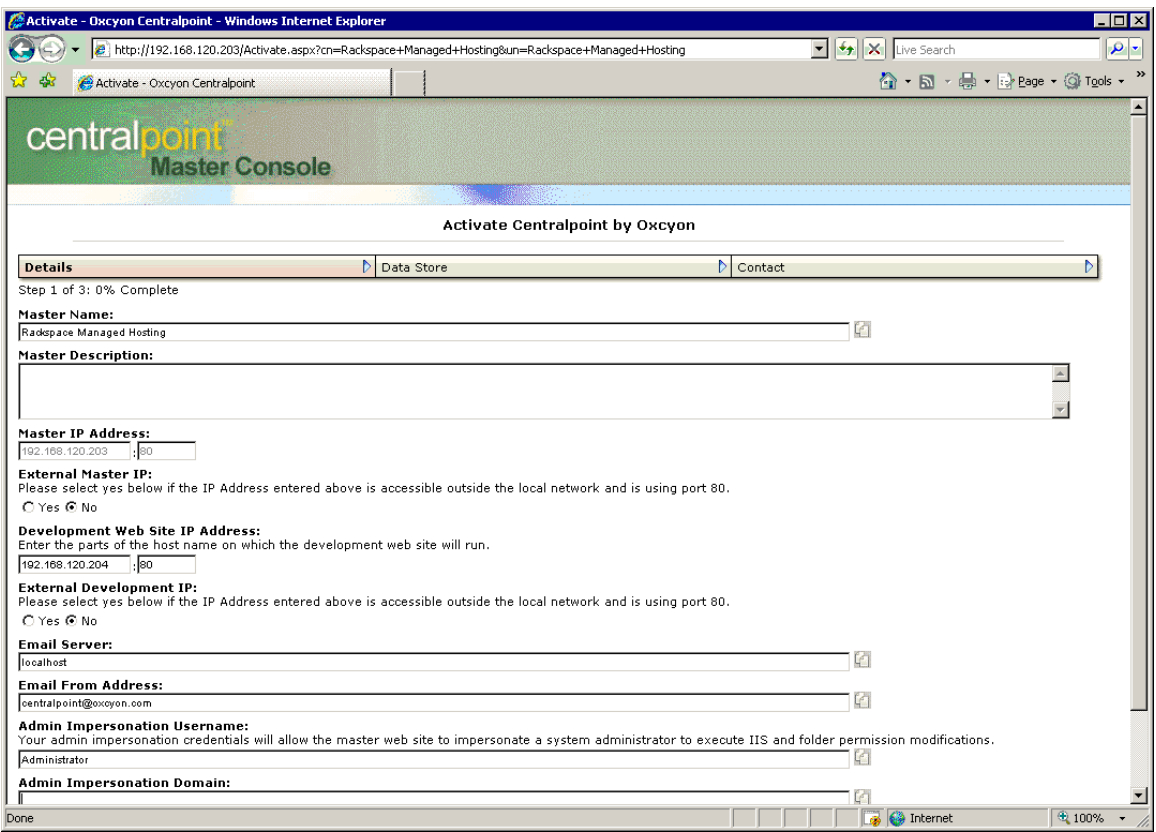

Step #10

Submitted by: Oxcyon, Inc CONFIDENTIAL- 57of 65 Copyright 2000 - 2013

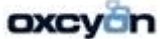

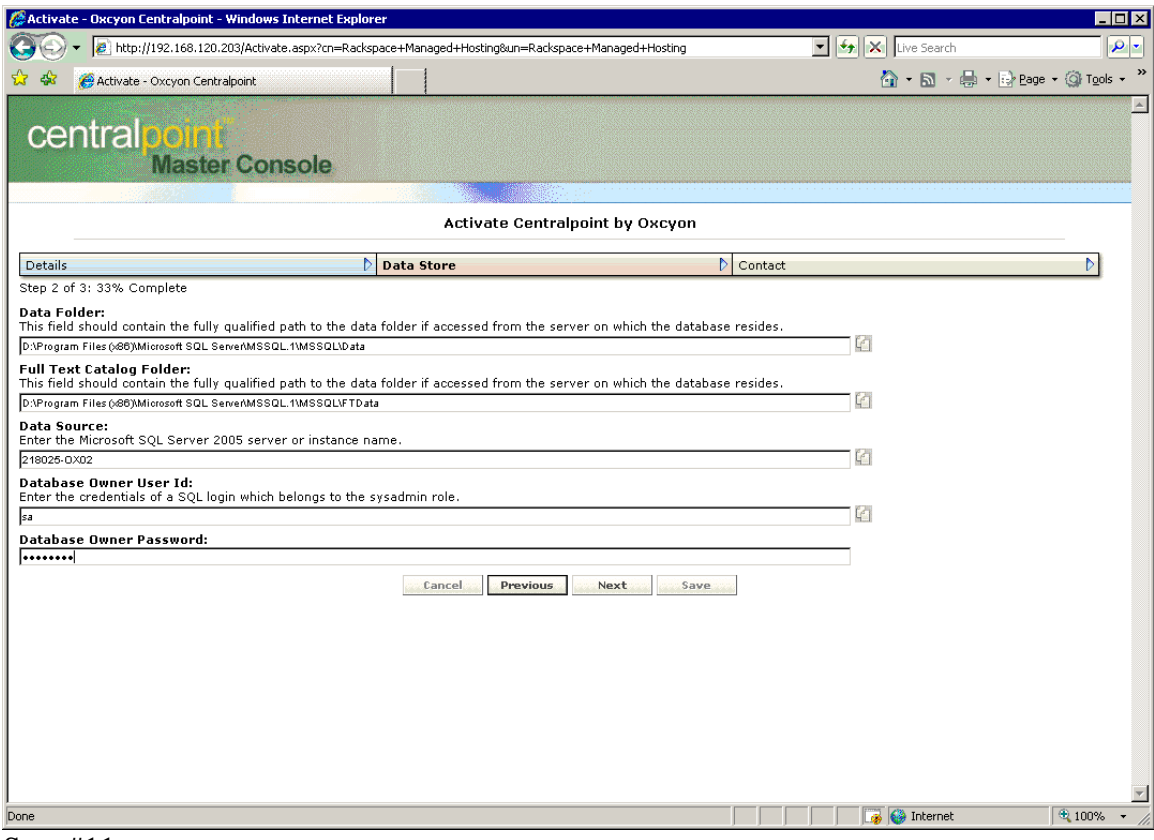

Step #11

Submitted by: Oxcyon, Inc CONFIDENTIAL- 58of 65 Copyright 2000 - 2013

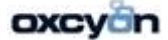

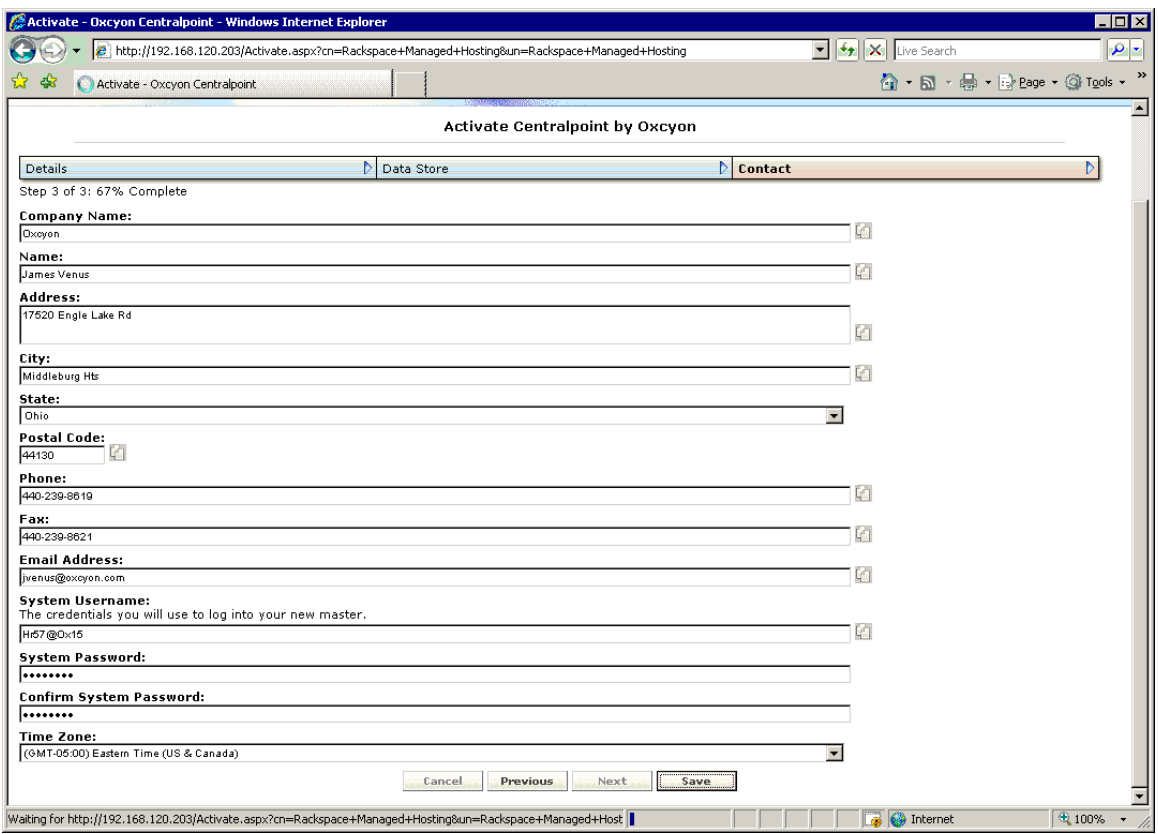

Submitted by: Oxcyon, Inc CONFIDENTIAL- 59of 65 Copyright 2000 - 2013

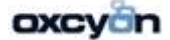

Steps of Moving a Site from NETLEADER to a client's Server

- 1. Login to the MASTER on 'NETLEADER'
- 2. Click on the Website of your choice
- 3. Under Related Backup click on 'Create Backup'
- 4. Once the backup is completed goto: Example: (D:\Centralpoint\WebSites\cpweb\_CoinWorld\Backups) to get the appropriate

backup and then uploaded it or download it to the server

Login to the Master

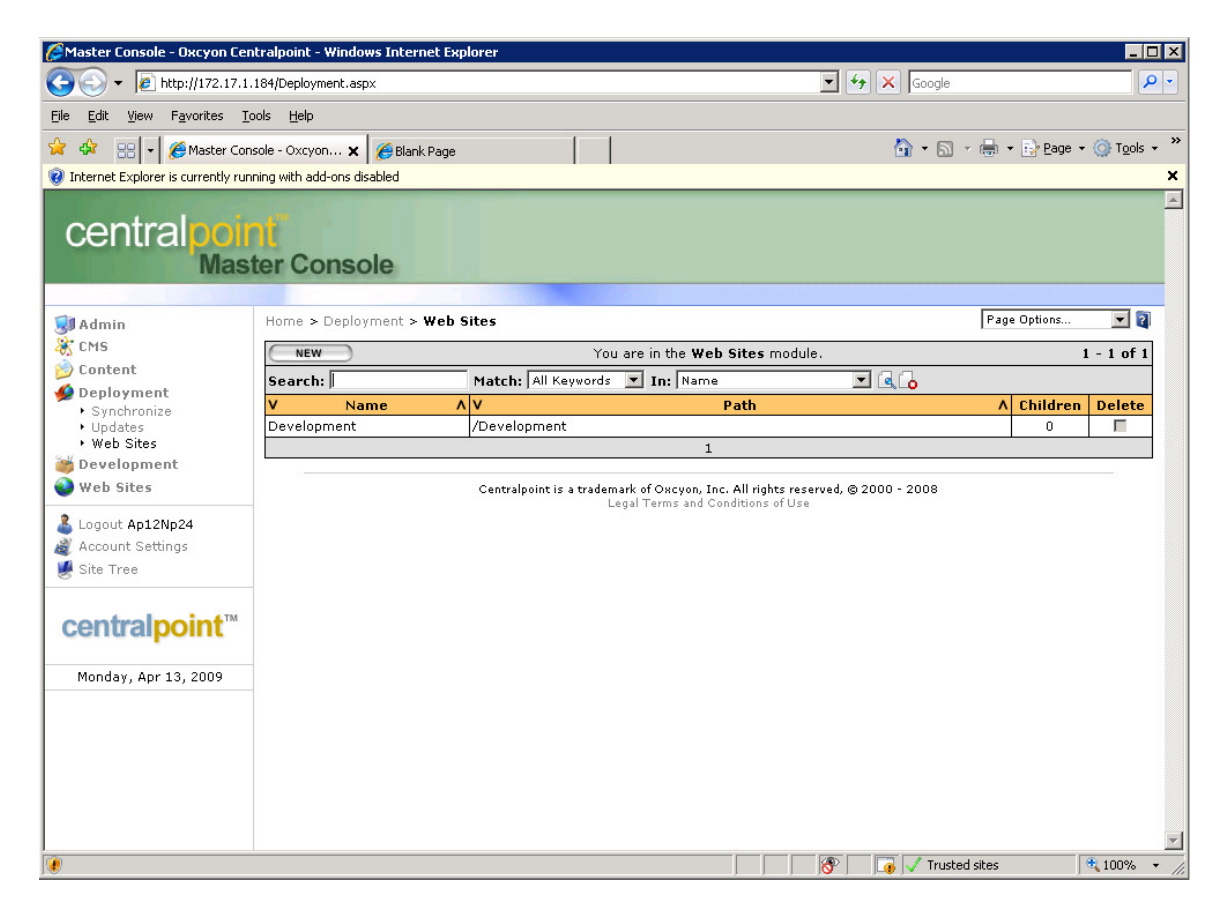

Click on 'New'

Submitted by: Oxcyon, Inc CONFIDENTIAL- 60of 65 Copyright 2000 - 2013

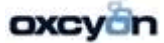

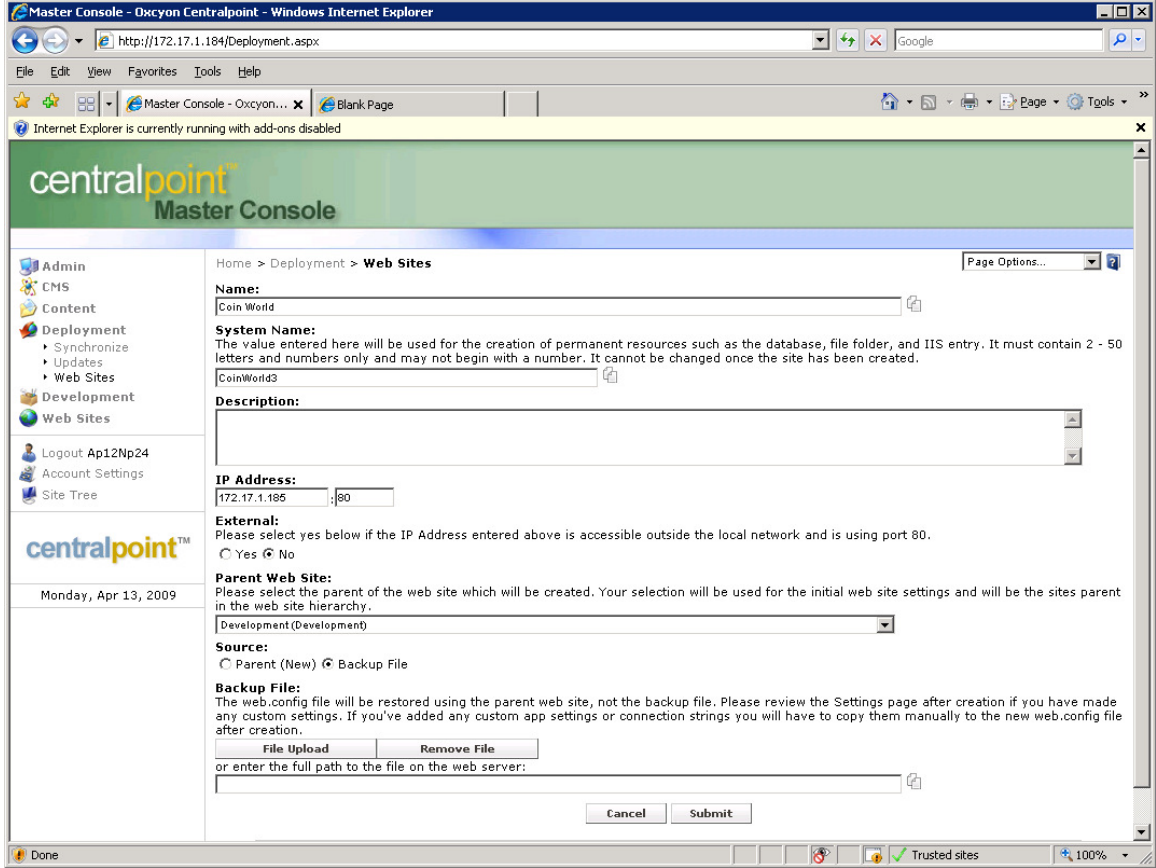

System Name:

- 1. Please note that you can name the site the same name 'Coin World' however you need to change the System Name 'CoinWorld2) the 2 represents how many times the site was moved.
- 2. Click on 'File Upload' the 'Select' once you select the file then click 'Upload' process may take a while depending on the file size you are uploading.

Submitted by: Oxcyon, Inc CONFIDENTIAL- 61of 65 Copyright 2000 - 2013

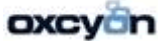

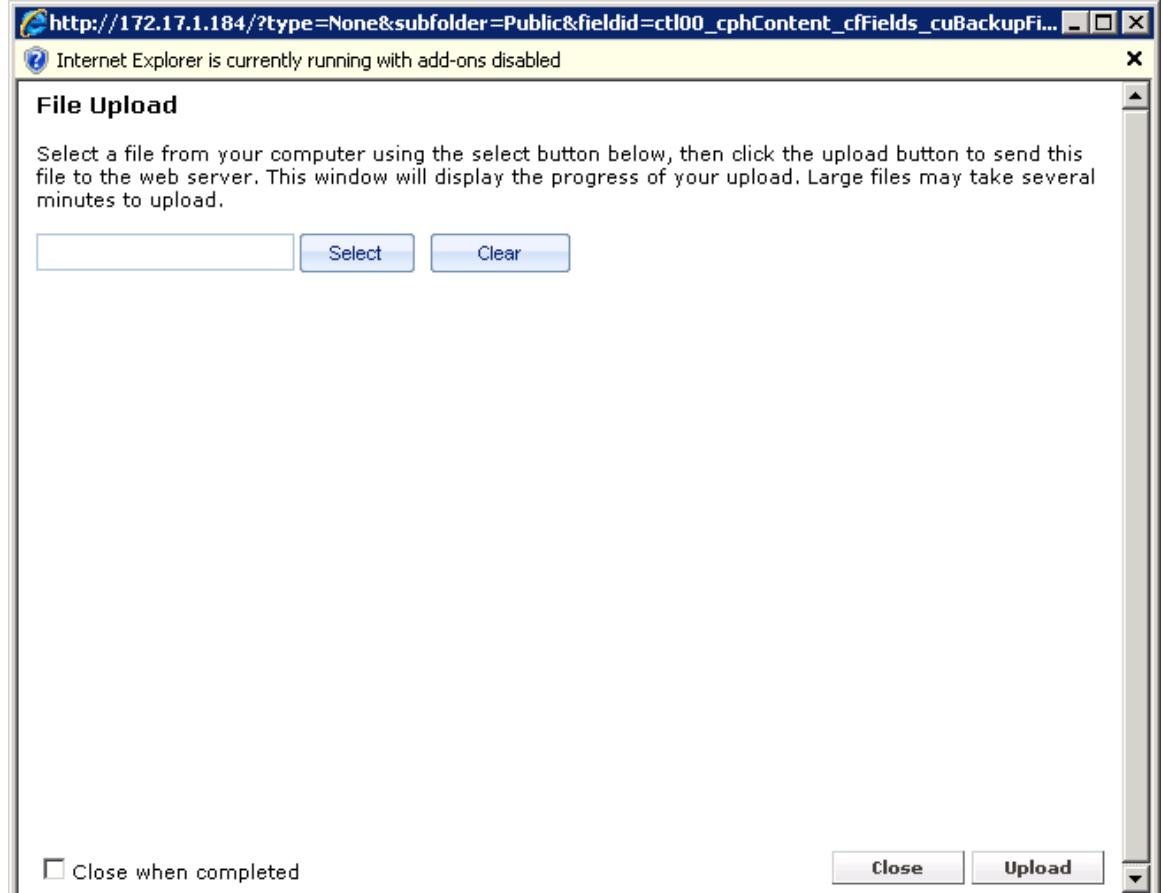

Submitted by: Oxcyon, Inc CONFIDENTIAL- 62of 65 Copyright 2000 - 2013

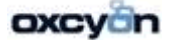

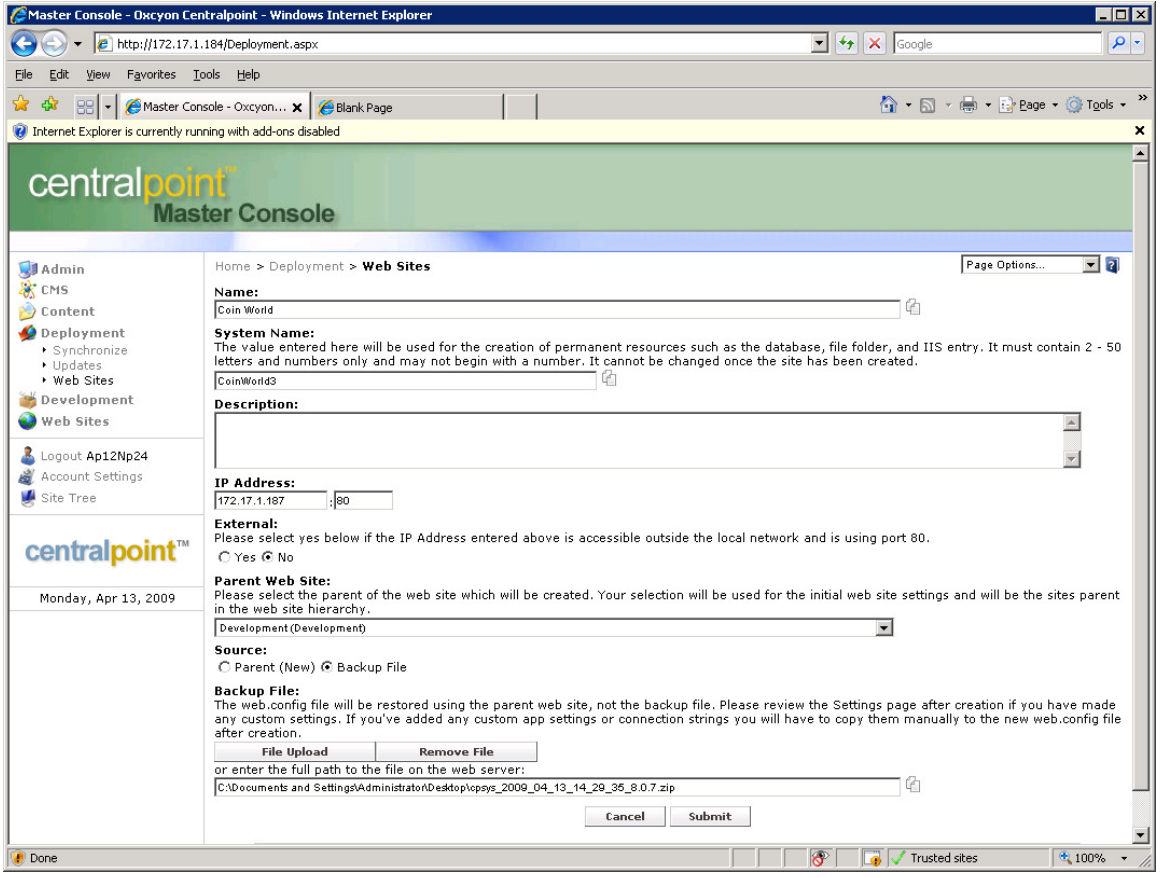

Submitted by: Oxcyon, Inc CONFIDENTIAL- 63of 65 Copyright 2000 - 2013

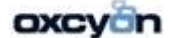

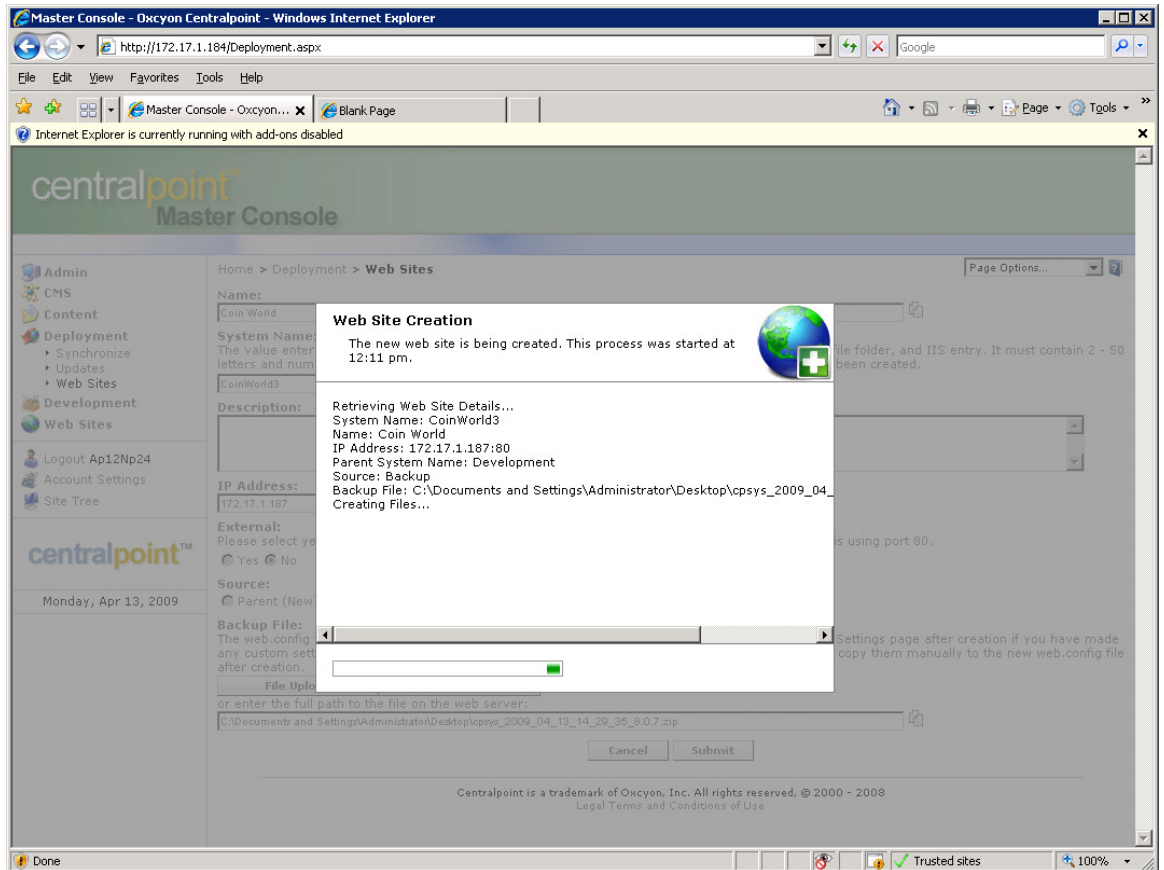

Click Okay

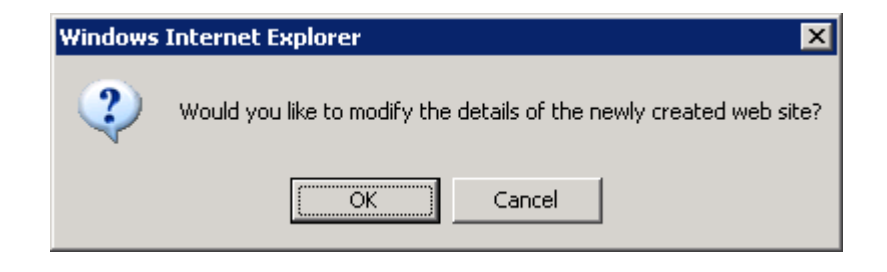

Submitted by: Oxcyon, Inc CONFIDENTIAL- 64of 65 Copyright 2000 - 2013

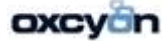

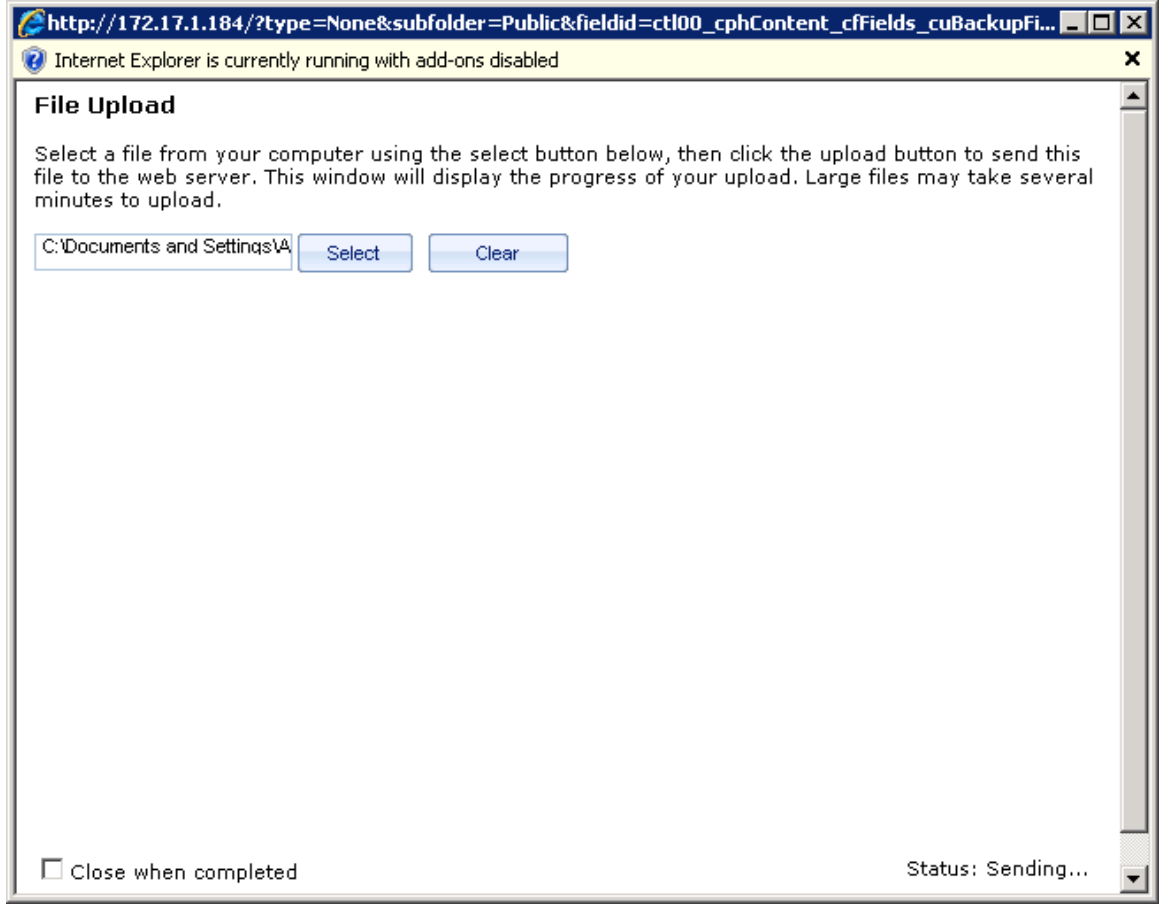

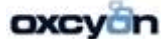